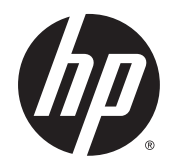

Guía del usuario

© Copyright 2014 Hewlett-Packard Development Company, L.P.

Bluetooth es una marca comercial de su propietario utilizada por Hewlett-Packard Company bajo licencia. El logotipo de SD es una marca comercial de su propietario. Java es una marca registrada de Sun Microsystems Inc. en los EE. UU. Microsoft y Windows son marcas comerciales registradas en los EE. UU. del grupo de compañías Microsoft.

La información contenida en el presente documento está sujeta a cambios sin previo aviso. Las únicas garantías para los productos y servicios de HP están estipuladas en las declaraciones expresas de garantía que acompañan a dichos productos y servicios. La información contenida en este documento no debe interpretarse como una garantía adicional. HP no se responsabilizará por errores técnicos o de edición ni por omisiones contenidas en el presente documento.

Primera edición: septiembre de 2014

Número de referencia del documento: 779567-E51

#### Aviso del producto

Esta guía del usuario describe los recursos comunes a la mayoría de los modelos. Es posible que algunos recursos no estén disponibles en su equipo.

Para acceder a la guía del usuario más reciente, vaya a <http://www.hp.com/support>, y seleccione su país. Seleccione Controladores y Descargas y siga las instrucciones que aparecen en pantalla.

#### Términos del software

Al instalar, copiar, descargar o utilizar de cualquier otro modo cualquier producto de software preinstalado en este equipo, usted acepta estar obligado por los términos del Contrato de licencia de usuario final (CLUF) de HP. Si no acepta estos términos de licencia, su único recurso es devolver el producto completo no utilizado (hardware y software) en un plazo de 14 días para obtener un reembolso integral sujeto a la política de reembolsos de su vendedor.

Si necesita más información o quiere solicitar un reembolso completo del precio del equipo, comuníquese con su vendedor.

# Advertencias de seguridad

A ¡ADVERTENCIA! Para reducir la posibilidad de lesiones por calor o sobrecalentamiento del equipo, no coloque el equipo directamente sobre sus piernas ni obstruya los orificios de ventilación. Use el equipo sólo sobre una superficie plana y firme. No permita que ninguna superficie dura, como una impresora opcional adyacente, o una superficie blanda, como cojines, alfombras o ropa, bloqueen el flujo de aire. Tampoco permita que el adaptador de CA entre en contacto con la piel o con una superficie blanda, como cojines, alfombras o ropa, durante el funcionamiento. El equipo y el adaptador de CA cumplen con los límites de temperatura de superficie accesible por el usuario definidos por el Estándar internacional para la seguridad de equipamiento de tecnología de la información (IEC 60950-1).

# Tabla de contenido

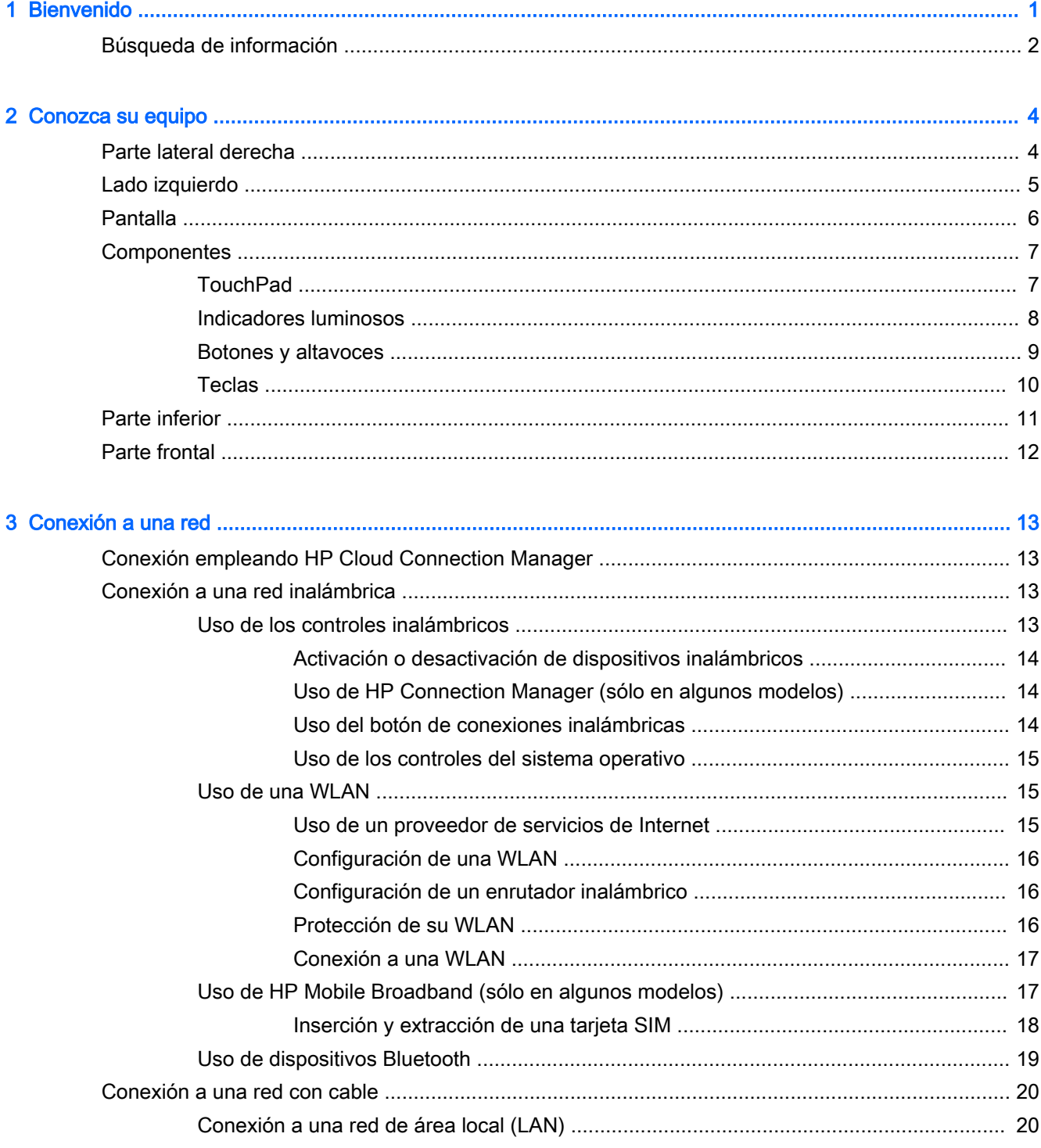

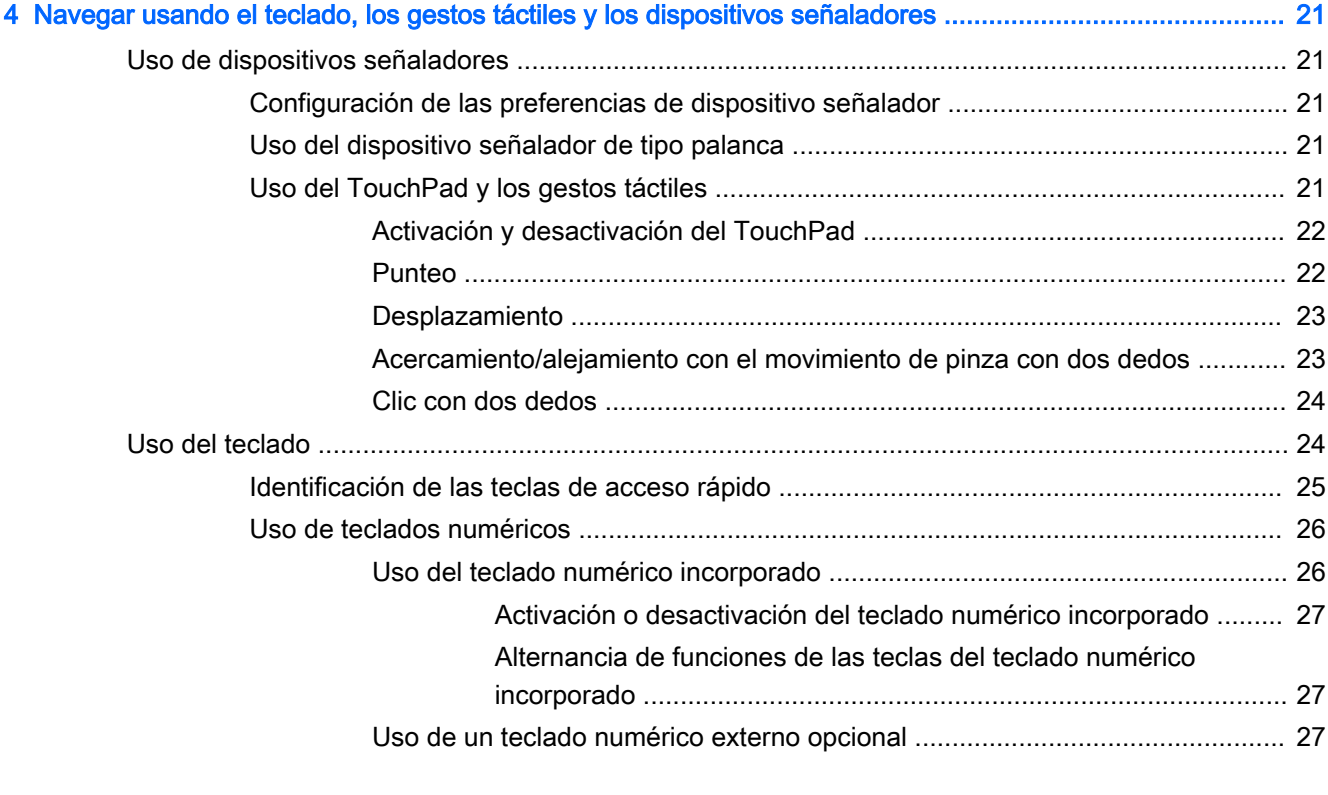

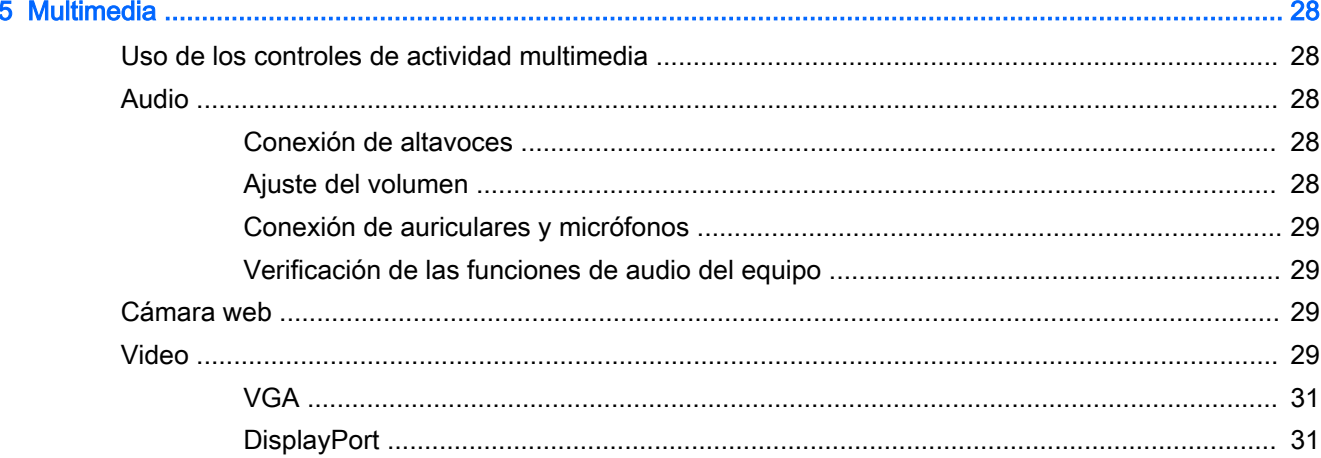

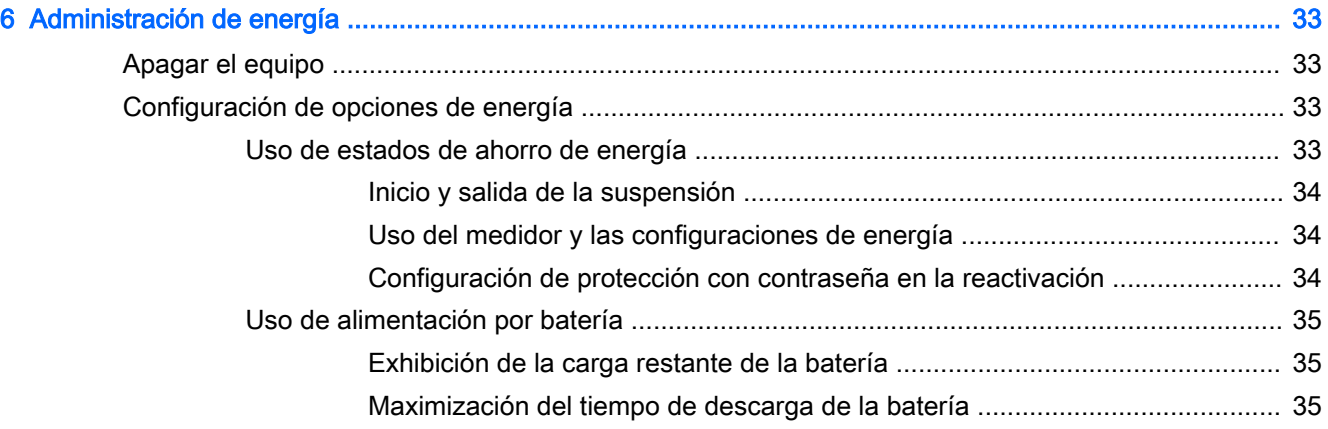

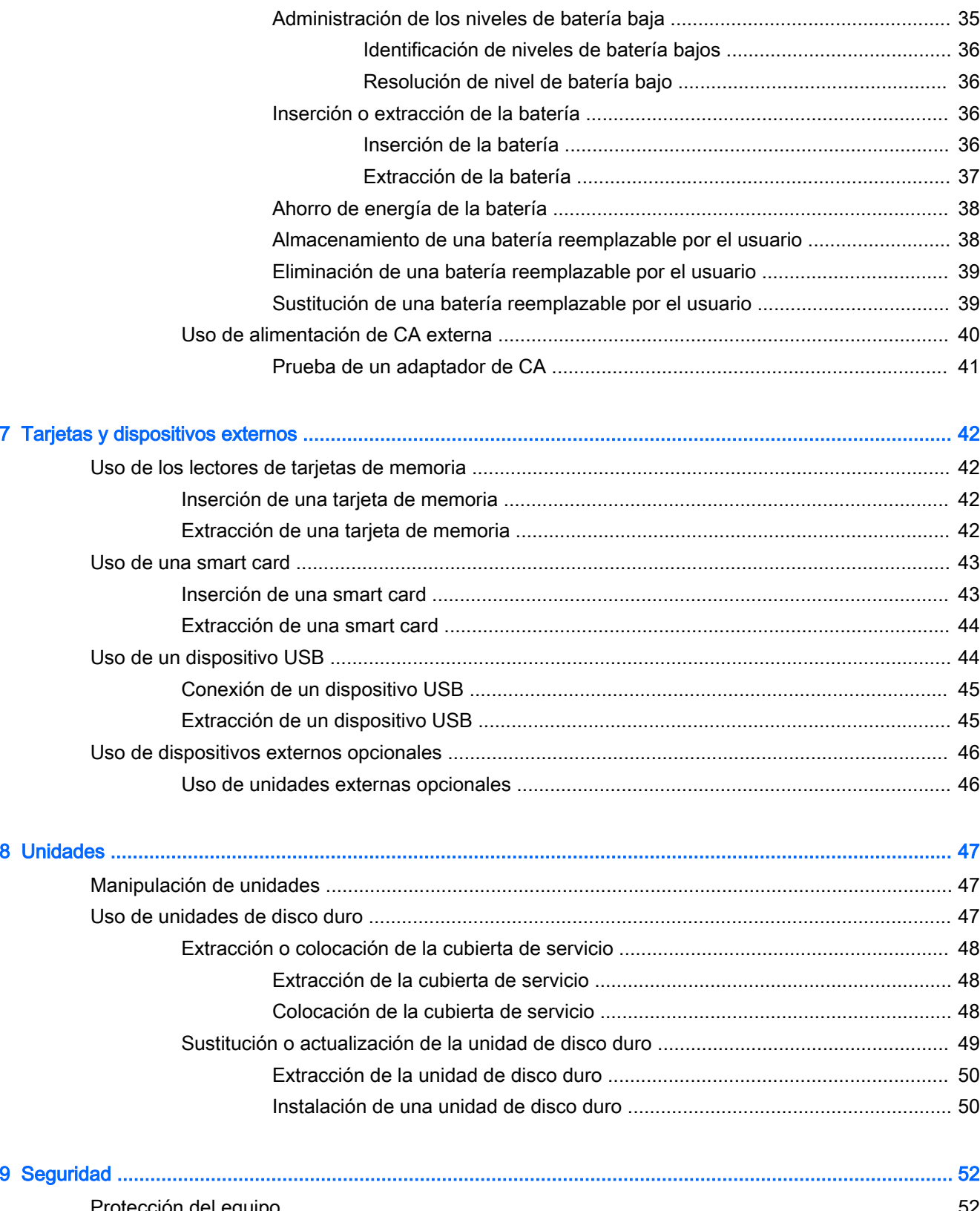

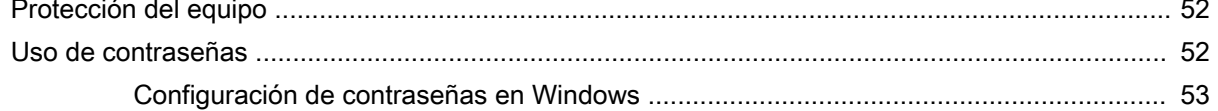

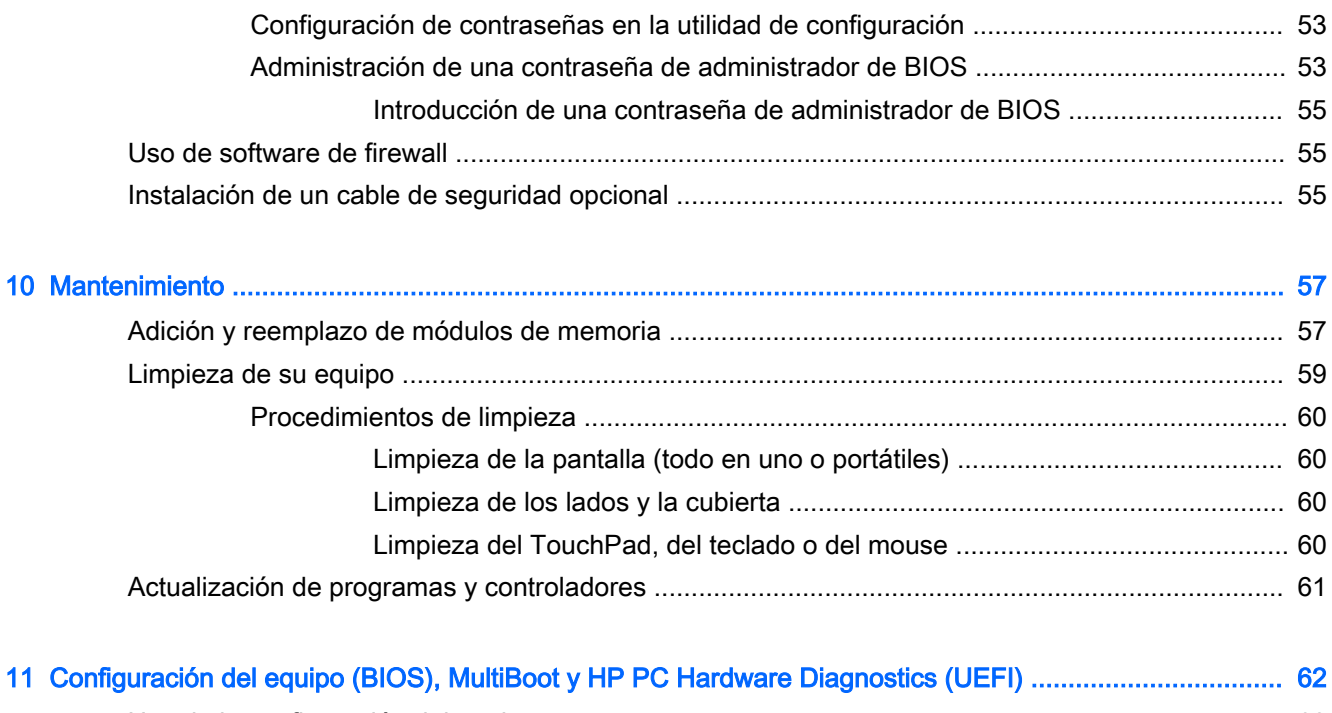

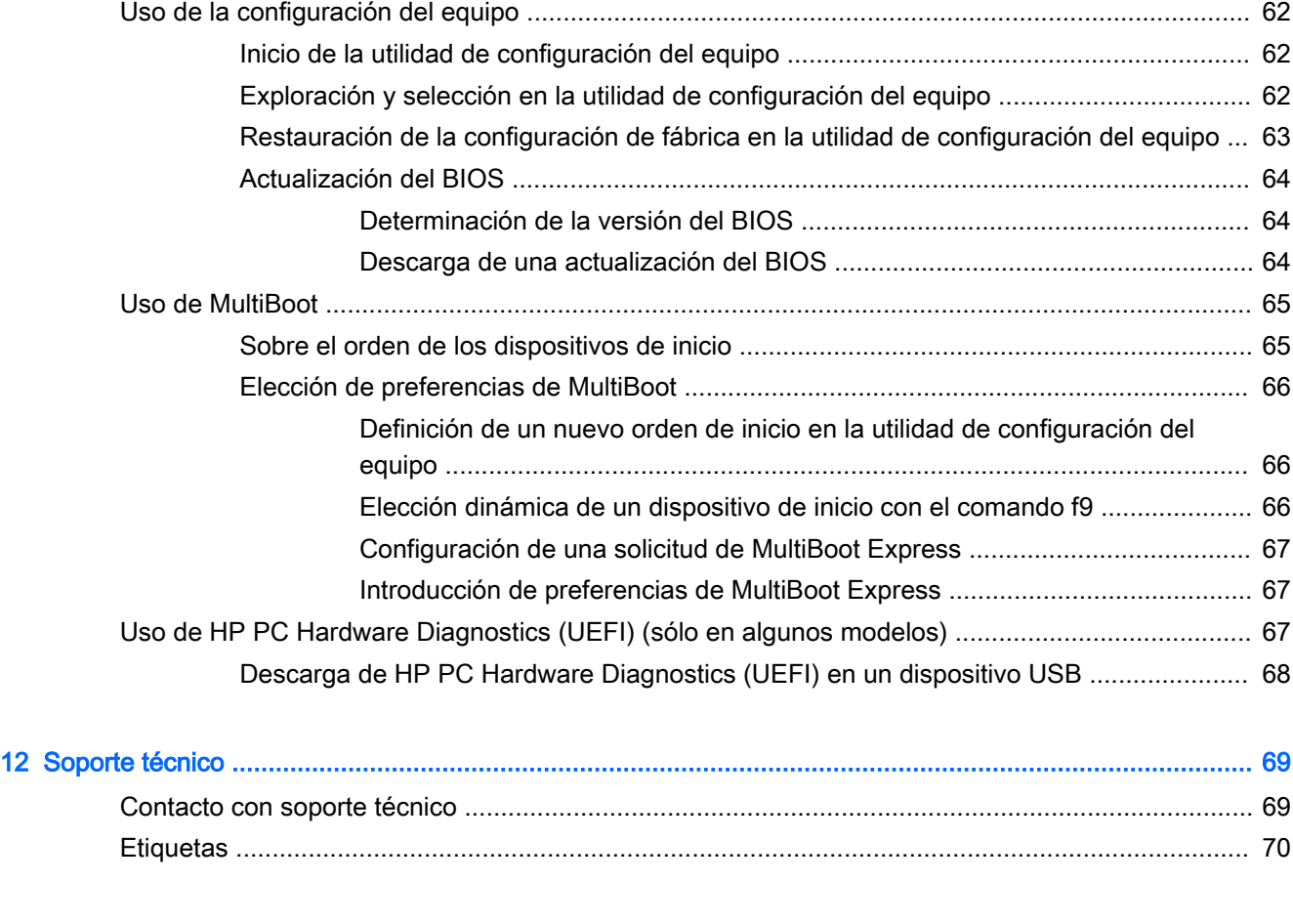

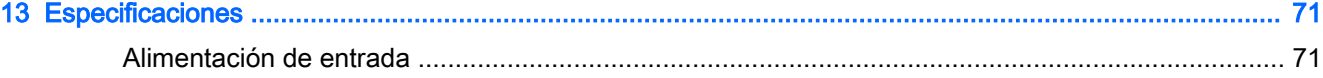

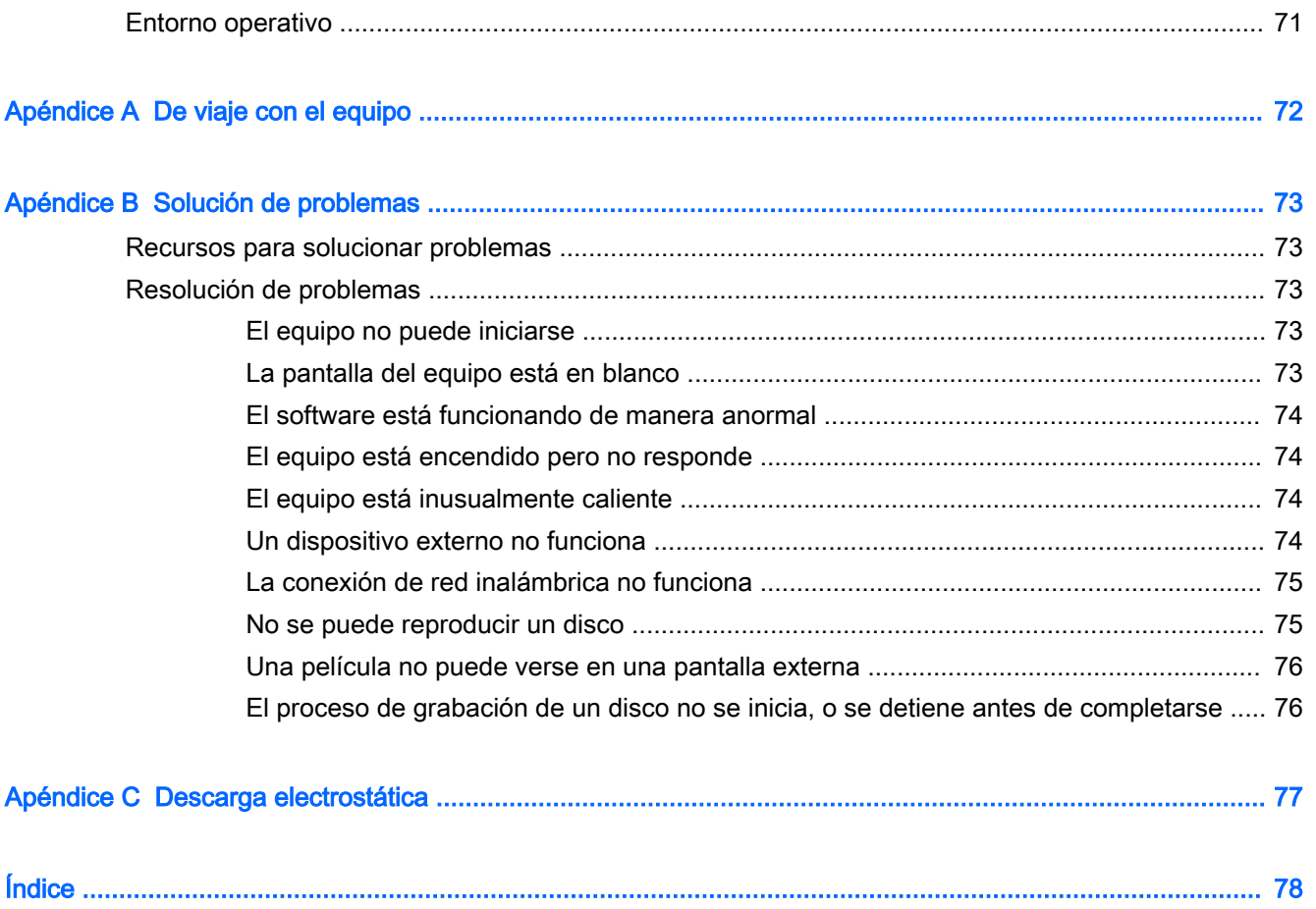

# <span id="page-10-0"></span>1 Bienvenido

Después de configurar y registrar el equipo, es importante que realice los siguientes pasos:

- Conéctese a Internet: Configure su red cableada o red inalámbrica para poder conectarse a Internet. Para obtener más información, consulte [Conexión a una red en la página 13](#page-22-0).
- ● [Conozca su](#page-13-0) equipo: Aprenda sobre las características de su equipo. Consulte Conozca su [equipo en la página 4](#page-13-0) y [Navegar usando el teclado, los gestos táctiles y los dispositivos](#page-30-0) [señaladores en la página 21](#page-30-0) para obtener información adicional.
- Busque el software instalado: Acceda a una lista de software previamente instalados en el equipo.

Seleccione Inicio > Todos los programas. Para obtener detalles sobre el uso del software incluido con el equipo, consulte las instrucciones del fabricante del software, que posiblemente estén incluidas con el software o en el sitio web del fabricante.

# <span id="page-11-0"></span>Búsqueda de información

Ya ha usado las *Instrucciones de configuración* para encender el equipo y ubicar esta quía. Para ubicar los recursos que brindan detalles de los productos, instrucciones y más, use esta tabla.

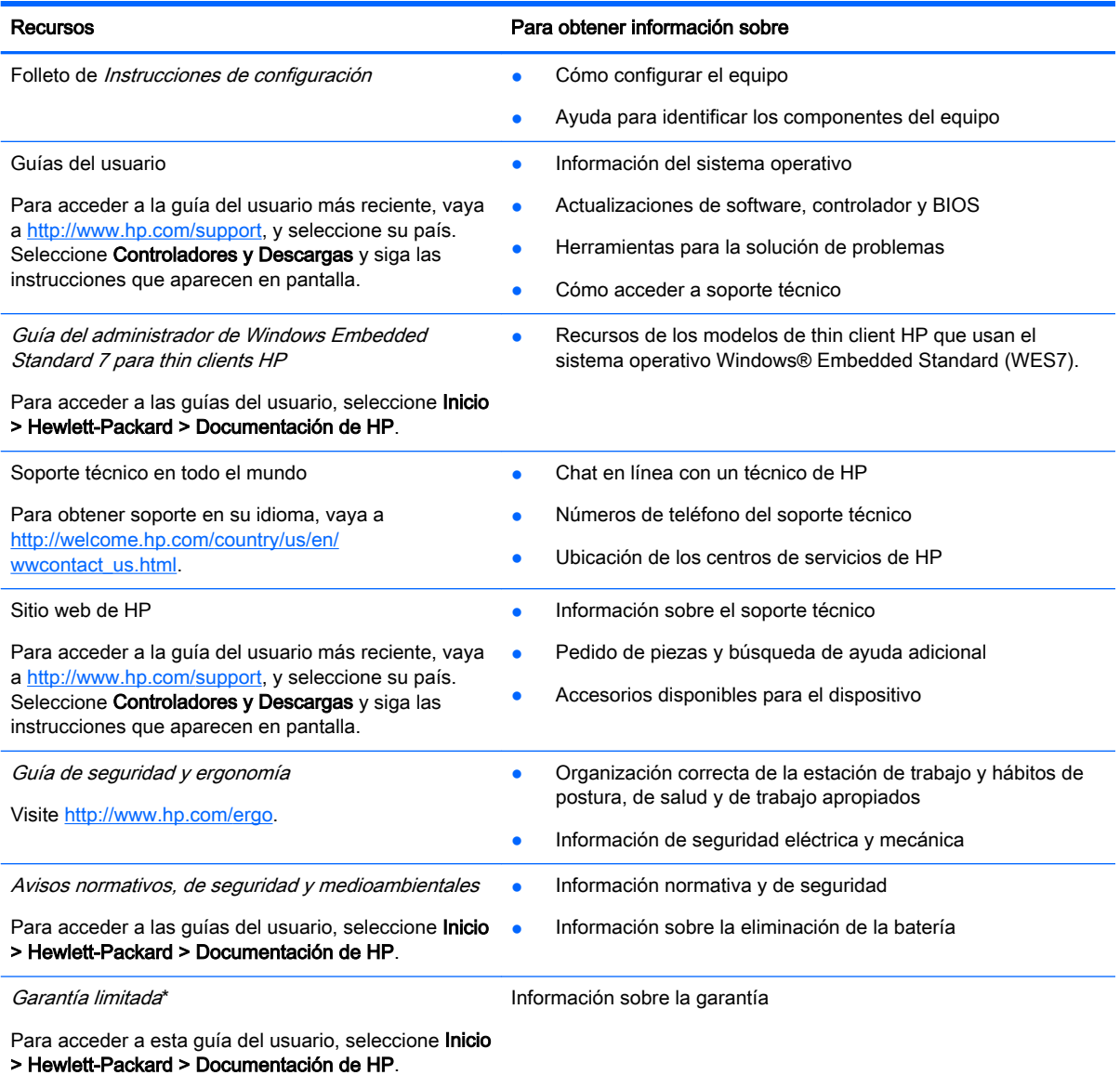

o bien

Visite [http://www.hp.com/go/orderdocuments.](http://www.hp.com/go/orderdocuments)

\*Puede encontrar la Garantía limitada de HP provista expresamente y que se aplica a su producto ubicada en las guías del usuario de su equipo o en el CD/DVD que viene en la caja. En algunos países/regiones, HP puede ofrecer una Garantía limitada HP impresa dentro de la caja. Para algunos países/regiones donde la garantía no se proporcione en formato impreso, puede solicitar una copia impresa en<http://www.hp.com/go/orderdocuments> o escribir a:

- América del Norte: Hewlett-Packard, MS POD, 11311 Chinden Blvd., Boise, ID 83714, USA.
- Europa, Medio Oriente y África: Hewlett-Packard, POD, Via G. Di Vittorio, 9, 20063, Cernusco s/Naviglio (MI), Italy
- Región del Pacífico Asiático: Hewlett-Packard, POD, P.O. Box 200, Alexandra Post Office, Singapore 911507

Al solicitar una copia impresa de su garantía, incluya el número de su producto, el período de garantía (que se encuentra en la etiqueta de servicio), su nombre y dirección postal.

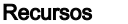

#### Para obtener información sobre

IMPORTANTE: NO devuelva su producto HP a las direcciones anteriores. Para obtener soporte en EE. UU., visite <http://www.hp.com/go/contactHP>. Para obtener soporte en todo el mundo, visite [http://welcome.hp.com/country/us/en/](http://welcome.hp.com/country/us/en/wwcontact_us.html) [wwcontact\\_us.html](http://welcome.hp.com/country/us/en/wwcontact_us.html)

# <span id="page-13-0"></span>2 Conozca su equipo

# Parte lateral derecha

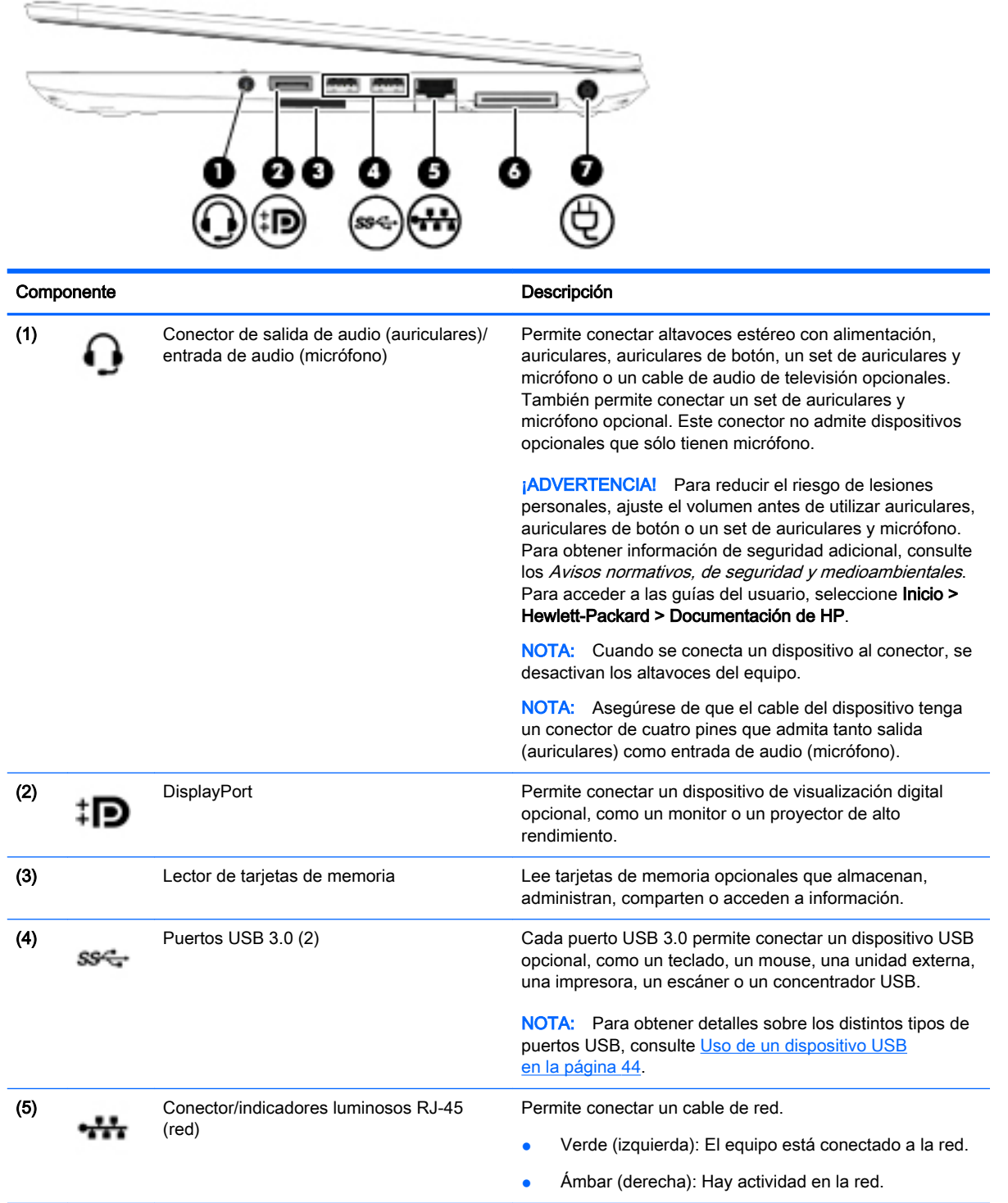

<span id="page-14-0"></span>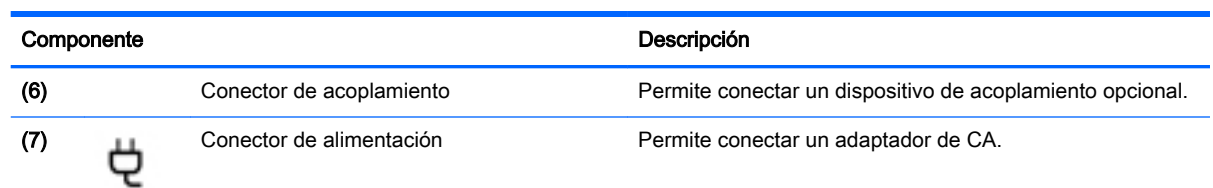

# Lado izquierdo

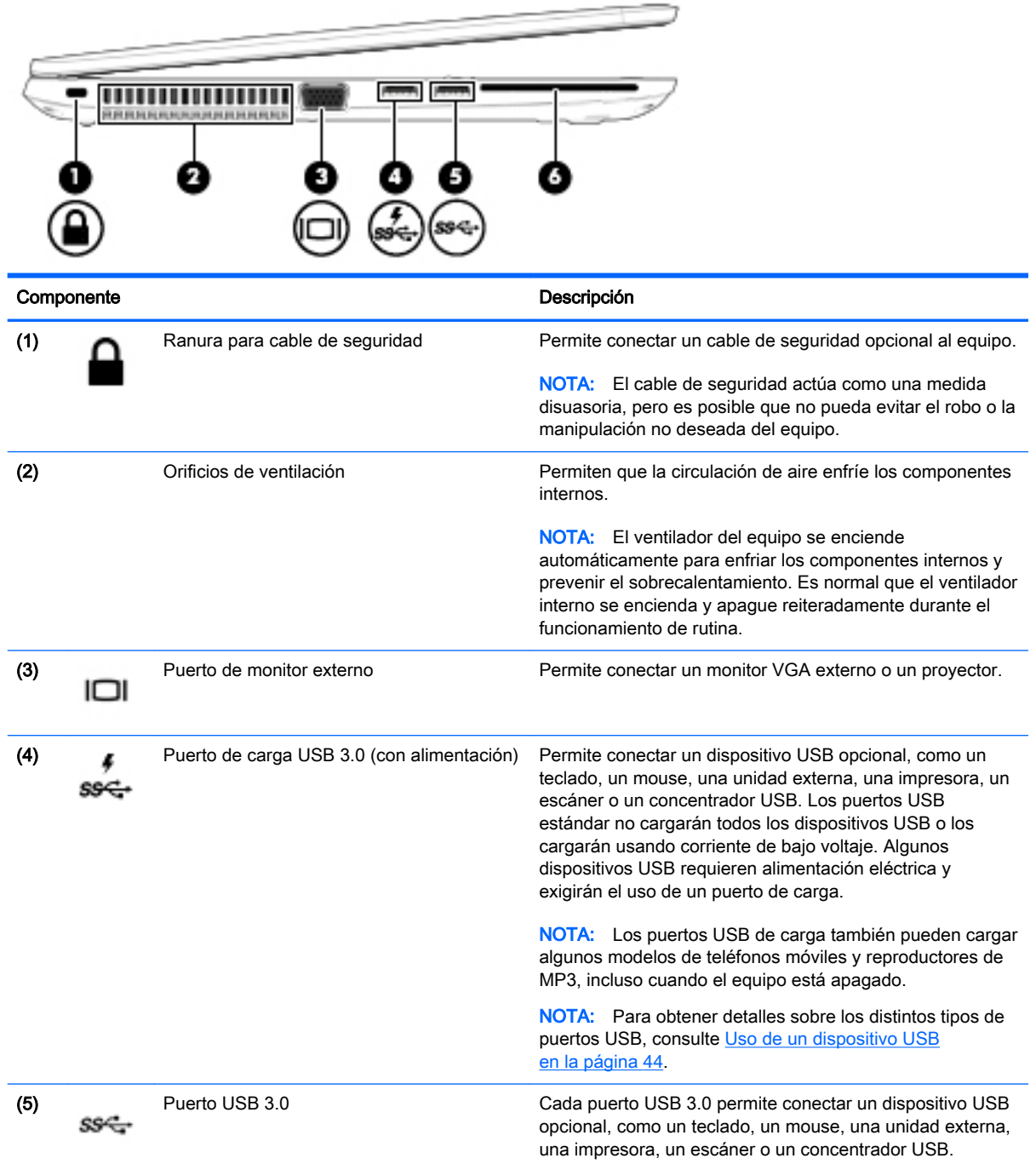

<span id="page-15-0"></span>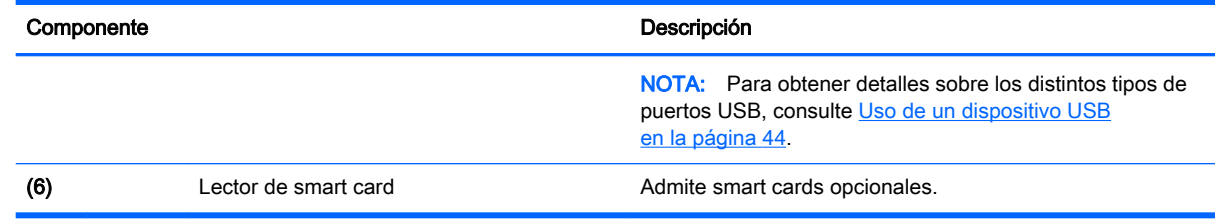

# **Pantalla**

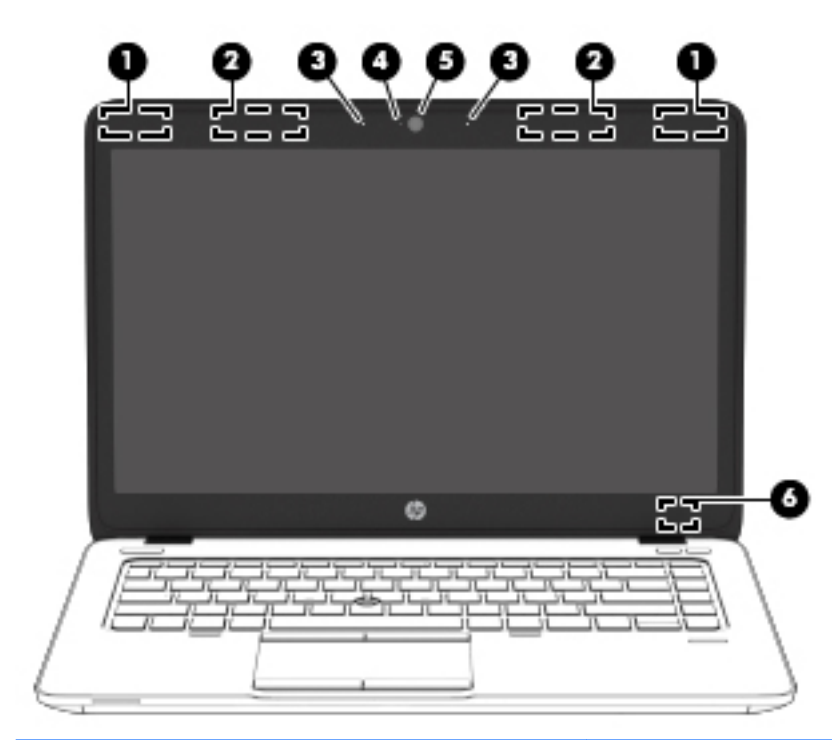

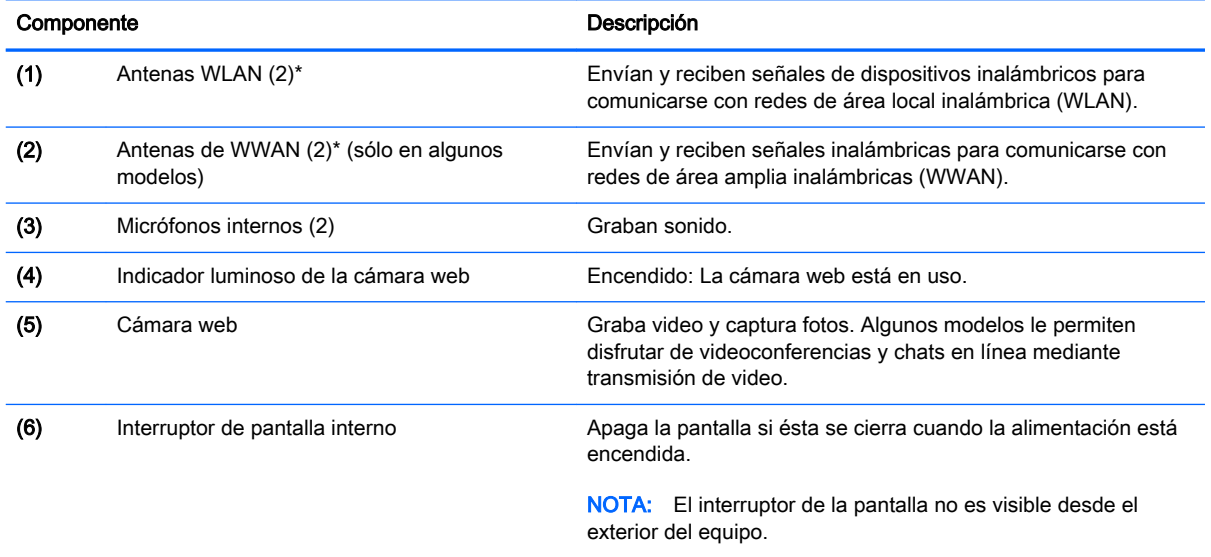

\*Las antenas no son visibles desde el exterior del equipo. Para lograr una transmisión óptima, mantenga el entorno de las antenas libre de obstrucciones. Para ver los avisos normativos sobre dispositivos inalámbricos, consulte la sección de

<span id="page-16-0"></span>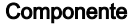

Descripción

Avisos normativos, de seguridad y medioambientales que se aplique a su país o región. Para acceder a las guías del usuario, seleccione **Inicio > Hewlett-Packard > Documentación de HP**.

# **Componentes**

# **TouchPad**

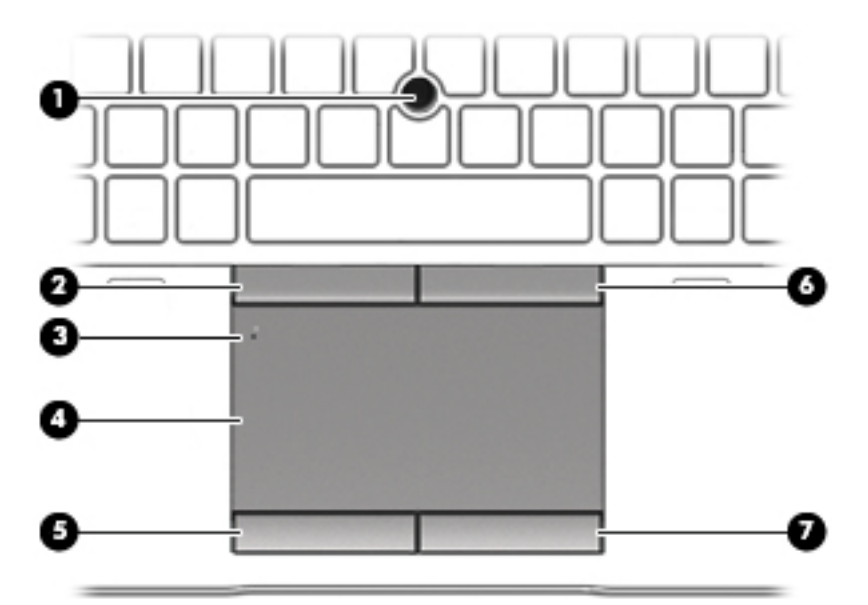

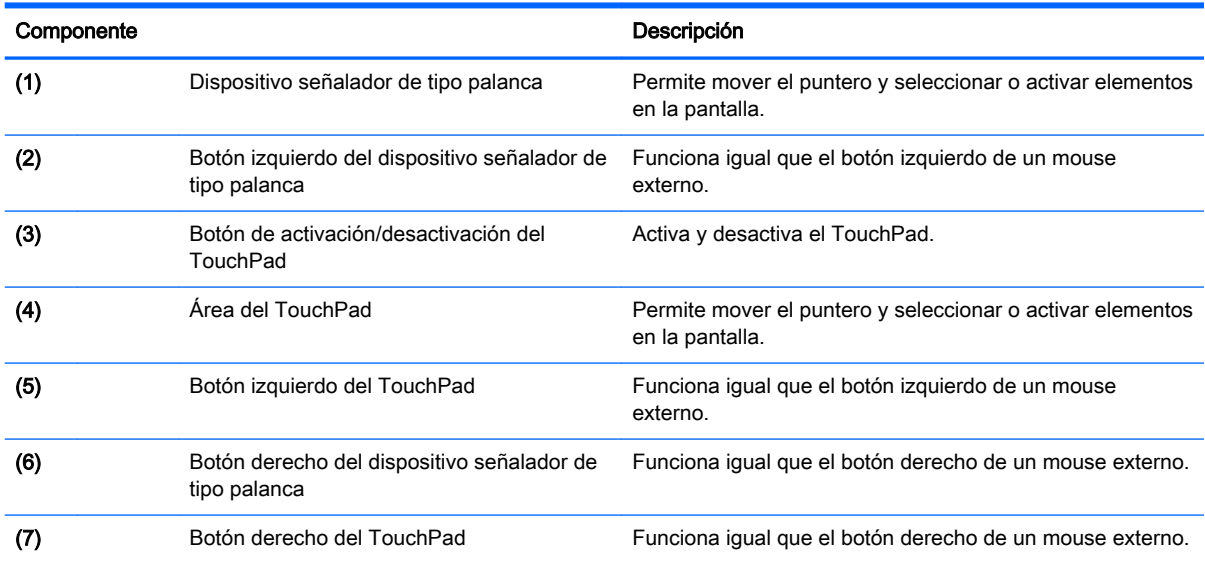

# <span id="page-17-0"></span>Indicadores luminosos

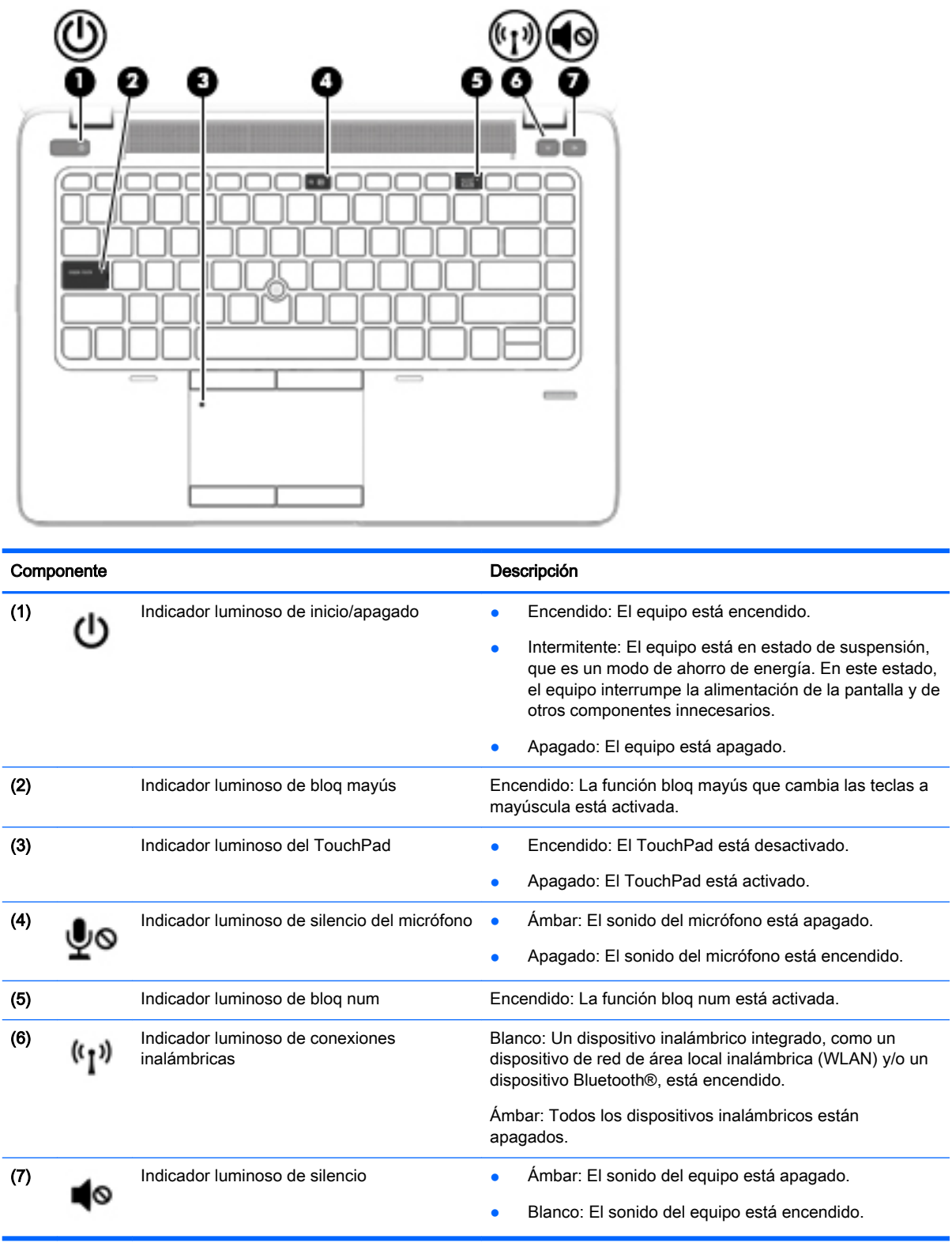

# <span id="page-18-0"></span>Botones y altavoces

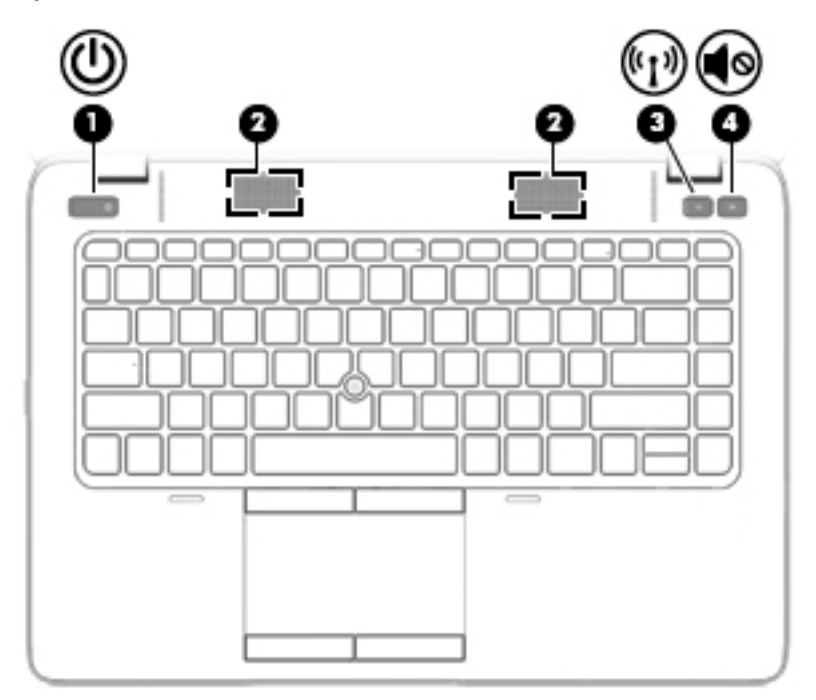

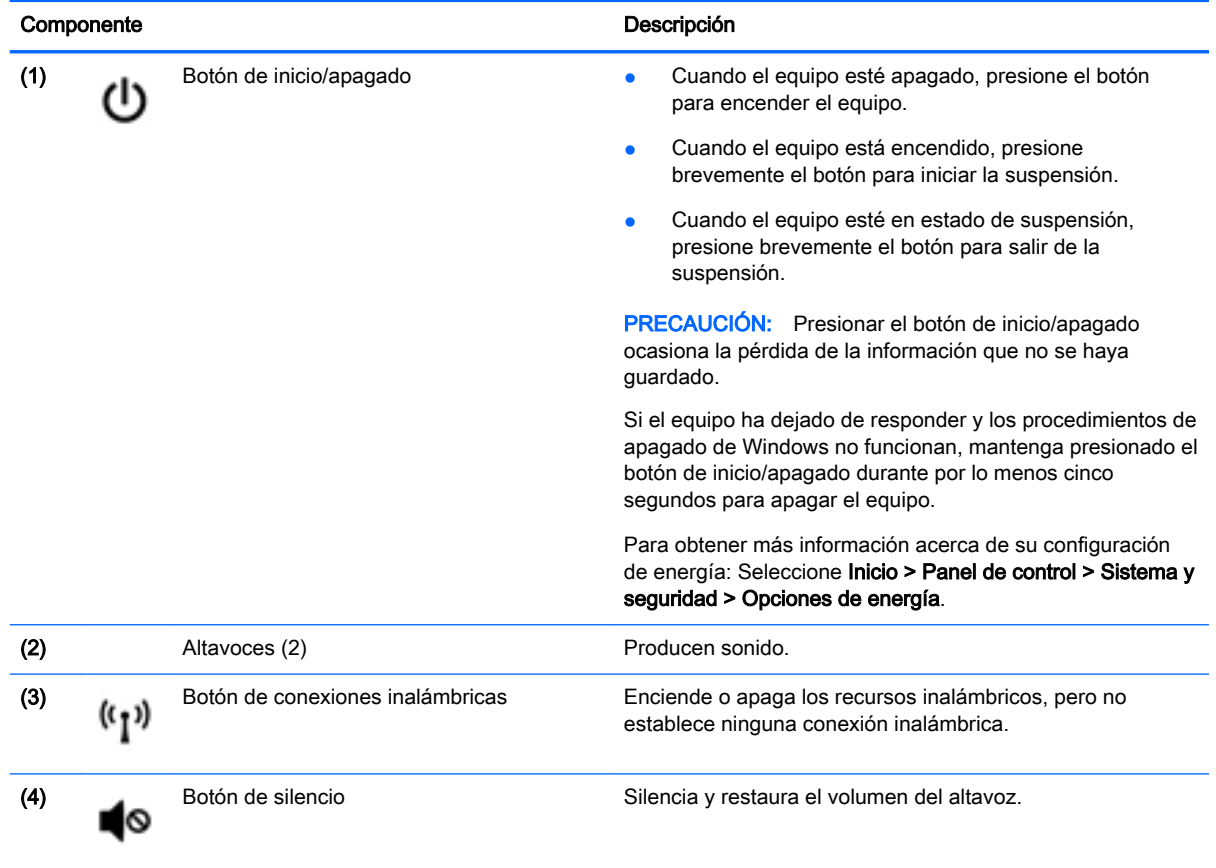

# <span id="page-19-0"></span>**Teclas**

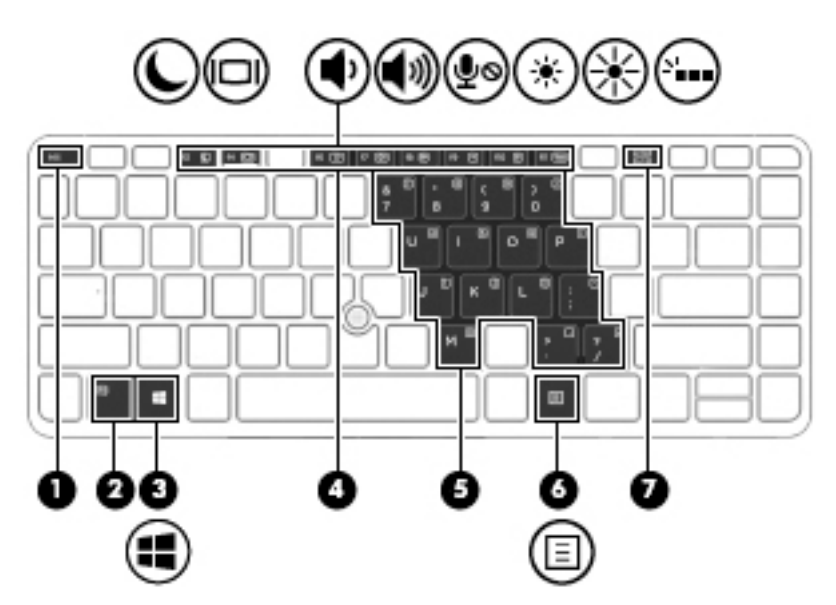

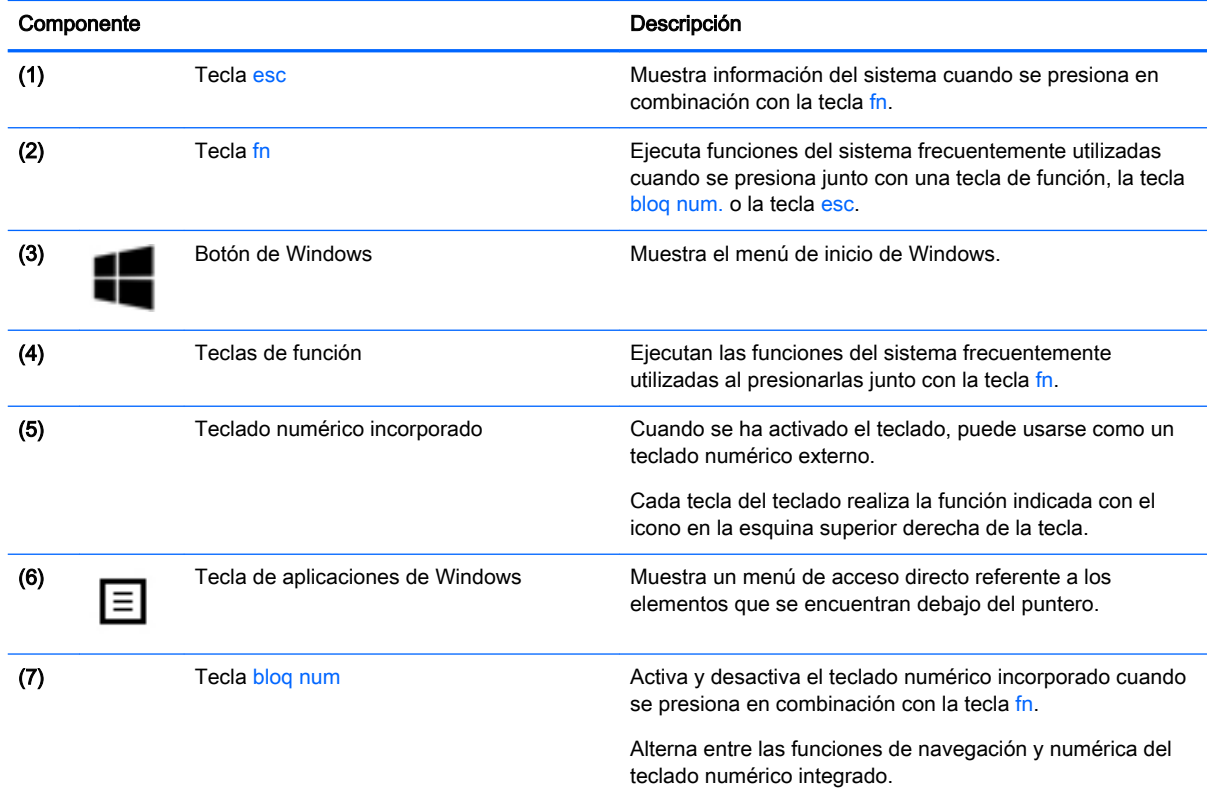

# <span id="page-20-0"></span>Parte inferior

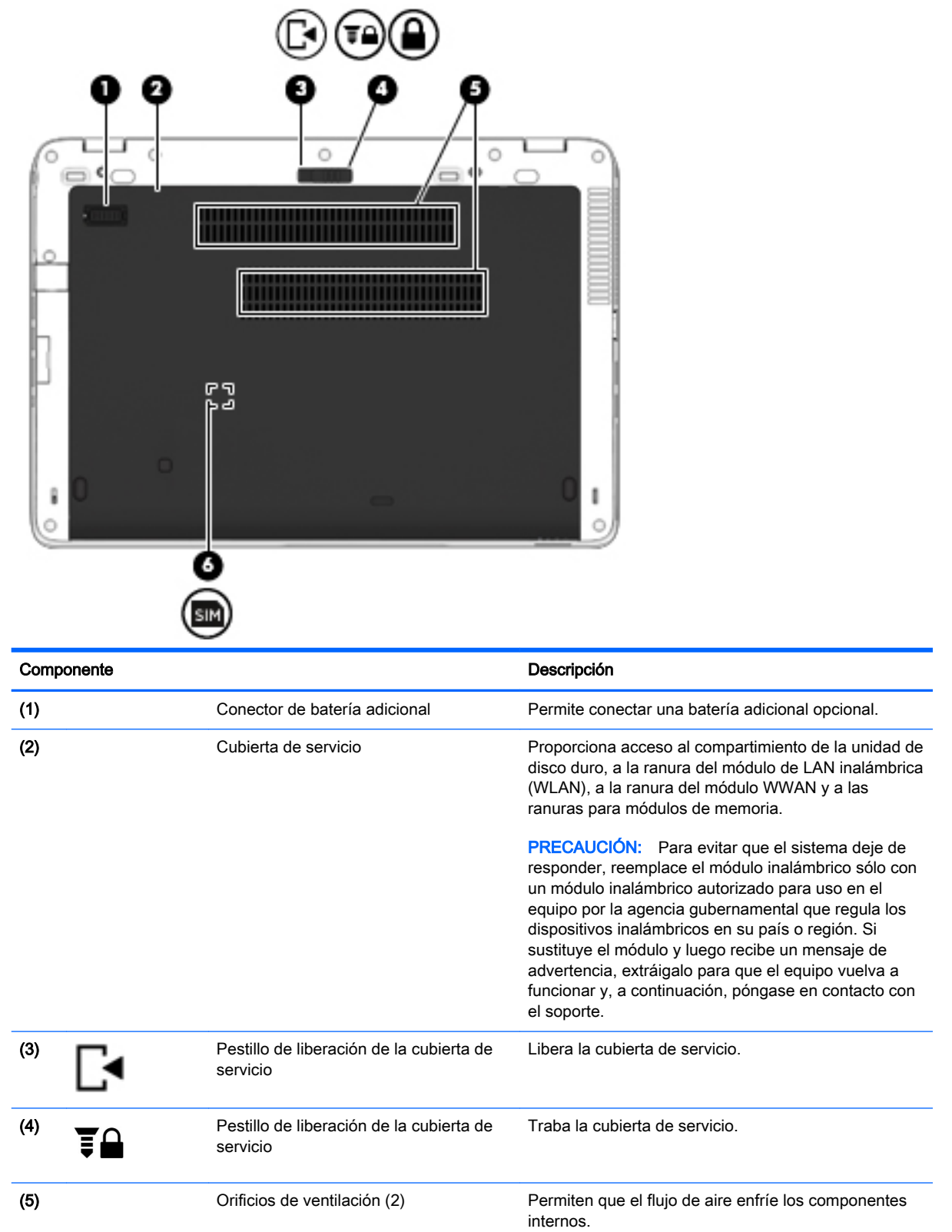

<span id="page-21-0"></span>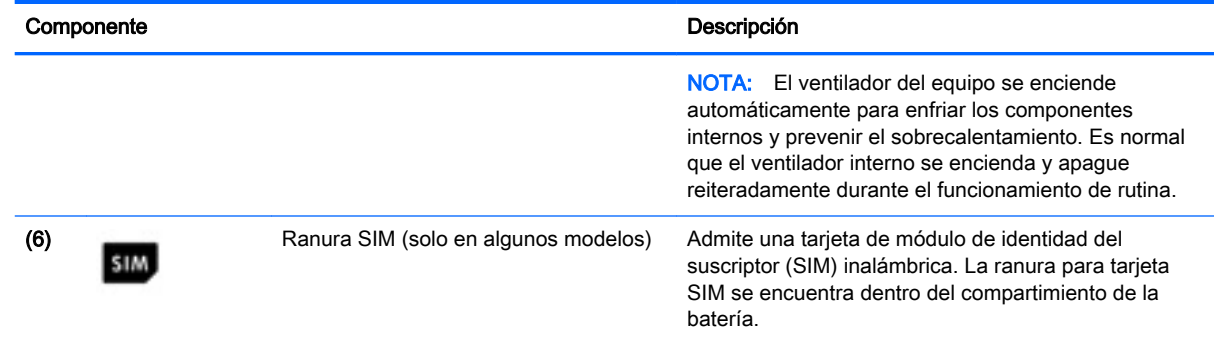

# Parte frontal

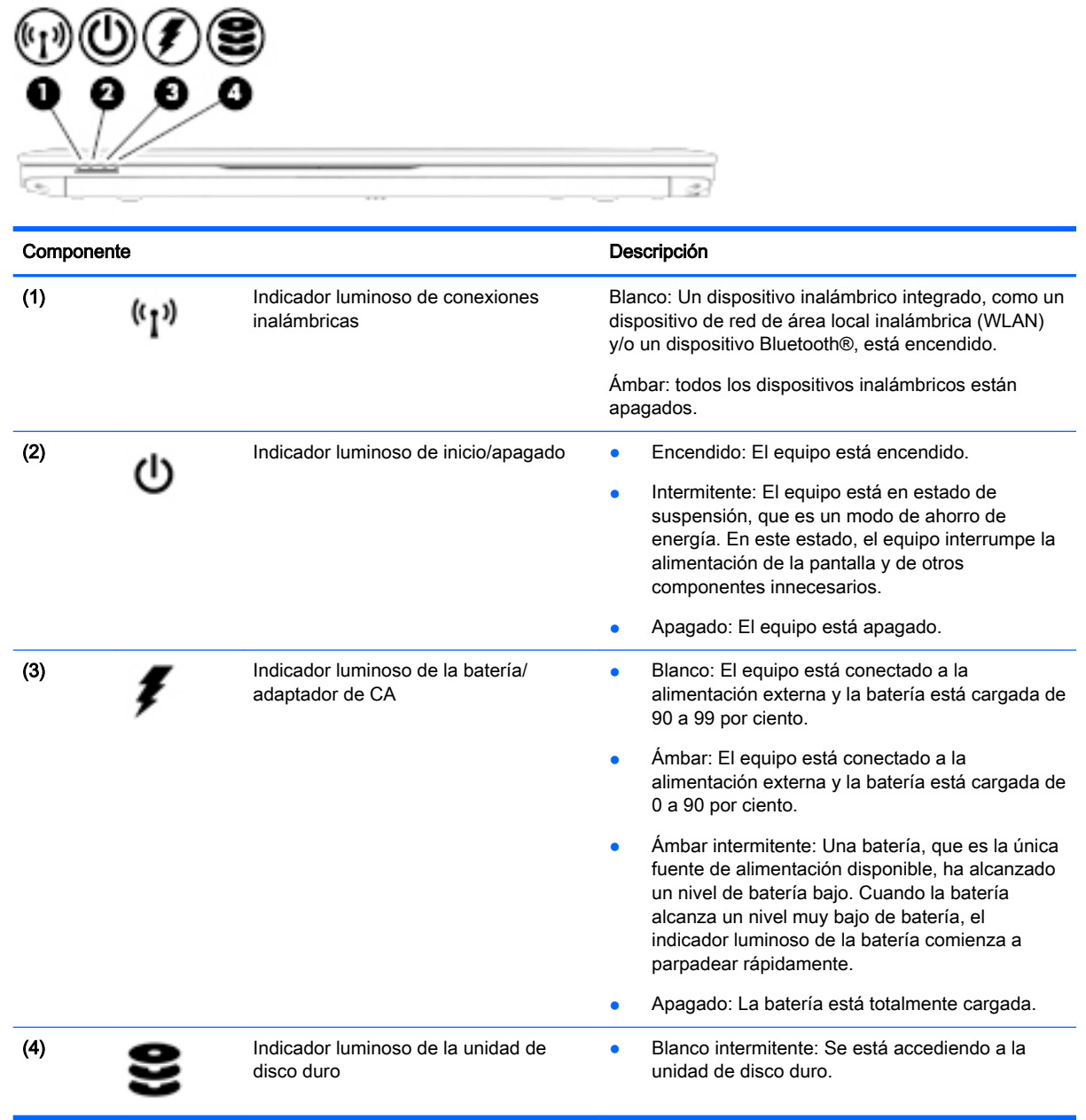

# <span id="page-22-0"></span>3 Conexión a una red

Su equipo puede viajar con usted donde quiera que vaya. Pero incluso en casa, puede explorar el mundo y acceder a información de millones de sitios web mediante su equipo y una conexión de red inalámbrica o cableada. Este capítulo le ayudará a permanecer conectado a ese mundo.

# Conexión empleando HP Cloud Connection Manager

HP Cloud Connection Manager (HPCCM) es una utilidad cliente que permite a los administradores de thin clients HP configurar el inicio automático de clientes y conexiones de escritorio virtual que se inician cuando los usuarios estándar (no administradores) inician sesión en Windows®.

Para abrir HP Cloud Connection Manager:

- **▲** En el Panel de control, haga clic en HP Cloud Connection Manager.
- ※ SUGERENCIA: Para obtener más información, consulte la HP Cloud Connection Manager Administrator Guide (Guía del administrador de HP Cloud Connection).

# Conexión a una red inalámbrica

La tecnología inalámbrica transfiere información a través de ondas de radio, en lugar de cables. Su equipo puede tener uno o más de los siguientes dispositivos inalámbricos:

- Dispositivo de red de área local inalámbrica (WLAN): Conecta el equipo a redes de área local inalámbricas (generalmente denominadas redes Wi-Fi, LAN inalámbricas o WLAN) de empresas, domicilios y lugares públicos como aeropuertos, restaurantes, cafeterías, hoteles o universidades. En una WLAN, el dispositivo inalámbrico móvil de su equipo se comunica con un enrutador inalámbrico o un punto de acceso inalámbrico.
- Módulo HP Mobile Broadband (sólo en algunos modelos): Un dispositivo de red de área amplia inalámbrica (WWAN) que le proporciona conectividad inalámbrica en una zona mucho más grande. Los operadores de redes móviles instalan estaciones base (similares a las torres de telefonía móvil) en grandes áreas geográficas, ofreciendo cobertura efectiva en varios estados, regiones o incluso países.
- Dispositivo Bluetooth: Crea una red de área personal (PAN) para conectarse a otros dispositivos compatibles con Bluetooth tales como equipos, teléfonos, impresoras, set de auriculares y micrófono, altavoces y cámaras. En una PAN, cada dispositivo se comunica directamente con otros dispositivos que deben estar relativamente cerca, por lo general a una distancia de no más de 10 metros (aproximadamente 33 pies).

### Uso de los controles inalámbricos

Puede controlar los dispositivos inalámbricos de su equipo usando estos recursos:

- Botón de conexiones inalámbricas, interruptor de conexiones inalámbricas o tecla inalámbrica (conocida en este capítulo como botón de conexiones inalámbricas)
- Controles del sistema operativo

### <span id="page-23-0"></span>Activación o desactivación de dispositivos inalámbricos

Es posible utilizar el botón inalámbrico o HP Connection Manager (sólo en algunos modelos) para encender y apagar los dispostivos inalámbricos.

 $\mathbb{R}^n$  NOTA: El equipo puede tener un botón inalámbrico, un interruptor inalámbrico o una tecla de conexiones inalámbricas en el teclado. El término botón inalámbrico se utiliza en toda esta guía para hacer referencia a todo tipo de control inalámbrico.

Para apagar los dispositivos inalámbricos usando HP Connection Manager:

**▲** Haga clic con el botón derecho en el icono de HP Connection Manager en el área de notificación, en el extremo derecho de la barra de tareas, y luego haga clic en el botón de encendido junto al dispositivo deseado.

- o -

Seleccione Inicio > Todos los programas > Productividad y herramientas > HP Connection Manager, y luego haga clic en el botón de inicio/apagado junto al dispositivo deseado.

### Uso de HP Connection Manager (sólo en algunos modelos)

HP Connection Manager le brinda un punto central para la administración de sus dispositivos inalámbricos, una interfaz para conectarse a Internet usando HP Mobile Broadband, y una interfaz para el envío y la recepción de mensajes SMS (texto). HP Connection Manager le permite administrar los siguientes dispositivos:

- Red de área local inalámbrica (WLAN)/Wi-Fi
- Red de área amplia inalámbrica (WWAN)/HP Mobile Broadband
- **Bluetooth**

HP Connection Manager le brinda información y avisos sobre el estado de la conexión, el estado de la alimentación, los detalles de SIM y los mensajes SMS. La información y las notificaciones de estado se presentan en el área de notificación, en el extremo derecho de la barra de tareas.

Para abrir HP Connection Manager:

**▲** Haga clic en el icono HP Connection Manager en la barra de tareas.

- o -

#### Seleccione Inicio > Todos los programas > Productividad y herramientas > HP Connection Manager.

#### Uso del botón de conexiones inalámbricas

El equipo posee un botón de conexiones inalámbricas, uno o más dispositivos inalámbricos y uno o dos indicadores luminosos de conexiones inalámbricas, dependiendo del modelo. Todos los dispositivos inalámbricos del equipo vienen activados de fábrica, de manera que el indicador luminoso de conexiones inalámbricas se enciende (en blanco) cuando se inicia el equipo.

El indicador luminoso de conexiones inalámbricas indica el estado general de la energía de sus dispositivos inalámbricos, no el estado de cada dispositivo en forma individual. Si el indicador luminoso de conexiones inalámbricas está en blanco, al menos un dispositivo inalámbrico está encendido. Si el indicador luminoso de conexiones inalámbricas está ámbar, todos los dispositivos inalámbricos están apagados.

Como los dispositivos inalámbricos vienen activados de fábrica, puede usar el botón de conexiones inalámbricas para encender o apagar los dispositivos inalámbricos simultáneamente.

### <span id="page-24-0"></span>Uso de los controles del sistema operativo

El Centro de redes y recursos compartidos le permite configurar una conexión o una red, conectarse a una red, administrar redes inalámbricas y diagnosticar y reparar problemas de red.

Para usar los controles del sistema operativo:

Seleccione Inicio > Panel de control > Redes e Internet > Centro de redes y recursos compartidos.

## Uso de una WLAN

Con un dispositivo WLAN, usted puede acceder a una red de área local inalámbrica (WLAN), que está integrada por otros equipos y accesorios enlazados mediante un enrutador inalámbrico o un punto de acceso inalámbrico.

**ET NOTA:** Los términos *enrutador inalámbrico y punto de acceso inalámbrico* suelen utilizarse indistintamente.

- Las WLAN de gran porte, como una WLAN corporativa o una WLAN pública, suelen utilizar puntos de acceso inalámbricos capaces de administrar un gran número de equipos y accesorios y de separar las funciones de red cruciales.
- Las WLAN particulares o de pequeñas empresas suelen utilizar un enrutador inalámbrico que permite que diversos equipos inalámbricos y no inalámbricos compartan una conexión a Internet, una impresora y archivos sin componentes de hardware o software adicionales.

Para utilizar el dispositivo WLAN en su equipo, debe conectarse a una infraestructura WLAN (proporcionada a través de un prestador de servicios o una red pública o corporativa).

#### Uso de un proveedor de servicios de Internet

Al configurar el acceso a Internet en su hogar, debe establecer una cuenta con un proveedor de servicios de Internet (ISP). Para adquirir un servicio de Internet y un módem, póngase en contacto con un ISP local. El ISP le ayudará a configurar el módem, a instalar un cable de red para conectar su equipo inalámbrico al módem y a probar el servicio de Internet.

**EX NOTA:** Su ISP le dará una identidad de usuario y una contraseña para acceder a Internet. Registre esta información y guárdela en un lugar seguro.

## <span id="page-25-0"></span>Configuración de una WLAN

Para instalar una WLAN y conectarla a Internet, necesita el equipo que se describe a continuación:

- Un módem de banda ancha (DSL o cable)  $(1)$  y un servicio de Internet de alta velocidad contratado a un proveedor de servicios de Internet
- Un enrutador inalámbrico (2) (se adquiere por separado)
- Un equipo inalámbrico (3)

**WAOTA:** Algunos módems tienen un enrutador inalámbrico incorporado. Consulte a su ISP para determinar qué tipo de módem tiene.

En la ilustración siguiente se muestra un ejemplo de una instalación de red inalámbrica conectada a Internet.

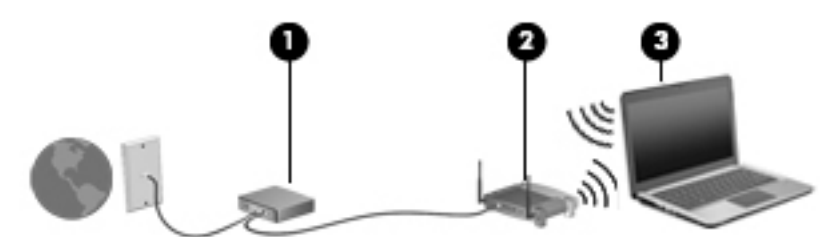

A medida que la red crece, es posible conectar equipos inalámbricos y cableados a esta para acceder a Internet.

Para obtener ayuda para configurar su WLAN, consulte la información provista por el fabricante del enrutador o su proveedor de servicios de Internet (ISP).

#### Configuración de un enrutador inalámbrico

Para obtener ayuda al configurar un enrutador inalámbrico, consulte la información provista por el fabricante del enrutador o su proveedor de servicios de Internet (ISP).

 $\mathbb{R}^n$  NOTA: Se recomienda que, al principio, conecte su nuevo equipo inalámbrico al enrutador utilizando el cable de red que se provee con el enrutador. Cuando el equipo se conecte correctamente a Internet, desconecte el cable y acceda a Internet por medio de su red inalámbrica.

### Protección de su WLAN

Cuando configure una WLAN o acceda a una WLAN existente, active siempre los recursos de seguridad para proteger su red de un acceso no autorizado. Es posible que las WLAN de áreas públicas (puntos de acceso) tales como cafeterías y aeropuertos no ofrezcan ninguna seguridad. Si le preocupa la seguridad de su equipo en un punto de acceso, limite sus actividades de red a correos electrónicos que no sean confidenciales y a la navegación básica en Internet.

Debido a que las señales de radio inalámbricas viajan hacia fuera de la red, otros dispositivos WLAN pueden captar señales desprotegidas. Tome las siguientes precauciones para proteger su WLAN:

Use encriptación inalámbrica.

La encriptación inalámbrica utiliza una configuración de seguridad para encriptar y desencriptar datos que se transmiten por la red.

### <span id="page-26-0"></span>Conexión a una WLAN

Para conectarse a la WLAN, siga estos pasos:

- 1. Asegúrese de que el dispositivo WLAN esté encendido. Si el dispositivo está encendido, el indicador luminoso de conexiones inalámbricas estará de color blanco. Si el indicador luminoso inalámbrico es ámbar, presione el botón de conexiones inalámbricas.
- 2. Haga clic en el icono de estado red del área de notificación, en el extremo derecho de la barra de tareas.
- 3. Seleccione una WLAN a la cual conectarse.
- 4. Haga clic en Conectar.

Si la WLAN tiene la seguridad activada, se le solicitará que introduzca un código de seguridad de red. Escriba el código y a continuación haga clic en Aceptar para realizar la conexión.

- **EX NOTA:** Si no aparece ninguna WLAN, su equipo puede estar fuera del alcance de un enrutador inalámbrico o un punto de acceso.
- **NOTA:** Si no ve la WLAN a la que desea conectarse, haga clic en Abrir Centro de redes y recursos compartidos y entonces haga clic en Configurar una nueva conexión o red. Se muestra una lista de opciones, lo que le permite buscar manualmente y conectarse a una red o crear una nueva conexión de red.
- 5. Siga las instrucciones que aparecen en pantalla para completar la conexión.

Una vez establecida la conexión, coloque el cursor sobre el icono de estado de la red en el área de notificación, en el extremo derecho de la barra de tareas, para verificar el nombre y estado de la conexión.

**EX NOTA:** El radio de acción (la distancia que recorren sus señales inalámbricas) depende de la implementación de la WLAN, del fabricante del enrutador y de las interferencias de otros dispositivos electrónicos o barreras estructurales como paredes y pisos.

## Uso de HP Mobile Broadband (sólo en algunos modelos)

HP Mobile Broadband permite que su equipo use redes WWAN para acceder a Internet desde más lugares y a través de áreas más amplias que con el uso de WLAN. Para usar HP Mobile Broadband se necesita un proveedor de servicio de red (conocido como *operador de red móvil*) que, en la mayoría de los casos, es un operador de red de telefonía móvil. La cobertura de HP Mobile Broadband es parecida a la cobertura de voz de la telefonía móvil.

Cuando se utiliza con un servicio de operador de red móvil, HP Mobile Broadband le da la libertad de permanecer conectado a Internet, enviar correo electrónico o conectarse a su red corporativa si está de viaje o fuera del alcance de los puntos de acceso Wi-Fi.

HP admite las siguientes tecnologías:

- HSPA (Acceso a paquete en alta velocidad), que ofrece acceso a redes con base en el estándar de telecomunicaciones del sistema global para comunicaciones móviles (GSM).
- EV-DO (Datos de evolución optimizados), que ofrece acceso a redes con base en el estándar de telecomunicaciones de acceso múltiple de división de código (CDMA).

Es posible que necesite el número de serie del módulo HP Mobile Broadband para activar el servicio de banda ancha móvil. El número de serie viene impreso en una etiqueta dentro del compartimento de la batería de su equipo.

<span id="page-27-0"></span>Algunos operadores de redes móviles requieren el uso de un SIM. Un SIM contiene información básica sobre usted, como un PIN (número de identificación personal), al igual que información de la red. Algunos equipos incluyen un SIM que viene preinstalado en el compartimento de la batería. Si la tarjeta SIM no viene preinstalada, puede proporcionarse junto con la información de HP Mobile Broadband incluida con su equipo o bien la operadora de la red móvil puede suministrarla por separado.

Para obtener información sobre la inserción o extracción de la tarjeta SIM, consulte la sección Inserción y extracción de una tarjeta SIM en la página 18 en este capítulo.

Para obtener información sobre HP Mobile Broadband y sobre cómo activar el servicio con una operadora de red de telefonía móvil preferida, consulte la información sobre HP Mobile Broadband incluida con su equipo.

### Inserción y extracción de una tarjeta SIM

 $\Lambda$  PRECAUCIÓN: Para evitar daños a los conectores, use la mínima fuerza necesaria cuando inserte una tarjeta SIM.

Para insertar un SIM, siga estos pasos:

- 1. Apague el equipo.
- 2. Cierre la pantalla.
- 3. Desconecte todos los dispositivos externos conectados al equipo.
- 4. Desconecte el cable de alimentación de la toma eléctrica de CA.
- 5. Voltee el equipo sobre una superficie plana, con el pestillo de liberación de la cubierta de servicio orientado hacia usted.
- 6. Extraiga la cubierta de servicio (consulte [Extracción de la cubierta de servicio](#page-57-0) [en la página 48](#page-57-0)).
- 7. Extraiga la batería (consulte [Extracción de la batería en la página 37\)](#page-46-0).
- <span id="page-28-0"></span>8. Inserte la tarjeta SIM en la ranura SIM y empújela suavemente en la ranura hasta que encaje con firmeza.
- **W** NOTA: Es posible que la apariencia de la tarjeta SIM de su equipo difiera ligeramente de la imagen de esta sección.
- NOTA: Vea la imagen del compartimento de la batería para determinar cómo se debe insertar la tarjeta SIM en su equipo.

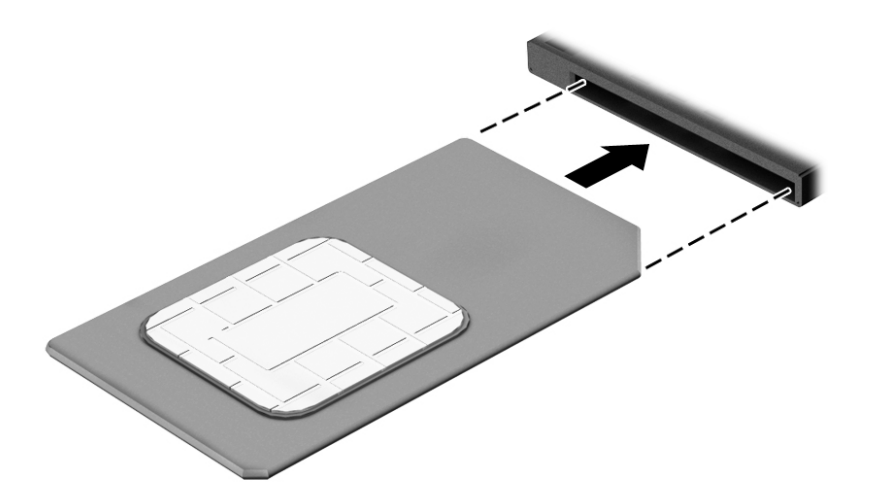

- 9. Inserte la batería (consulte [Inserción de la batería en la página 36](#page-45-0)).
	- $\mathbb{R}$  NOTA: HP Mobile Broadband se desactivará si no se reemplaza la batería.
- 10. Coloque nuevamente la cubierta de servicio (consulte [Colocación de la cubierta de servicio](#page-57-0)  [en la página 48](#page-57-0)).
- 11. Vuelva a conectar la alimentación externa.
- 12. Vuelva a conectar los dispositivos externos.
- 13. Encienda el equipo.

Para extraer una tarjeta SIM, presiónela y extráigala de la ranura.

### Uso de dispositivos Bluetooth

Un dispositivo Bluetooth proporciona comunicaciones inalámbricas de corto alcance que sustituyen las conexiones físicas por cable que tradicionalmente conectan los dispositivos electrónicos, como por ejemplo:

- Equipos (de escritorio, PC portátiles y PDA)
- Teléfonos (móviles, inalámbricos y smartphones)
- Dispositivos de imagen (impresora, cámara)
- Dispositivos de audio (set de auriculares y micrófono, altavoces)
- **Mouse**

Los dispositivos Bluetooth brindan capacidad de conexión punto a punto que le permite configurar una red de área personal (PAN) de dispositivos Bluetooth. Para obtener información sobre la configuración y el uso de dispositivos Bluetooth, vea la Ayuda del software Bluetooth.

# <span id="page-29-0"></span>Conexión a una red con cable

Existen 2 tipos de conexiones cableadas: red de área local (LAN) y conexión por módem. Una conexión LAN utiliza un cable de red y es mucho más rápida que un módem, que utiliza un cable telefónico. Ambos cables se venden por separado.

Su equipo admite una conexión LAN.

 $\Lambda$  **ADVERTENCIA!** Para reducir el riesgo de que se produzcan descargas eléctricas, incendios o daños al equipo, no conecte el cable de módem o telefónico a un conector RJ-45 (de red).

## Conexión a una red de área local (LAN)

Utilice una conexión LAN si desea conectar el equipo directamente a un enrutador en su hogar (en lugar de trabajar de manera inalámbrica), o si desea conectarse a una red existente en su oficina.

La conexión a una red LAN requiere un cable de red RJ-45 de 8 patas.

Siga estos pasos para conectarse al cable de red:

- 1. Conecte el cable de red al conector (1) de red del equipo.
- 2. Conecte el otro extremo del cable de red a un conector de red de pared (2) o enrutador.
- $\mathbb{R}^n$  NOTA: Si el cable de red incluye un circuito de supresión de ruido (3), que impide las interferencias ocasionadas por la recepción de señales de televisión y radio, oriente el extremo del cable del circuito hacia el equipo.

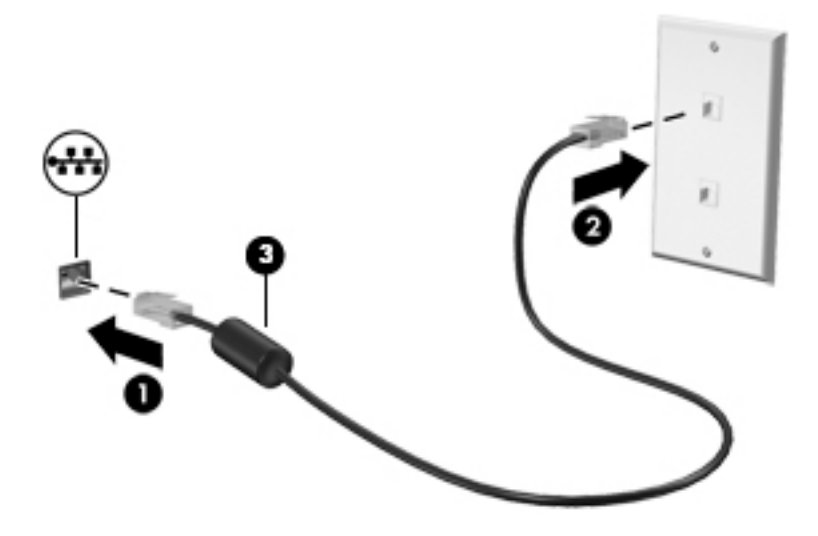

# <span id="page-30-0"></span>4 Navegar usando el teclado, los gestos táctiles y los dispositivos señaladores

Su equipo permite una fácil exploración en la pantalla por medio de gestos táctiles (sólo en algunos modelos), además del teclado y el mouse. Los gestos táctiles pueden usarse en el TouchPad de su equipo.

Existen ciertos modelos de equipo que tienen funciones de teclas de acciones o teclas de acceso rápido especiales en el teclado para realizar tareas de rutina.

# Uso de dispositivos señaladores

 $\mathbb{R}$  NOTA: Además de los dispositivos señaladores incluidos con su equipo, usted puede utilizar un mouse USB externo (comprado por separado) conectándolo a uno de los puertos USB del equipo.

## Configuración de las preferencias de dispositivo señalador

Utilice Propiedades del mouse de Windows para personalizar la configuración de los dispositivos señaladores, como la configuración del botón, la velocidad y las opciones de puntero. También puede ver demostraciones de los gestos táctiles en el TouchPad.

Para acceder a Propiedades del mouse:

Seleccione Inicio > Dispositivos e impresoras. Luego, haga clic con el botón derecho en el dispositivo que representa a su equipo y seleccione Configuración del mouse.

### Uso del dispositivo señalador de tipo palanca

Presione el dispositivo señalador de tipo palanca en la dirección en la que desee mover el puntero. Utilice los botones izquierdo y derecho del dispositivo señalador de tipo palanca del mismo modo que utilizaría los botones de un mouse externo.

### Uso del TouchPad y los gestos táctiles

El TouchPad le permite navegar por la pantalla del equipo y controlar el puntero mediante movimientos sencillos de los dedos.

- $\mathcal{X}$  SUGERENCIA: Utilice los botones izquierdo y derecho del TouchPad del mismo modo que utilizaría los botones correspondientes de un mouse externo.
- NOTA: Los gestos táctiles en el TouchPad no se admiten en todos los programas.

### <span id="page-31-0"></span>Activación y desactivación del TouchPad

Para desactivar o activar el TouchPad, puntee rápidamente dos veces en el botón de activación/ desactivación del TouchPad.

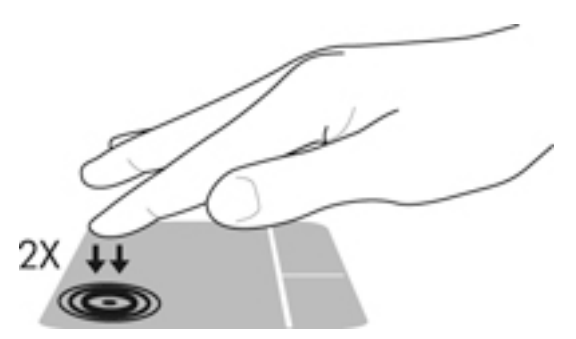

### **Punteo**

Para hacer una selección en la pantalla, utilice la función de Pulsar en el TouchPad.

● Pulse con un dedo sobre la zona del TouchPad para hacer una selección. Puntee dos veces un elemento para abrirlo.

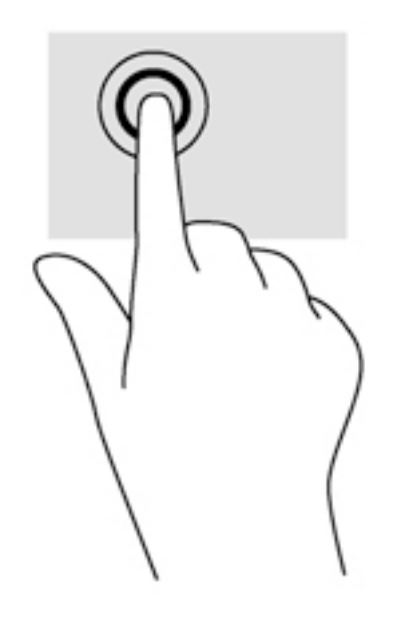

### <span id="page-32-0"></span>**Desplazamiento**

El desplazamiento es útil para mover hacia arriba, hacia abajo o hacia los lados una página o imagen.

● Coloque dos dedos apenas separados en el área del TouchPad y arrástrelos hacia arriba, abajo, izquierda o derecha.

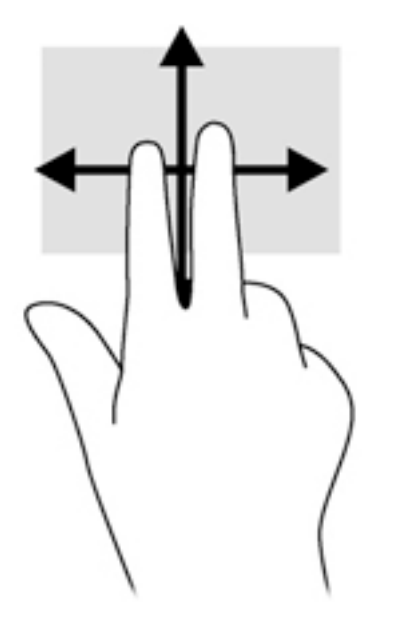

### Acercamiento/alejamiento con el movimiento de pinza con dos dedos

El gesto de acercamiento/alejamiento con dos dedos le permite ampliar o reducir imágenes o texto.

- Para hacer zoom coloque dos dedos juntos sobre el área del TouchPad y luego sepárelos.
- Para reducir el zoom coloque dos dedos separados sobre el área del TouchPad y luego júntelos.

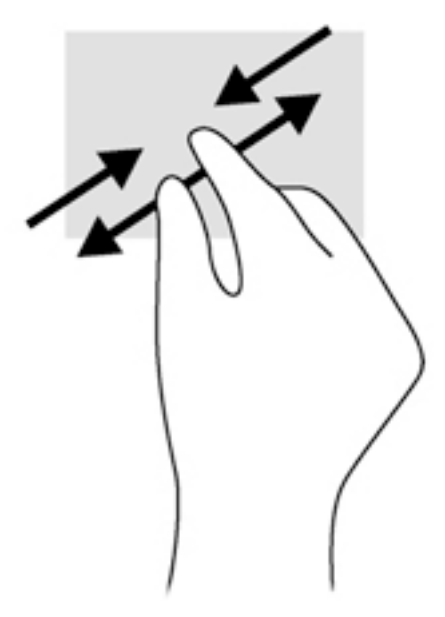

### <span id="page-33-0"></span>Clic con dos dedos

El clic con dos dedos le permite hacer selecciones de menú para un objeto de la pantalla.

- **WAOTA:** El clic con dos dedos funciona igual que el clic con el botón derecho del mouse.
	- Coloque dos dedos en el área del TouchPad y presione para abrir el menú de opciones del objeto seleccionado.

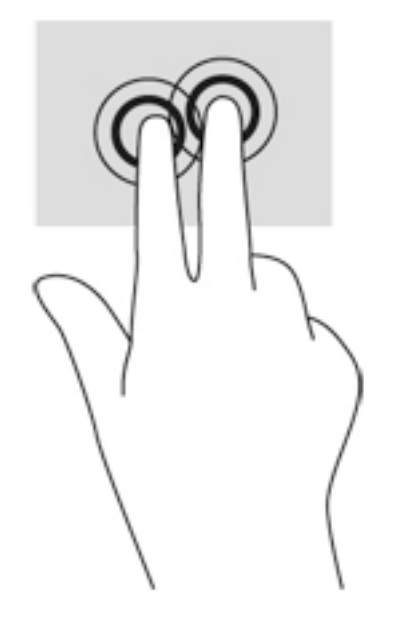

# Uso del teclado

El teclado y el mouse le permiten escribir, seleccionar elementos, desplazarse y realizar las mismas funciones que realiza con los gestos táctiles. El teclado también le permite usar las teclas de acción y de acceso rápido para realizar funciones específicas.

**WAOTA:** Según el país o la región, su teclado puede tener distintas funciones de teclas y teclado que las que se analizan en esta sección.

# <span id="page-34-0"></span>Identificación de las teclas de acceso rápido

Una tecla de acceso rápido es una combinación de la tecla fn (2) y la tecla esc (1) o una de las teclas de función (3).

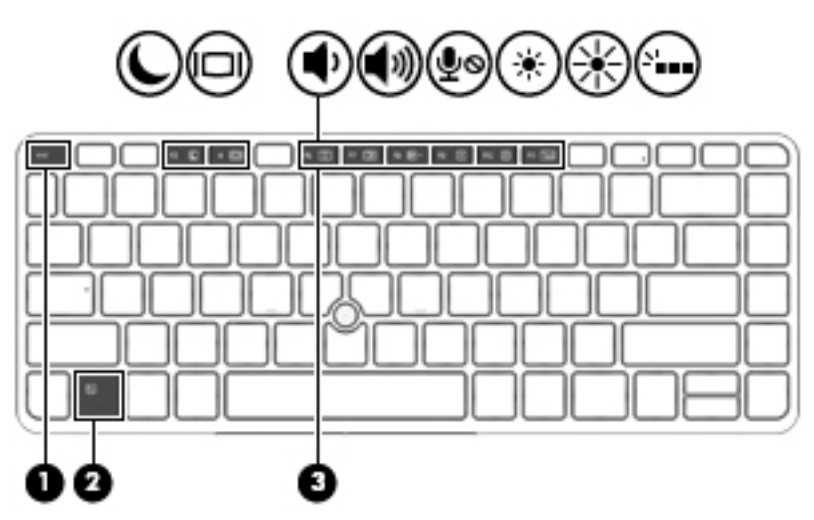

Para usar una tecla de acceso rápido:

**▲** Presione brevemente la tecla fn y luego presione brevemente la segunda tecla de la combinación de teclas de acceso rápido.

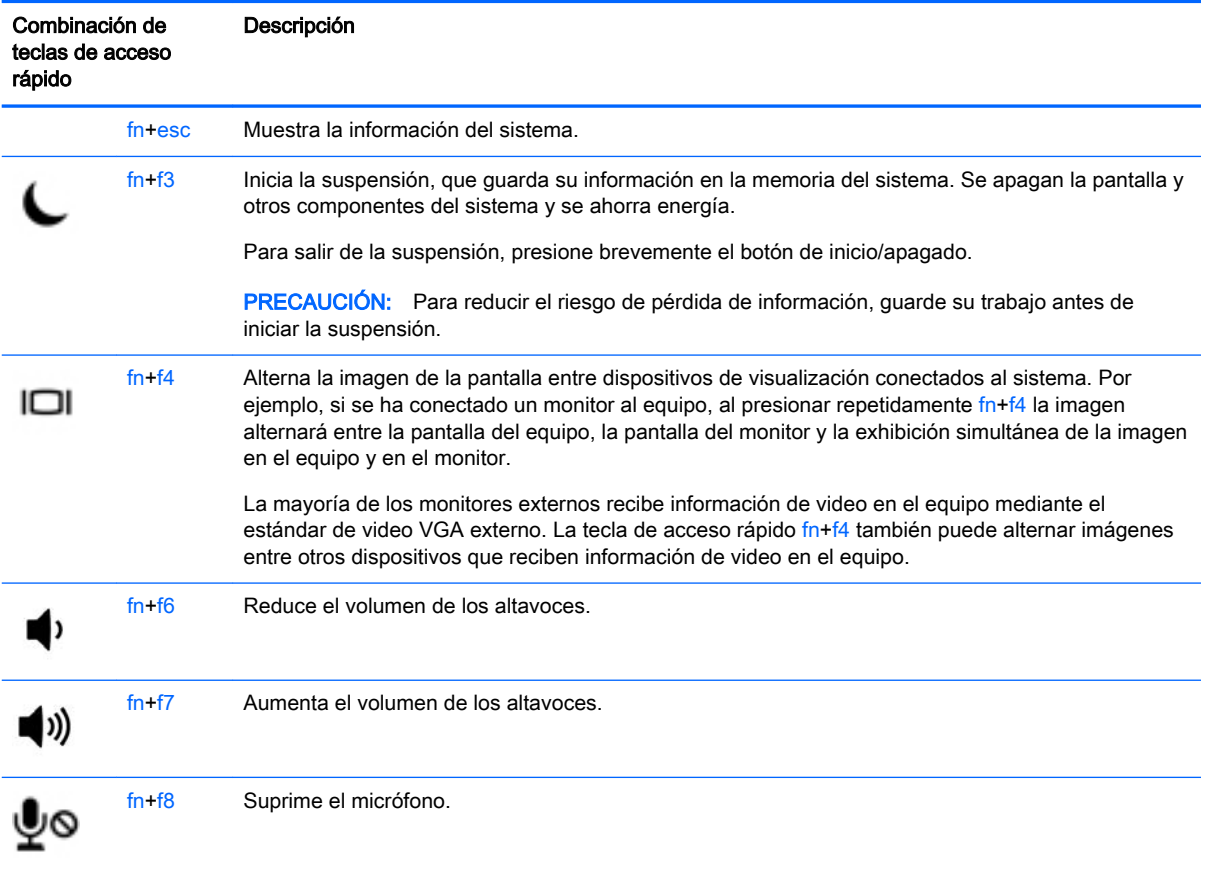

<span id="page-35-0"></span>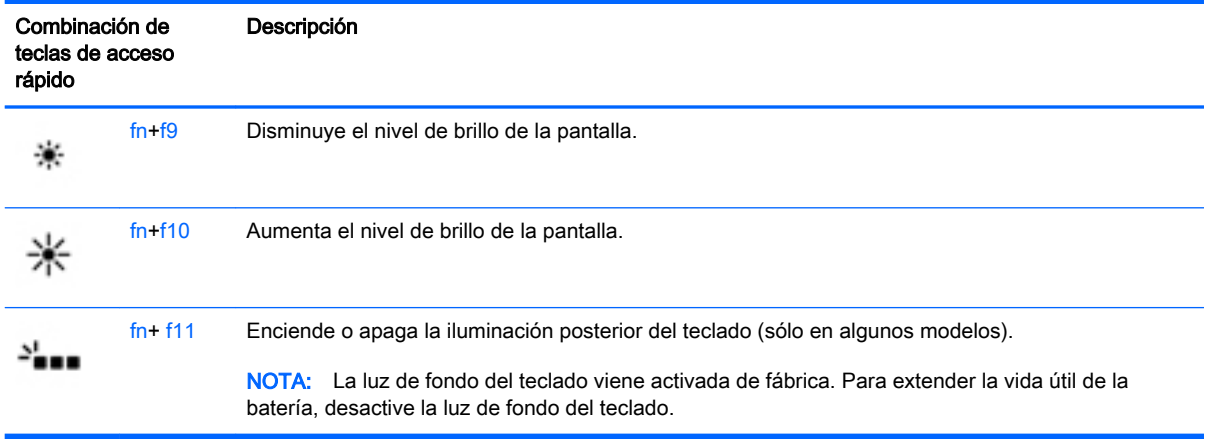

## Uso de teclados numéricos

El equipo tiene un teclado numérico incorporado y también admite un teclado numérico externo opcional o un teclado externo opcional que incluye un teclado numérico.

## Uso del teclado numérico incorporado

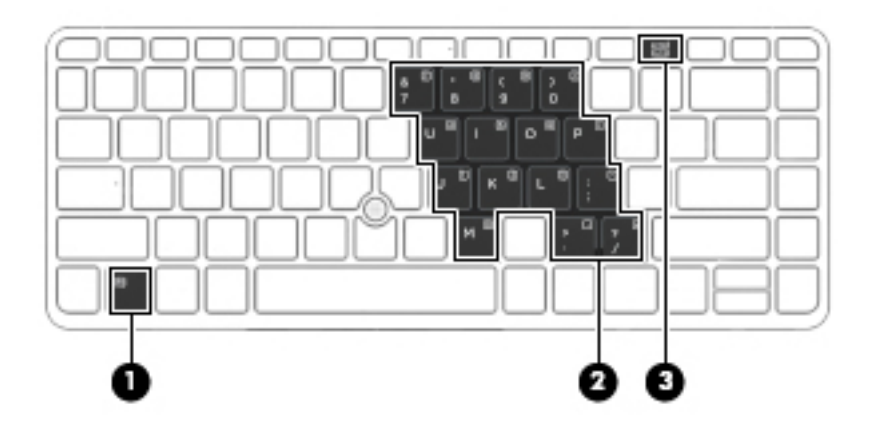

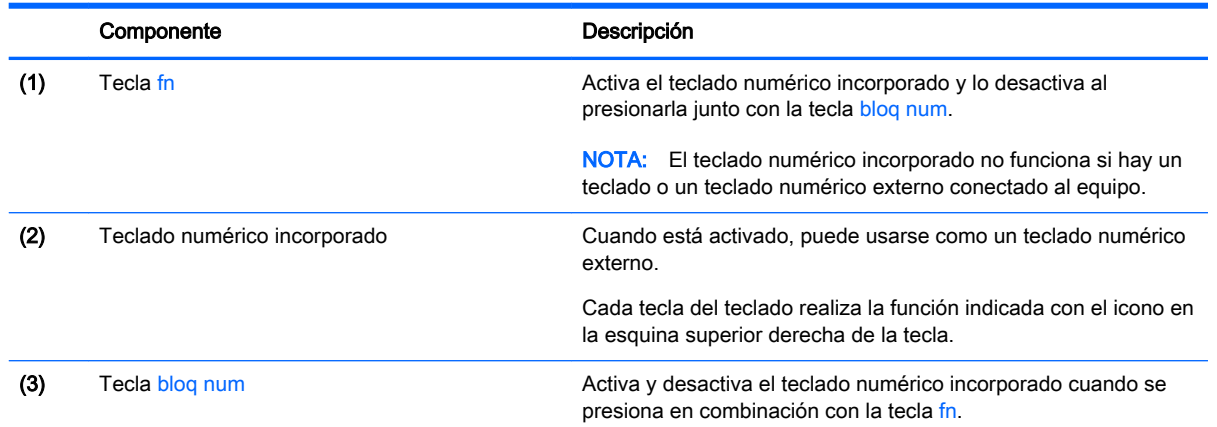
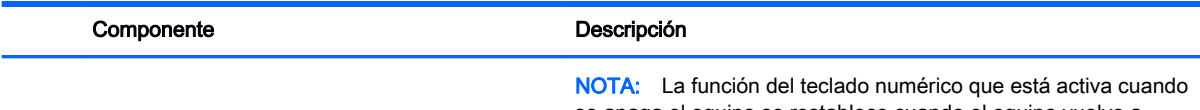

#### se apaga el equipo se restablece cuando el equipo vuelve a encenderse.

#### Activación o desactivación del teclado numérico incorporado

Presione fn+bloq num para activar el teclado numérico incorporado. Presione fn+bloq num nuevamente para desactivar el teclado.

 $\mathbb{R}^n$  NOTA: El teclado numérico incorporado se desactiva si hay un teclado o un teclado externo o un teclado numérico conectado al equipo.

#### Alternancia de funciones de las teclas del teclado numérico incorporado

Es posible alternar temporalmente las funciones de las teclas del teclado numérico incorporado entre su función estándar y su función de teclado:

- Para usar la función de navegación de una tecla del teclado mientras este está desactivado, mantenga presionada la tecla fn mientras presiona la tecla del teclado.
- Para usar la función estándar de una tecla del teclado mientras este está activado:
	- Mantenga presionada la tecla fn para escribir en minúscula.
	- Mantenga presionadas las teclas fn+mayús para escribir en mayúscula.

#### Uso de un teclado numérico externo opcional

Las teclas de la mayoría de los teclados numéricos externos funcionan de forma diferente si bloq num está activado o desactivado. La configuración de fábrica trae bloq num desactivado. Por ejemplo:

- Cuando blog num está activado, la mayoría de las teclas del teclado numérico escriben números.
- Cuando bloq num está desactivado, la mayoría de las teclas del teclado numérico funcionan como las teclas de flecha, re pág o av pág.

Cuando bloq num se encuentra activado en un teclado numérico externo, el indicador luminoso de bloq num en el equipo se enciende. Cuando bloq num está desactivado en un teclado numérico externo, se apaga el indicador luminoso de bloq num del equipo.

Para activar o desactivar bloq num en un teclado numérico externo mientras trabaja:

**▲** Presione la tecla bloq num del teclado numérico externo, no del equipo.

# 5 Multimedia

Su equipo puede incluir lo siguiente:

- Altavoz (altavoces) integrado(s)
- Micrófono(s) integrado(s)
- Cámara web integrada
- Software multimedia preinstalado
- Botones o teclas multimedia

# Uso de los controles de actividad multimedia

Según el modelo de su equipo, puede tener los siguientes controles de actividad multimedia que le permiten reproducir, pausar, avanzar o rebobinar un archivo multimedia:

- **Botones multimedia**
- Teclas de acceso rápido multimedia (teclas específicas que se aprietan en combinación con la tecla fn)
- Teclas multimedia

# Audio

En su equipo HP, puede descargar y escuchar música, contenido de transmisiones de audio de Internet (incluyendo radio), grabar audio o mezclar audio y video para crear archivos multimedia. Para disfrutar mejor el audio, conecte dispositivos de audio externos como altavoces o auriculares.

### Conexión de altavoces

Puede conectar altavoces cableados a su equipo conectándolos a los puertos USB (o al conector de salida de audio) de su equipo o en una estación de conexión.

Para conectar los altavoces inalámbricos a su equipo, siga las instrucciones del fabricante del dispositivo. Antes de conectar dispositivos de audio, asegúrese de ajustar el volumen.

## Ajuste del volumen

Según el modelo de su equipo, se puede ajustar el volumen utilizando lo siguiente:

- Botones de volumen
- Teclas de acceso rápido de volumen (teclas específicas que se aprietan en combinación con la tecla fn)
- Teclas de volumen

 $\bigwedge$  **¡ADVERTENCIA!** Para reducir el riesgo de lesiones personales, ajuste el volumen antes de utilizar auriculares, auriculares de botón o un set de auriculares y micrófono. Para obtener información de seguridad adicional, vea los Avisos normativos, de seguridad y medioambientales. Para acceder a las guías del usuario, seleccione Inicio > Hewlett-Packard > Documentación de HP.

- NOTA: También se puede controlar el volumen a través del sistema operativo y de algunos programas.
- NOTA: Consulte [Conozca su equipo en la página 4](#page-13-0) para obtener información sobre el tipo de controles de volumen que tiene su equipo.

### Conexión de auriculares y micrófonos

Puede conectar auriculares o sets de auriculares y micrófono con cables al conector de salida de audio (auriculares)/entrada de audio (micrófono) de su equipo. Hay muchos sets de auriculares con micrófonos integrados disponibles comercialmente.

Para conectar auriculares o altavoces inalámbricos a su equipo, siga las instrucciones del fabricante del dispositivo.

 $\Lambda$  **¡ADVERTENCIA!** Para reducir el riesgo de lesiones personales, baje el volumen antes de utilizar auriculares, auriculares de botón o un set de auriculares y micrófono. Para obtener información de seguridad adicional, vea los Avisos normativos, de seguridad y medioambientales. Para acceder a esta guía del usuario, seleccione Inicio > Hewlett-Packard > Documentación de HP.

### Verificación de las funciones de audio del equipo

**EX NOTA:** Para obtener mejores resultados al grabar, hable directamente al micrófono y grabe sonido en un ambiente silencioso.

Para verificar las funciones de audio en su equipo, siga estos pasos:

- 1. Seleccione Inicio > Panel de control > Hardware y sonido > Sonido.
- 2. Cuando se abra la ventana Sonido, haga clic en la ficha **Sonidos**. En Eventos de programa, seleccione cualquier evento de sonido, como un bip o una alarma, y haga clic en el botón Probar.

Debe oír sonido a través de los altavoces o mediante auriculares conectados.

Para verificar las funciones de grabación en su equipo, siga estos pasos:

- 1. Seleccione Inicio > Todos los programas > Accesorios > Grabadora de sonidos.
- 2. Haga clic en **Iniciar grabación** y hable en dirección al micrófono.
- 3. Guarde su archivo en el escritorio.
- 4. Abra un programa multimedia y reproduzca el audio.

Para confirmar o cambiar la configuración de audio de su equipo:

Seleccione Inicio > Panel de control > Audio.

# Cámara web

Algunos equipos incluyen una cámara web integrada para compartir video.

# Video

Su equipo HP es un potente dispositivo de video que le permite ver transmisiones de video desde sus sitios web favoritos y descargar videos y películas para verlas en su equipo, sin necesidad de acceder a la red.

Para mejorar la visualización, use uno de los puertos de video en el equipo para conectarse a un monitor externo, proyector o TV.

Su equipo tiene los siguientes puertos de video externos:

- VGA
- DisplayPort
- **IMPORTANTE:** Asegúrese de que el cable del dispositivo externo esté conectado al conector correcto del equipo, mediante el cable correcto. Haga clic en las instrucciones del fabricante del dispositivo si tiene preguntas.
- NOTA: Consulte [Conozca su equipo en la página 4](#page-13-0) para obtener información sobre los puertos de video de su equipo.

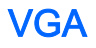

El puerto de monitor externo, o puerto VGA, es una interfaz de pantalla analógica que conecta un dispositivo de visualización VGA externo al equipo, por ejemplo un monitor VGA externo o un proyector VGA.

1. Para conectar un dispositivo de visualización VGA, conecte el cable del dispositivo al puerto de monitor externo.

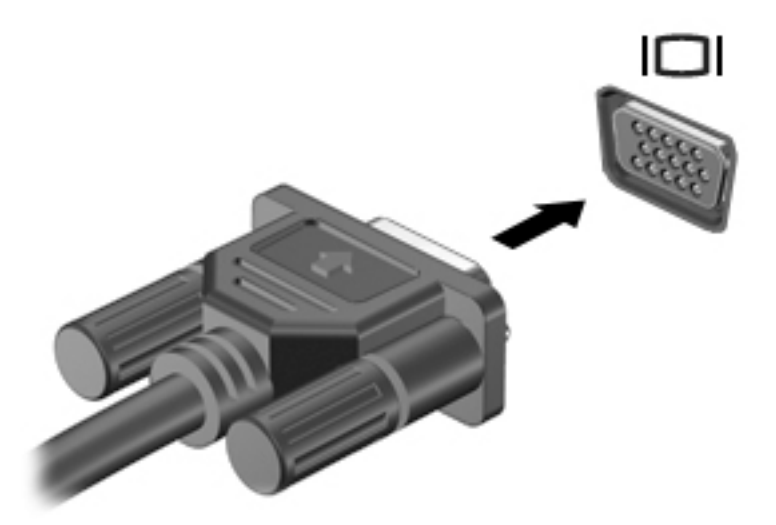

- 2. Presione fn+f4 para alternar la imagen de la pantalla entre 4 estados de presentación:
	- Sólo en la pantalla del equipo: Vea la imagen de la pantalla en el equipo solamente.
	- Duplicado: Vea la imagen de la pantalla de manera simultánea *tanto* en el equipo como en el dispositivo externo.
	- Extendido: Vea la imagen de la pantalla extendida *tanto* en el equipo como en el dispositivo externo.
	- Sólo en la segunda pantalla: Vea la imagen de la pantalla sólo en el dispositivo externo.

Cada vez que presiona fn+f4, cambia el estado de la pantalla.

 $\mathbb{R}^n$  NOTA: Para obtener mejores resultados, especialmente si elige la opción "Extendido", ajuste la resolución de la pantalla del dispositivo externo, tal como se indica a continuación. Seleccione Inicio > Panel de control > Apariencia y personalización. Debajo de Pantalla, seleccione Ajustar resolución de pantalla.

## **DisplayPort**

El puerto DisplayPort permite conectar el equipo a un dispositivo de video o audio opcional, como una televisión de alta definición o a cualquier componente digital o de audio compatible. El puerto DisplayPort ofrece un rendimiento más alto que el puerto de monitor externo VGA y mejora la conectividad digital.

- **WAOTA:** Para transmitir señales de video y/o audio a través del puerto DisplayPort, necesita un cable DisplayPort (se adquiere por separado).
- NOTA: Es posible conectar un dispositivo DisplayPort al puerto DisplayPort del equipo. La información que se muestra en la pantalla del equipo puede aparecer simultáneamente en el dispositivo DisplayPort.

Para conectar un dispositivo de video o audio al puerto DisplayPort:

1. Conecte un extremo del cable DisplayPort al puerto DisplayPort del equipo.

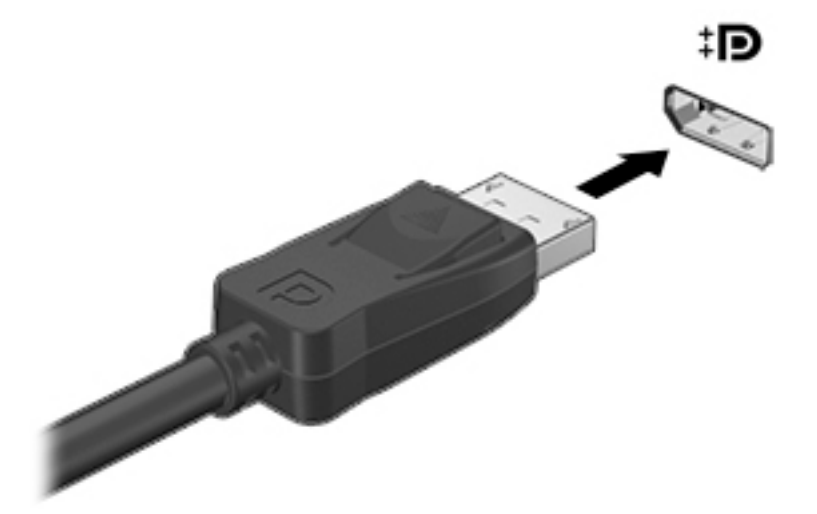

- 2. Conecte el otro extremo del cable al dispositivo de visualización digital.
- 3. Presione  $fn+fd$  para alternar la imagen de la pantalla del equipo entre 4 estados de presentación:
	- Sólo pantalla del equipo: Vea la imagen de la pantalla en el equipo solamente.
	- Duplicado: Vea la imagen de la pantalla de manera simultánea tanto en el equipo como en el dispositivo externo.
	- Extendido: Vea la imagen de la pantalla extendida tanto en el equipo como en el dispositivo externo.
	- Sólo en la segunda pantalla: Vea la imagen de la pantalla sólo en el dispositivo externo.

Cada vez que presiona fn+f4, cambia el estado de la pantalla.

- **EV** NOTA: Para obtener mejores resultados, especialmente si elige la opción "Extendido", ajuste la resolución de la pantalla del dispositivo externo, tal como se indica a continuación. Seleccione Inicio > Panel de control > Apariencia y personalización. Debajo de Pantalla, seleccione Ajustar resolución de pantalla.
- $\mathbb{R}^n$  NOTA: Para extraer el cable del dispositivo, presione el botón de liberación del conector con el fin de desconectarlo del equipo.

# 6 Administración de energía

**WOTA:** El equipo puede tener un botón de inicio/apagado o un interruptor de alimentación. El término *botón de inicio/apagado* se utiliza en toda esta guía para hacer referencia a ambos tipos de controles de encendido.

# Apagar el equipo

 $\bigwedge$  PRECAUCIÓN: La información que no se haya guardado se perderá cuando se apague el equipo.

El comando apagar cierra todos los programas abiertos, incluido el sistema operativo, y luego apaga la pantalla y el equipo.

Apague el equipo en cualquiera de las siguientes condiciones:

- Cuando precise substituir la batería o tener acceso a los componentes dentro del equipo
- Cuando conecte un dispositivo externo de hardware que no se conecta a un puerto Universal Serial Bus (USB)
- Cuando el equipo no se vaya a utilizar y sea desconectado de una fuente de alimentación externa durante un período prolongado

Aunque puede apagar el equipo con el botón de inicio/apagado, el procedimiento recomendado es utilizar el comando apagar de Windows:

 $\mathbb{R}^n$  NOTA: Si el equipo está en estado de suspensión, primero debe salir de la suspensión antes de que pueda apagarlo. Para ello, presione brevemente el botón de inicio/apagado.

- 1. Guarde su trabajo y cierre todos los programas abiertos.
- 2. Seleccione Inicio > Apagar.

Si el equipo ha dejado de responder y no puede utilizar el procedimiento de apagado anterior, pruebe con los siguientes procedimientos de emergencia en el orden en que aparecen:

- Presione ctrl+alt+del. Haga clic en el icono Iniciar/Apagar y luego en Apagar.
- Mantenga presionado el botón de inicio/apagado por lo menos cinco segundos.
- Desconecte el equipo de la alimentación externa.
- Extraiga la batería.

# Configuración de opciones de energía

### Uso de estados de ahorro de energía

La suspensión viene activada de fábrica.

Al iniciar la suspensión, los indicadores luminosos de alimentación se encienden de forma intermitente y la pantalla se pone en blanco. Su trabajo se guarda en la memoria.

- <span id="page-43-0"></span> $\bigwedge$  PRECAUCIÓN: Para reducir el riesgo de una posible degradación de audio y video, de pérdida de la funcionalidad de reproducción de audio o video o de pérdida de información, no inicie el estado de suspensión mientras esté leyendo o grabando un disco o una tarjeta de memoria externa.
- NOTA: No puede iniciar ningún tipo de conexión de red ni realizar funciones del equipo mientras esté en estado de suspensión.

#### Inicio y salida de la suspensión

Con el equipo encendido, puede iniciar la suspensión de cualquiera de las siguientes maneras:

- Presione brevemente el botón de inicio/apagado.
- Cierre la pantalla.
- Haga clic en Inicio, en la flecha próxima al botón Apagar y, a continuación, haga clic en Suspender.

Para salir de la suspensión

- Presione brevemente el botón de inicio/apagado.
- Si la pantalla está cerrada, ábrala.
- Presione una tecla en el teclado.
- Puntee en el TouchPad o deslice el dedo sobre él.

Cuando el equipo sale de la suspensión, los indicadores luminosos de alimentación se encienden y el equipo vuelve a la pantalla donde dejó de trabajar.

 $\mathbb{R}^n$  NOTA: En caso de que tenga una contraseña que le sea requerida en el evento de activación, deberá introducir su contraseña de Windows antes de que el equipo retorne a la pantalla.

### Uso del medidor y las configuraciones de energía

El medidor de energía está ubicado en el área de notificación, en el extremo derecho de la barra de tareas. El medidor de energía le permite acceder rápidamente a la configuración de energía y ver la cantidad restante de carga de la batería.

- Para revelar el porcentaje restante de la carga de la batería y el plan de energía actual, mueva el puntero sobre el icono del medidor de energía.
- Para usar las Opciones de energía o para cambiar el plan de energía, haga clic en el icono del medidor de energía y seleccione un elemento de la lista.

Los diferentes iconos del medidor de energía indican si el equipo está funcionando con alimentación de la batería o con alimentación externa. El icono también revela un mensaje en caso de que la batería se encuentre en un nivel crítico.

#### Configuración de protección con contraseña en la reactivación

Para que el equipo solicite una contraseña cuando sale de la suspensión, siga estos pasos:

- 1. Seleccione Inicio > Panel de control > Sistema y seguridad > Opciones de energía.
- 2. En el panel izquierdo, haga clic en Requerir contraseña al reactivarse.
- 3. Haga clic en Requerir contraseña (recomendado).
	- $\mathbb{R}$  NOTA: Si necesita crear una contraseña de cuenta de usuario o modificar su contraseña de cuenta de usuario actual, haga clic en Crear o cambiar la contraseña de la cuenta de usuario y luego siga las instrucciones que aparecen en pantalla. Si no necesita crear o modificar una contraseña de cuenta de usuario, vaya al paso 4.
- 4. Haga clic en Guardar cambios.

## Uso de alimentación por batería

 $\Lambda$  **¡ADVERTENCIA!** Para reducir riesgos a la seguridad, use solamente la batería suministrada con el equipo, una batería de reemplazo suministrada por HP, o una batería compatible comprada a HP.

El equipo funciona con alimentación de batería cuando no está conectado a la alimentación de CA externa. La vida útil de una batería varía de acuerdo con las configuraciones de administración de energía, los programas en ejecución, la luminosidad de la pantalla, los dispositivos externos conectados al equipo y otros factores. Mantener la batería en el equipo siempre que esté conectado a una fuente de alimentación de CA externa permite que se cargue la batería y también protege su trabajo en caso de que se produzca una pérdida de energía. Si el equipo contiene una batería cargada y está funcionando con alimentación de CA externa, el equipo automáticamente cambiará a la alimentación de la batería si el adaptador de CA se desconecta del equipo u ocurre una pérdida de la energía de CA.

 $\mathbb{R}^n$  NOTA: Al desconectar la alimentación de CA, el brillo de la pantalla disminuye automáticamente para ahorrar batería.

### Exhibición de la carga restante de la batería

**▲** Mueva el puntero sobre el icono del medidor de energía en el escritorio de Windows en el área de notificación, en el extremo derecho de la barra de tareas.

### Maximización del tiempo de descarga de la batería

El tiempo de descarga de la batería varía según los recursos que utilice mientras usa la alimentación por batería. El tiempo de descarga máximo se reduce gradualmente a medida que se degrada naturalmente la capacidad de almacenamiento de la batería.

Consejos para maximizar el tiempo de descarga de la batería:

- Disminuya el brillo de la pantalla.
- Extraiga la batería del equipo cuando no esté en uso o cargándose, si el equipo contiene una batería reemplazable por el usuario.
- Guarde la batería reemplazable por el usuario en un lugar fresco y seco.
- Seleccione la configuración Economizador de energía en Opciones de energía.

### Administración de los niveles de batería baja

La información de esta sección describe las alertas y las respuestas del sistema configuradas de fábrica. Algunas alertas de condición de batería baja y respuestas del sistema pueden modificarse utilizando Opciones de energía. Las preferencias configuradas en Opciones de energía no afectan los indicadores luminosos.

#### <span id="page-45-0"></span>Identificación de niveles de batería bajos

Cuando una batería que es la única fuente de alimentación del equipo alcanza un nivel de batería bajo o crítica, ocurrirá lo siguiente:

El indicador luminoso de la batería (sólo en algunos modelos) indicará un nivel de batería bajo o crítico.

o bien

- El icono del medidor de energía en el área de notificación muestra un aviso de batería baja o crítica.
- **WAOTA:** Para obtener información adicional sobre el medidor de energía, consulte [Uso del](#page-43-0) [medidor y las configuraciones de energía en la página 34](#page-43-0).

En caso de que el equipo esté encendido o en estado de suspensión, permanecerá unos instantes en estado de suspensión y, a continuación, se apagará. La información que no se haya guardado se perderá.

#### Resolución de nivel de batería bajo

#### Para solucionar un nivel de batería bajo cuando se dispone de alimentación externa

- **▲** Conecte uno de los siguientes dispositivos:
	- Adaptador de CA
	- Dispositivo de expansión o acoplamiento opcional
	- Adaptador de alimentación opcional adquirido como un accesorio de HP

#### Cómo solucionar un nivel de batería bajo cuando no hay ninguna fuente de alimentación disponible

Para resolver un nivel de batería bajo cuando no se dispone de una fuente de alimentación, guarde su trabajo y apague el equipo.

#### Inserción o extracción de la batería

#### Inserción de la batería

Para insertar la batería:

- 1. Voltee el equipo sobre una superficie plana, con el pestillo de liberación de la cubierta de servicio orientado hacia usted.
- 2. Extraiga la cubierta de servicio (consulte [Extracción de la cubierta de servicio](#page-57-0) [en la página 48](#page-57-0)).
- 3. Inserte la batería en su compartimiento (1) y luego presione la batería (2) hacia abajo hasta que se encaje.

<span id="page-46-0"></span>4. Deslice los pestillos de liberación de la batería (3) para bloquear la batería en su lugar.

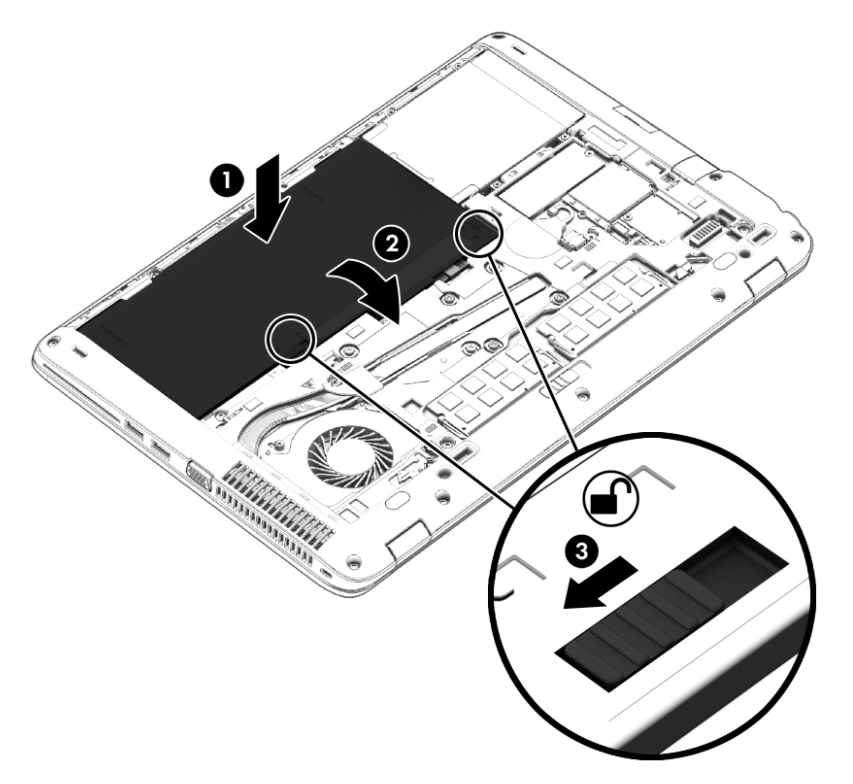

#### Extracción de la batería

Para extraer la batería:

- $\Lambda$  PRECAUCIÓN: La extracción de una batería que es la única fuente de alimentación del equipo puede provocar la pérdida de información. Para evitar la pérdida de información, guarde su trabajo o apague el equipo a través de Windows antes de retirar la batería.
	- 1. Voltee el equipo sobre una superficie plana, con el pestillo de liberación de la cubierta de servicio orientado hacia usted.
	- 2. Extraiga la cubierta de servicio (consulte [Extracción de la cubierta de servicio](#page-57-0) [en la página 48](#page-57-0)).
	- 3. Deslice los pestillos de liberación de la batería (1) para liberar la batería y entonces levántela  $(2)$ .

4. Extraiga la batería del equipo (3).

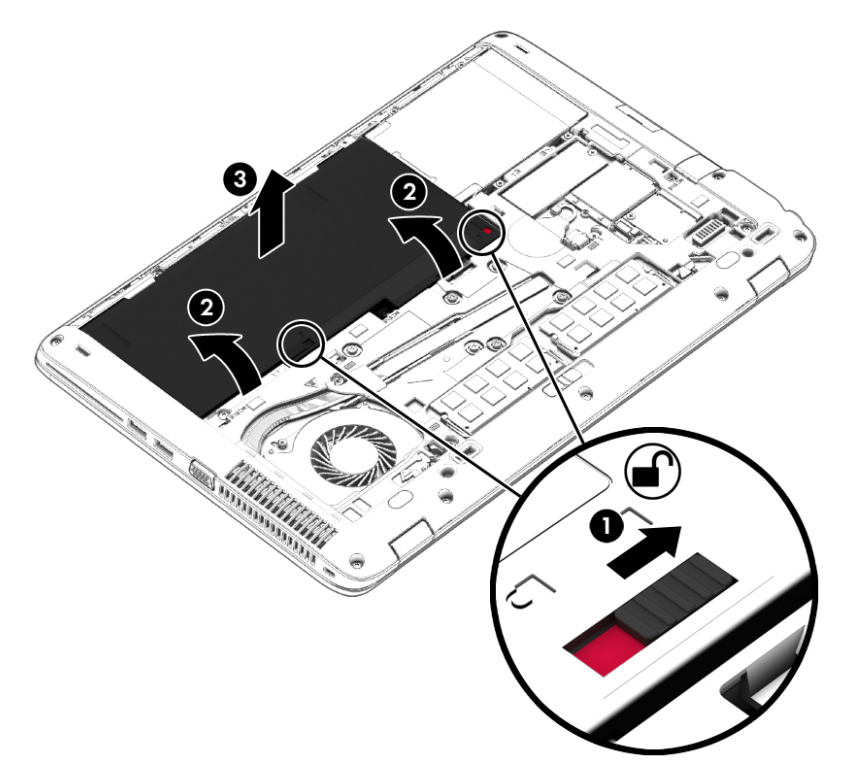

### Ahorro de energía de la batería

- Seleccione la configuración de bajo consumo de energía mediante Opciones de energía en el Panel de control de Windows.
- Apague las conexiones inalámbricas y de LAN y salga de las aplicaciones de módem cuando no esté utilizándolas.
- Desconecte los dispositivos externos que no estén conectados en una fuente de energía externa cuando no esté usándolos.
- Detenga, desactive o extraiga cualquier tarjeta de memoria externa que no esté utilizando.
- Disminuir el brillo de la pantalla.
- Antes de dejar su trabajo, inicie la suspensión o apague el equipo.

### Almacenamiento de una batería reemplazable por el usuario

 $\Lambda$  PRECAUCIÓN: Para reducir el riesgo de dañar la batería, no la exponga a altas temperaturas durante períodos de tiempo prolongados.

Si el equipo no va a utilizarse y va a permanecer desconectado de una fuente de alimentación externa durante más de dos semanas, retire la batería reemplazable por el usuario y guárdela por separado.

Para prolongar la carga de una batería almacenada, colóquela en un lugar frío y seco.

 $\mathbb{R}^n$  NOTA: Una batería guardada debe verificarse cada 6 meses. Si la carga está en menos del 50 por ciento, recargue la batería antes de volver a guardarla.

Calibre la batería antes de utilizarla si ha estado almacenada durante un mes o más.

### Eliminación de una batería reemplazable por el usuario

 $\Lambda$  **ADVERTENCIA!** Para reducir el riesgo de incendio o de quemaduras, no desmonte, aplaste ni perfore la batería; no provoque cortocircuitos en los contactos externos; no arroje la batería al fuego o al agua.

Consulte los Avisos normativos, de seguridad y medioambientales para ver cómo eliminar la batería correctamente. Para acceder a las guías del usuario, seleccione Inicio > Hewlett-Packard > Documentación de HP.

#### Sustitución de una batería reemplazable por el usuario

Verificación de la batería le avisa que reemplace la batería cuando una célula interna no se carga de forma apropiada o cuando la capacidad de almacenamiento de la batería ha alcanzado una condición débil. Si la batería puede estar cubierta por una garantía de HP, las instrucciones incluyen una ID de garantía. Un mensaje lo guiará al sitio web de HP para que obtenga más información acerca de cómo obtener una batería de repuesto.

## Uso de alimentación de CA externa

 $\Lambda$  **¡ADVERTENCIA!** No cargue la batería del equipo a bordo de un avión.

- A jADVERTENCIA! Para reducir la probabilidad de que haya problemas de seguridad, use sólo el adaptador de CA suministrado con el equipo, un adaptador de CA de reemplazo suministrado por HP o un adaptador de CA compatible comprado a HP.
- NOTA: Para obtener información sobre cómo conectarse a la alimentación de CA, consulte el póster de Instrucciones de configuración que se incluye en la caja del equipo.

La alimentación de CA externa se suministra por medio de un adaptador de CA aprobado o un dispositivo de expansión o acoplamiento opcional.

Conecte el equipo a la alimentación de CA externa en cualquiera de las siguientes condiciones:

- Al cargar o calibrar una batería
- Al instalar o modificar el software del sistema
- Al escribir información en un CD, un DVD, o un BD (sólo en modelos seleccionados)
- Al crear copias de seguridad o efectuar una recuperación

Cuando conecte el equipo a la alimentación de CA externa, ocurrirán los siguientes eventos:

- La batería comienza a cargarse.
- Si el equipo está encendido, el icono del medidor de energía en el área de notificación cambia su apariencia.

Cuando desconecte la alimentación de CA externa, ocurrirán los siguientes eventos:

- El equipo cambia a alimentación por batería.
- El brillo de la pantalla disminuye automáticamente para permitir que la batería dure más tiempo.

### Prueba de un adaptador de CA

Pruebe el adaptador de CA si el equipo presenta alguno de los siguientes síntomas cuando se conecta a la alimentación de CA:

- El equipo no se enciende.
- La pantalla no se enciende.
- Los indicadores luminosos de alimentación están apagados.

Para probar el adaptador de CA:

```
X NOTA: Las siguientes instrucciones se aplican a los equipos con baterías reemplazables por el
usuario.
```
- 1. Apague el equipo.
- 2. Extraiga la cubierta de servicio (consulte [Extracción de la cubierta de servicio](#page-57-0) [en la página 48](#page-57-0)).
- 3. Extraiga la batería (consulte [Extracción de la batería en la página 37\)](#page-46-0).
- 4. Conecte el adaptador de CA al equipo y luego a una toma eléctrica de CA.
- 5. Encienda el equipo.
	- Si los indicadores luminosos se encienden, el adaptador de CA funciona adecuadamente.
	- Si los indicadores luminosos permanecen *apagados*, el adaptador de CA no está funcionando y debe sustituirse.

Póngase en contacto con soporte técnico para obtener información sobre cómo obtener un adaptador de CA de repuesto.

# 7 Tarjetas y dispositivos externos

# Uso de los lectores de tarjetas de memoria

Las tarjetas de memoria opcionales permiten almacenar datos de forma segura y compartirlos fácilmente. Estas tarjetas frecuentemente se utilizan con cámaras y PDA que admiten medios digitales, así como con otros equipos.

Para determinar los formatos de tarjeta de memoria que admite su equipo, consulte [Conozca su](#page-13-0)  [equipo en la página 4.](#page-13-0)

### Inserción de una tarjeta de memoria

**A PRECAUCIÓN:** Para reducir el riesgo de que se produzcan daños en los conectores de la tarjeta de memoria, utilice la mínima fuerza posible para insertarla.

- 1. Sostenga la tarjeta con la etiqueta hacia arriba y los conectores frente al equipo.
- 2. Inserte la tarjeta en el lector de tarjetas de memoria y luego empújela hasta que encaje firmemente.

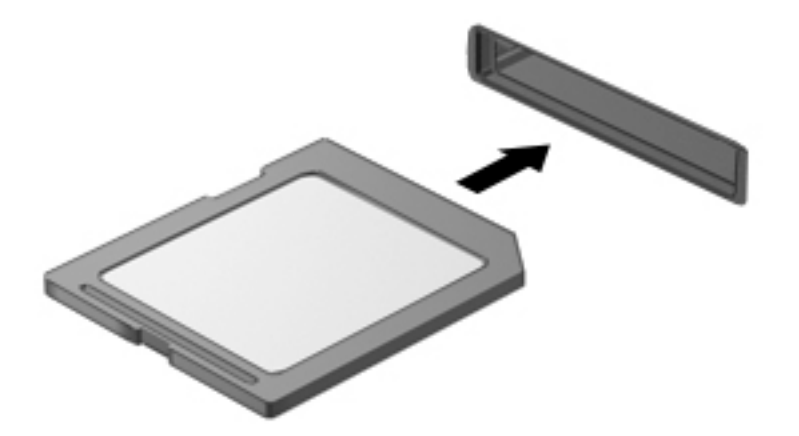

Oirá un sonido cuando se haya detectado el dispositivo y es posible que se vea un menú de opciones.

### Extracción de una tarjeta de memoria

 $\Lambda$  PRECAUCIÓN: A fin de reducir el riesgo de pérdida de datos o de que el sistema deje de responder, use el siguiente procedimiento para extraer la tarjeta de memoria con seguridad.

- 1. Guarde toda su información y cierre todos los programas relacionados con la tarjeta de memoria.
- 2. Haga clic en el icono de extracción de hardware en el escritorio de Windows del área de notificación, en el extremo derecho de la barra de tareas. A continuación, siga las instrucciones que aparecen en la pantalla.

3. Extraiga la tarjeta de la ranura.

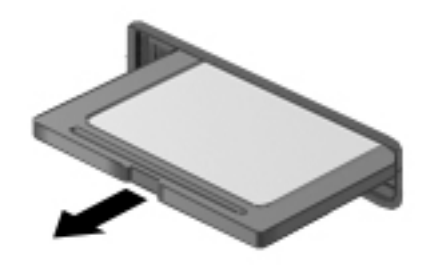

# Uso de una smart card

**EY** NOTA: El término *smart card* se utiliza en todo este capítulo para hacer referencia tanto a smart card como a Java™ Card.

Una smart card es un accesorio del tamaño de una tarjeta de crédito que posee un microchip que contiene memoria y un microprocesador. Al igual que los equipos personales, las smart cards tienen un sistema operativo para administrar la entrada y salida de información, e incluyen recursos de seguridad para protegerse de las falsificaciones. Las smart cards estándares del sector se utilizan con el lector de smart card (sólo en algunos modelos).

Es necesario un PIN para obtener acceso al contenido del microchip.

### Inserción de una smart card

1. Sostenga el lado de la etiqueta de la smart card hacia arriba y deslice con cuidado la tarjeta en el lector de smart card hasta que encaje.

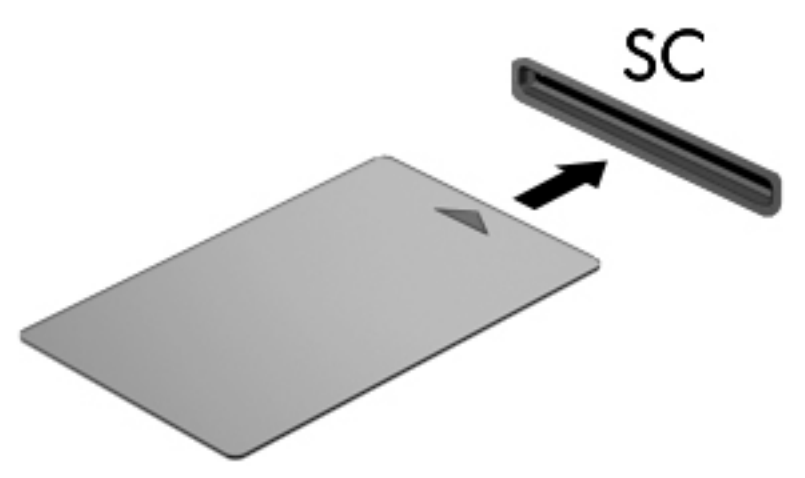

2. Siga las instrucciones que aparecen en la pantalla para iniciar la sesión en el equipo usando el PIN de la smart card.

### Extracción de una smart card

**▲** Tome el borde de la smart card y extráigala del lector de smart card.

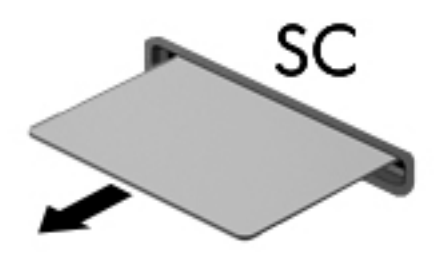

# Uso de un dispositivo USB

El bus serie universal (USB) es una interfaz de hardware que se puede usar para conectar un dispositivo externo opcional, como un teclado, un mouse, una unidad, una impresora, un escáner o un concentrador USB.

Algunos dispositivos USB pueden necesitar software adicional que, generalmente, se incluye con el dispositivo. Para obtener más información acerca del software específico para un dispositivo, consulte las instrucciones del fabricante. Estas instrucciones pueden proporcionarse con el software, en un disco o en el sitio web del fabricante.

El equipo tiene al menos 1 puerto USB que admite dispositivos USB 1.0, 1.1, 2.0 o 3.0. Es posible que su equipo también tenga un puerto de carga USB que brinda alimentación a un dispositivo externo. Un dispositivo de acoplamiento o un concentrador USB opcional proporcionan puertos USB adicionales que pueden utilizarse con el equipo.

## Conexión de un dispositivo USB

- $\bigwedge$  PRECAUCIÓN: Para reducir el riesgo de daños a un conector USB, use la mínima fuerza necesaria para conectar el dispositivo.
	- **▲** Conecte el cable USB para el dispositivo al puerto USB.
	- **WAOTA:** La siguiente imagen puede ser ligeramente diferente de su equipo.

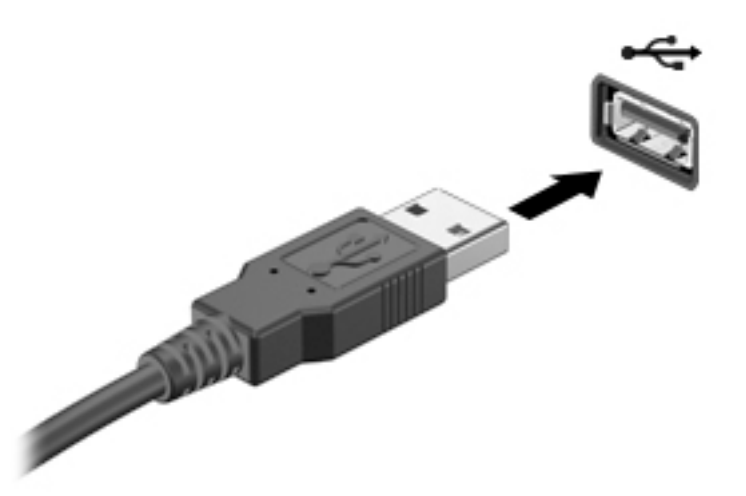

Oirá un sonido cuando se detecte el dispositivo.

 $\mathbb{R}^n$  NOTA: La primera vez que conecta un dispositivo USB, un mensaje en el área de notificación le informa que el equipo reconoce el dispositivo.

### Extracción de un dispositivo USB

**A PRECAUCIÓN:** Para reducir el riesgo de dañar un conector USB, no tire del cable para desconectar el dispositivo USB.

PRECAUCIÓN: Para reducir el riesgo de pérdida de información o de que el sistema deje de responder, use el siguiente procedimiento para extraer el dispositivo USB con seguridad.

- 1. Para extraer un dispositivo USB, guarde toda su información y cierre todos los programas asociados con el dispositivo.
- 2. Haga clic en el icono para extraer el hardware en el escritorio de Windows, en el área de notificación que se encuentra en el extremo derecho de la barra de herramientas, y siga las instrucciones que aparecen en pantalla.
- 3. Retire el dispositivo.

# Uso de dispositivos externos opcionales

**EV** NOTA: Para obtener más información sobre el software y los controladores requeridos, o para saber cuál puerto del equipo usar, vea las instrucciones del fabricante.

Para conectar un dispositivo externo al equipo:

- $\triangle$  PRECAUCIÓN: Para reducir el riesgo de daños al equipo cuando se conecta un dispositivo con alimentación, asegúrese de que el dispositivo esté apagado y el cable de alimentación de CA esté desenchufado.
	- 1. Conecte el dispositivo al equipo.
	- 2. Si está conectando un dispositivo con alimentación, enchufe el cable de alimentación del dispositivo en un tomacorriente con conexión a tierra.
	- 3. Encienda el dispositivo.

Para desconectar un dispositivo externo sin alimentación, apáguelo y luego desconéctelo del equipo. Para desconectar un dispositivo externo con alimentación, apague el dispositivo, desconéctelo del equipo y luego desenchufe el cable de alimentación de CA.

### Uso de unidades externas opcionales

Las unidades externas extraíbles amplían sus opciones de almacenamiento y acceso a la información. Puede agregar una unidad USB conectándola a un puerto USB del equipo.

**WAOTA:** Las unidades ópticas USB externas de HP deben conectarse al puerto USB con alimentación.

Las unidades USB incluyen los siguientes tipos:

- Unidad de disquete de 1,44 MB
- Módulo de unidad de disco duro
- Unidad óptica externa (CD, DVD y Blu-ray)
- Compartimento multiuso

# 8 Unidades

# Manipulación de unidades

 $\bigwedge$  PRECAUCIÓN: Las unidades son componentes frágiles del equipo que deben manipularse con cuidado. Consulte las siguientes precauciones antes de manipular las unidades. No deje caer una unidad, no ponga elementos sobre ella ni tampoco la exponga a líquidos ni temperaturas ni humedad extremas.

Observe estas precauciones al manipular unidades:

- Antes de extraer o insertar una unidad, apague el equipo. Si no está seguro de si el equipo está apagado o en estado de suspensión, enciéndalo y luego apáguelo.
- Antes de manipular una unidad, descargue la electricidad estática tocando una superficie con conexión a tierra.
- No toque las patas del conector en una unidad extraíble o en el equipo.
- No use fuerza excesiva al insertar las unidades en el compartimento para unidades.
- Si es necesario enviar por correo una de las unidades, colóquela en un paquete de envío con acolchado de burbujas o algún otro tipo de material de empaque de protección y ponga un rótulo que diga "FRÁGIL".
- Evite exponer la unidad a campos magnéticos. Los dispositivos de seguridad con campos magnéticos incluyen los dispositivos detectores y sensores de seguridad de los aeropuertos. Las correas transportadoras y dispositivos de seguridad similares de los aeropuertos que verifican el equipaje de mano usan rayos X en lugar de magnetismo y no dañan las unidades.
- Retire el medio de la unidad antes de extraer la unidad de su compartimento o antes de viajar, transportar o almacenar una unidad.
- No escriba en el teclado ni mueva el equipo mientras una unidad óptica está grabando un disco. El proceso de grabación es sensible a las vibraciones.
- Antes de que mueva un equipo que esté conectado a una unidad de disco duro externa, inicie la suspensión y deje que la pantalla se limpie, o desconecte adecuadamente la unidad de disco duro externa.

# Uso de unidades de disco duro

 $\triangle$  PRECAUCIÓN: Para evitar la pérdida de información o que el sistema deje de responder:

Guarde su trabajo y apague el e quipo antes de añadir o reemplazar un módulo de memoria o una unidad de disco duro.

En caso de no estar seguro de si el equipo está apagado, presione el botón de inicio/apagado para encender el equipo. A continuación, apague el equipo por medio del sistema operativo.

## <span id="page-57-0"></span>Extracción o colocación de la cubierta de servicio

### Extracción de la cubierta de servicio

Extraiga la cubierta de servicio para acceder a la ranura del módulo de memoria, a la unidad de disco duro y a otros componentes.

- 1. Con el pestillo de liberación de la cubierta de servicio hacia usted, deslice el pestillo de liberación de la cubierta de servicio (1) hacia la derecha, retire el tornillo (si se está utilizando el tornillo opcional) (2) y luego vuelva a deslizar hacia la derecha el pestillo de liberación (3) para liberar la cubierta de servicio.
- $\mathbb{R}$  NOTA: Si no desea utilizar el tornillo opcional, puede guardarlo dentro de la cubierta de servicio.
- 2. Deslice la cubierta de servicio hacia la parte frontal del equipo (4) y levántela (5) para extraer la cubierta de servicio.

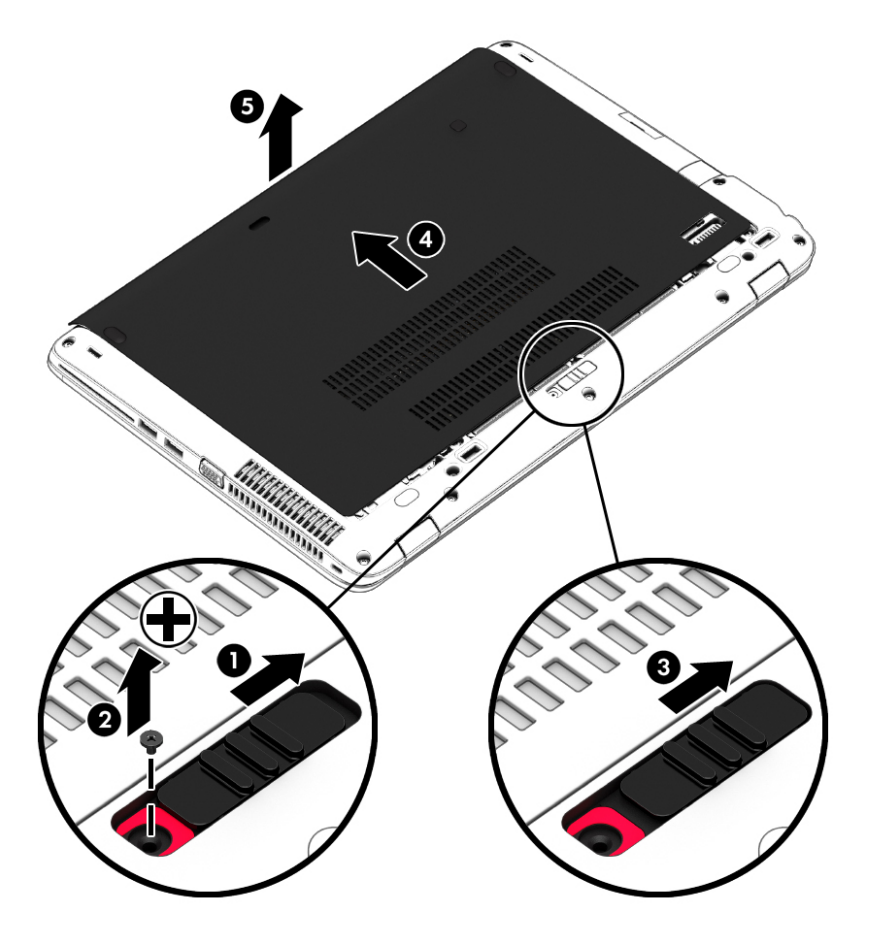

### Colocación de la cubierta de servicio

Vuelva a colocar la cubierta de servicio luego de acceder a la ranura del módulo de memoria, a la unidad de disco duro, a la etiqueta normativa y a otros componentes.

**W** NOTA: Si no desea utilizar el tornillo opcional, puede guardarlo dentro de la cubierta de servicio.

- 1. Incline hacia abajo la cubierta de servicio para alinear el borde frontal de la cubierta de servicio cerca del borde frontal del equipo (1).
- 2. Inserte las pestañas de alineación del borde posterior de la cubierta de servicio con las muescas del equipo.
- 3. Deslice la cubierta de servicio (2) hacia la parte trasera del equipo hasta que la cubierta encaje en su lugar.
- 4. Con el pestillo de liberación de la cubierta de servicio hacia usted, deslice el pestillo de liberación de la cubierta de servicio (3) hacia la derecha y, si lo desea, inserte y apriete el tornillo opcional (4) para mantener la cubierta de servicio en su lugar. Deslice el pestillo de liberación hacia la izquierda para bloquear la cubierta de servicio (5).

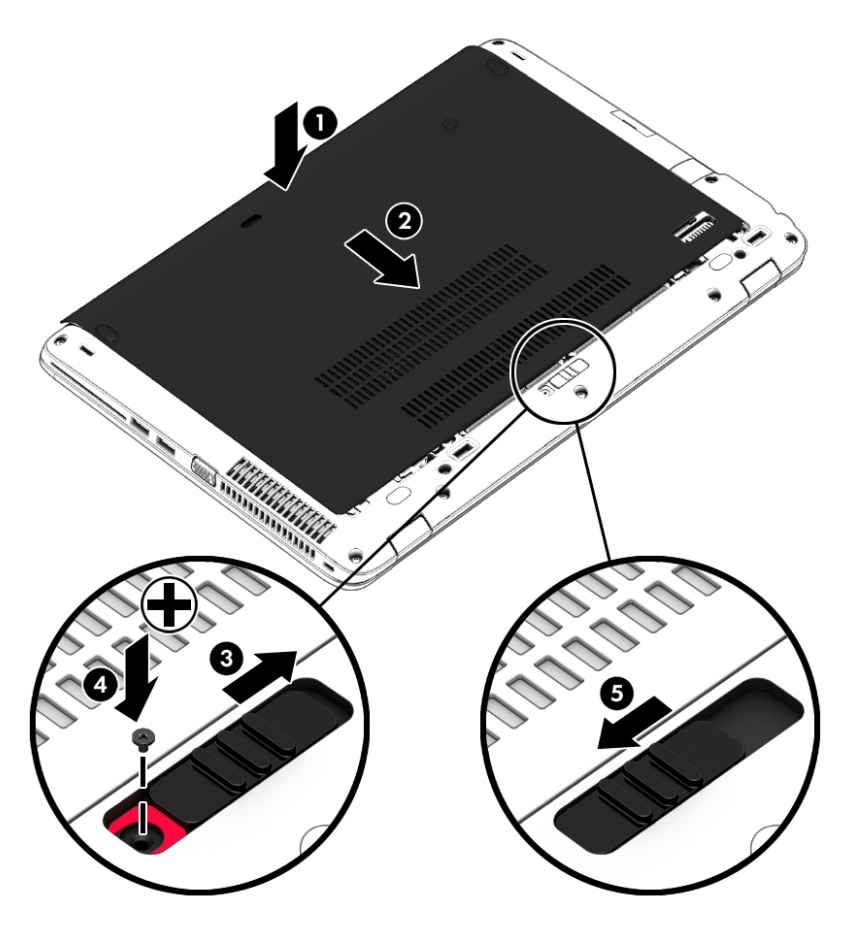

### Sustitución o actualización de la unidad de disco duro

 $\Lambda$  PRECAUCIÓN: Para evitar la pérdida de información o que el sistema deje de responder:

Apague el equipo antes de extraer la unidad de disco duro de su compartimiento. No extraiga la unidad de disco duro mientras el equipo esté encendido o en estado de suspensión.

En caso de no estar seguro de si el equipo está apagado, presione el botón de inicio/apagado para encender el equipo. A continuación, apague el equipo por medio del sistema operativo.

### Extracción de la unidad de disco duro

Para extraer una unidad de disco duro:

- 1. Guarde su trabajo y apague el equipo.
- 2. Desconecte los dispositivos de alimentación de CA y externos conectados al equipo.
- 3. Voltee el equipo sobre una superficie plana.
- 4. Extraiga la cubierta de servicio (consulte [Extracción de la cubierta de servicio en la página 48\)](#page-57-0).
- 5. Extraiga la batería (consulte [Extracción de la batería en la página 37\)](#page-46-0).
- 6. Afloje los 4 tornillos de la unidad de disco duro (1). Tire de la pestaña de la unidad de disco duro (2) para desconectar la unidad de disco duro.
- 7. Levante la unidad de disco duro (3) sacándola del compartimiento de la unidad de disco duro.

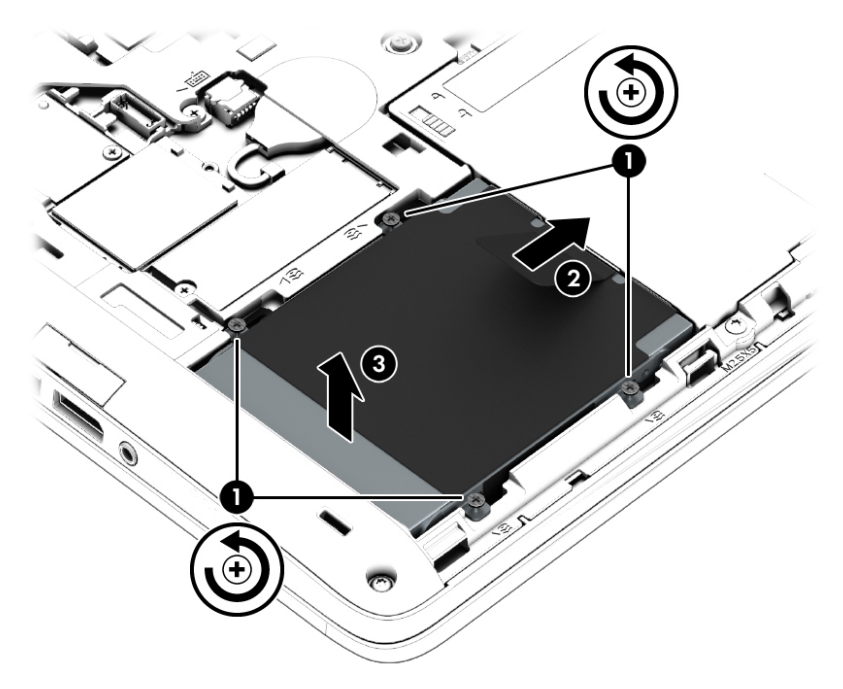

### Instalación de una unidad de disco duro

**W** NOTA: Es posible que la apariencia de su equipo difiera ligeramente de las imágenes de esta sección.

Para instalar la unidad de disco duro:

- 1. Inserte el disco duro en su compartimento en determinado ángulo (1).
- 2. Tire de la pestaña de plástico (2) hacia el borde del equipo para encajar la unidad de disco duro en el conector.

3. Ajuste los tornillos de la unidad de disco duro (3).

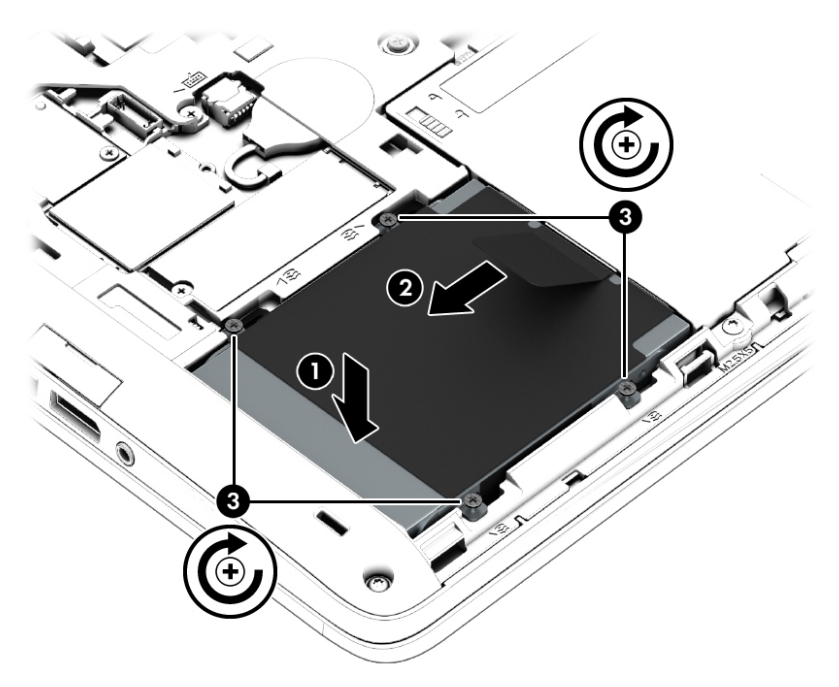

- 4. Inserte la batería (consulte *Inserción de la batería en la página 36*).
- 5. Coloque nuevamente la cubierta de servicio (consulte Colocación de la cubierta de servicio [en la página 48](#page-57-0)).
- 6. Conecte la alimentación de CA y los dispositivos externos al equipo.
- 7. Encienda el equipo.

# 9 Seguridad

# Protección del equipo

Los recursos de seguridad estándar suministrados por el sistema operativo Windows y por la utilidad de configuración (BIOS) del equipo, que no pertenece a Windows, pueden proteger su configuración y sus datos personales contra varios riesgos.

- $\mathbb{R}^n$  NOTA: Las soluciones de seguridad han sido diseñadas para actuar como medidas preventivas. Estas medidas preventivas no impiden que el producto pueda sufrir maltratos o robos.
- NOTA: Antes de enviar el equipo para mantenimiento, prepare copias de seguridad, borre todos los archivos confidenciales y elimine todas las configuraciones de contraseña.
- **EX NOTA:** Es posible que algunos recursos mencionados en este capítulo no estén disponibles en su equipo.
- NOTA: Su equipo podría admitir CompuTrace, un servicio de seguimiento y recuperación basado en seguridad en línea disponible en algunas regiones. Si le roban el equipo, CompuTrace puede localizarlo si un usuario no autorizado accede a Internet. Debe adquirir el software y suscribirse al servicio para utilizar CompuTrace. Para obtener información sobre cómo pedir el software Computrace, visite [http://hp-pt.absolute.com.](http://hp-pt.absolute.com)

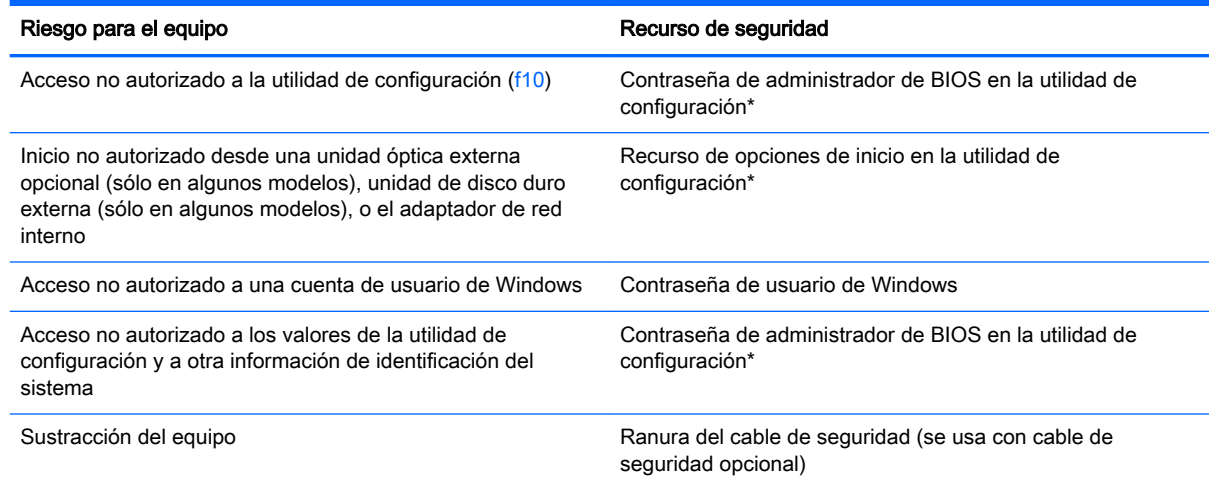

\*La utilidad de configuración es una utilidad preinstalada basada en la ROM que se puede usar incluso cuando el sistema operativo no está funcionando o no se puede cargar. Puede utilizar un dispositivo señalador (TouchPad, dispositivo señalador tipo palanca o mouse USB) o el teclado para navegar y hacer selecciones en la utilidad de configuración.

# Uso de contraseñas

Una contraseña es un grupo de caracteres que usted elige para asegurar la información de su equipo. Es posible establecer varios tipos de contraseñas, dependiendo de cómo desee controlar el acceso a su información. Las contraseñas pueden establecerse en Windows o en la utilidad de configuración del equipo que no pertenece a Windows y viene preinstalada en el equipo.

- Las contraseñas de administrador del BIOS están establecidas en Configuración del equipo y las administra el BIOS del sistema.
- Las contraseñas de Windows se establecen únicamente en el sistema operativo Windows.

Puede utilizar la misma contraseña para un recurso de la utilidad de configuración y para un recurso de seguridad de Windows. También puede utilizar la misma contraseña para más de un recurso de la utilidad de configuración.

Siga estos consejos para crear y guardar contraseñas:

- Para crear contraseñas, siga los requerimientos del programa.
- No utilice la misma contraseña para múltiples aplicaciones o sitios web, y no vuelva a utilizar su contraseña de Windows en cualquier otra aplicación o sitio web.
- No quarde las contraseñas en un archivo en el equipo.

En las tablas siguientes se enumeran las contraseñas de Windows y de administrador de BIOS comúnmente utilizadas, así como una descripción de sus funciones.

### Configuración de contraseñas en Windows

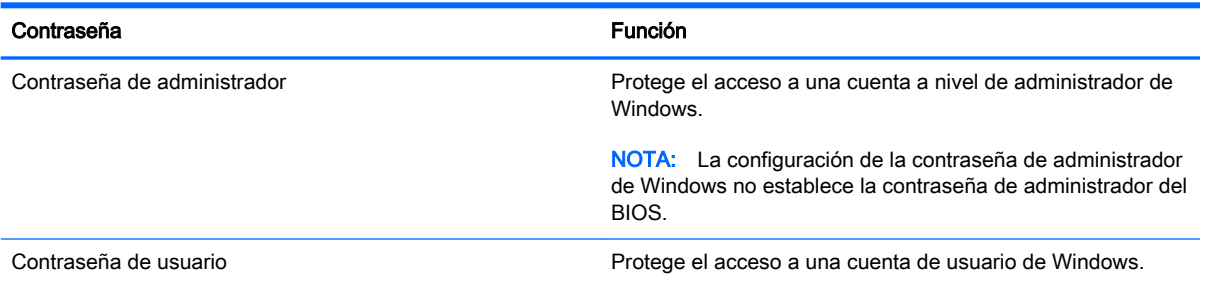

## Configuración de contraseñas en la utilidad de configuración

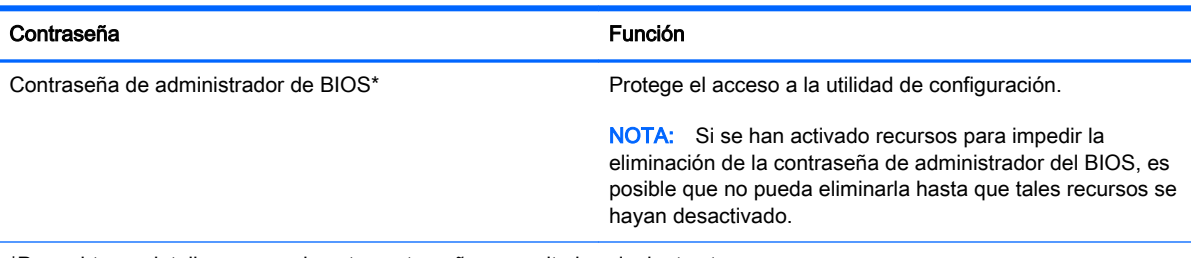

\*Para obtener detalles acerca de esta contraseña, consulte los siguientes temas.

## Administración de una contraseña de administrador de BIOS

Para definir, cambiar o eliminar esta contraseña, siga estos pasos:

#### Definición de una nueva contraseña de administrador de BIOS

- 1. Encienda o reinicie el equipo y luego presione esc mientras el mensaje "Press the ESC key for Startup Menu" (Presione la tecla ESC para el menú de inicio) aparece en la parte inferior de la pantalla.
- 2. Presione f10 para acceder a la utilidad de configuración del equipo.
- 3. Utilice un dispositivo señalador o las teclas de flecha para seleccionar Security (Seguridad) > Setup BIOS Administrator Password (Configurar contraseña de administrador del BIOS) y, a continuación, presione intro.
- 4. Cuando se le solicite, escriba una contraseña.
- 5. Cuando se le solicite, escriba la contraseña nueva otra vez para confirmar.
- 6. Para guardar sus cambios y salir de la utilidad de configuración, haga clic en Save (Guardar) y siga las instrucciones que aparecen en la pantalla.

– o –

Use las teclas de flecha para seleccionar Main (Principal) > Save changes and Exit (Guardar cambios y salir) y luego presione intro.

Sus cambios se harán efectivos al reiniciar el equipo.

#### Cambio de una contraseña de administrador de BIOS

- 1. Encienda o reinicie el equipo y luego presione esc mientras el mensaje "Press the ESC key for Startup Menu" (Presione la tecla ESC para el menú de inicio) aparece en la parte inferior de la pantalla.
- 2. Presione f10 para acceder a la utilidad de configuración del equipo.
- 3. Utilice un dispositivo señalador o las teclas de flecha para seleccionar Security (Seguridad) > Change Password (Cambiar contraseña) y luego presione intro.
- 4. Cuando se le solicite, escriba su contraseña actual.
- 5. Cuando se le solicite, escriba su contraseña nueva otra vez para confirmar.
- 6. Para guardar sus cambios y salir de la utilidad de configuración del equipo, haga clic en el icono Save (Guardar), en el ángulo inferior izquierdo de la pantalla, y siga las instrucciones que aparecen en la pantalla.

– o –

Use las teclas de flecha para seleccionar Main (Principal) > Save changes and Exit (Guardar cambios y salir) y luego presione intro.

Sus cambios se harán efectivos al reiniciar el equipo.

#### Eliminación de una contraseña de administrador de BIOS

- 1. Encienda o reinicie el equipo y luego presione esc mientras el mensaje "Press the ESC key for Startup Menu" (Presione la tecla ESC para el menú de inicio) aparece en la parte inferior de la pantalla.
- 2. Presione f10 para acceder a la utilidad de configuración del equipo.
- 3. Utilice un dispositivo señalador o las teclas de flecha para seleccionar Security (Seguridad) > Change Password (Cambiar contraseña) y luego presione intro.
- 4. Cuando se le solicite, escriba su contraseña actual.
- 5. Cuando se le solicite la nueva contraseña, deje el campo en blanco y luego presione intro.
- 6. Lea la advertencia. Para continuar, seleccione YES (Sí).
- 7. Cuando se le solicite que escriba su nueva contraseña nuevamente, deje el campo en blanco y luego presione intro.
- 8. Para guardar sus cambios y salir de la utilidad de configuración del equipo, haga clic en el icono Save (Guardar), en el ángulo inferior izquierdo de la pantalla, y siga las instrucciones que aparecen en la pantalla.

– o –

Use las teclas de flecha para seleccionar Main (Principal) > Save changes and Exit (Guardar cambios y salir) y luego presione intro.

Sus cambios se harán efectivos al reiniciar el equipo.

#### Introducción de una contraseña de administrador de BIOS

Cuando aparezca el mensaje BIOS administrator password (Contraseña de administrador de BIOS), escriba su contraseña (usando la misma clase de teclas que utilizó para configurar la contraseña) y luego presione intro. Después de tres intentos fallidos por ingresar la contraseña de administrador de BIOS, debe reiniciar el equipo y volver a intentarlo.

# Uso de software de firewall

Los firewalls están diseñados para evitar el acceso no autorizado a un sistema o red. Un firewall puede ser un programa de software que instale en su equipo o red, o puede ser una solución compuesta tanto de hardware como de software.

Pueden considerarse dos tipos de firewalls:

- Firewalls basados en host: Software que protege sólo el equipo en el que está instalado.
- Firewalls basados en red: Se instalan entre su DSL o módem de cable y su red doméstica para proteger todos los equipos de la red.

Cuando un firewall está instalado en un sistema, todos los datos enviados hacia y desde el sistema se controlan y comparan con una serie de criterios de seguridad definidos por el usuario. Se bloquean todos los datos que no cumplen con esos criterios.

Su equipo o equipos de red pueden tener un firewall previamente instalado. De lo contrario, existen soluciones de software de firewall.

 $\mathbb{R}^n$  NOTA: En algunas circunstancias, un firewall puede bloquear el acceso a juegos de Internet, interferir con la capacidad de compartir impresoras y archivos en la red o bloquear archivos adjuntos autorizados. Para resolver el problema temporalmente, desactive el firewall, lleve a cabo la tarea que desea realizar y, a continuación, vuelva a activar el firewall. Para resolver el problema de forma permanente, reconfigure el firewall.

# Instalación de un cable de seguridad opcional

 $\mathbb{R}^n$  NOTA: Un cable de seguridad actúa como una medida disuasoria, pero es posible que no pueda evitar el robo o la manipulación no deseada del equipo.

NOTA: Es posible que la apariencia de la ranura del cable de seguridad difiera ligeramente de la ilustración de esta sección. Consulte [Conozca su equipo en la página 4](#page-13-0) para conocer la ubicación de la ranura para el cable de seguridad en su equipo.

- 1. Pase el cable de seguridad alrededor de un objeto que tenga una fijación segura.
- 2. Inserte la llave (1) en el candado con cable (2).
- 3. Inserte el candado con cable en la ranura para cable de seguridad del equipo (3) y cierre el candado con cable mediante la llave.

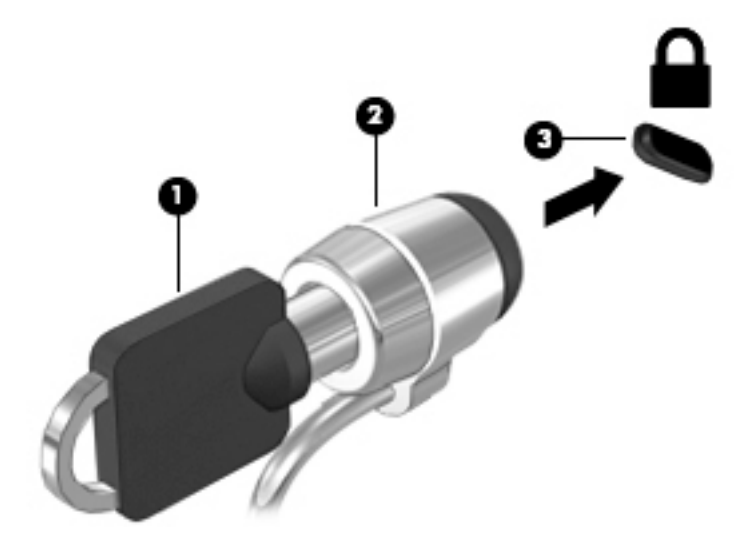

# 10 Mantenimiento

# Adición y reemplazo de módulos de memoria

El equipo tiene un compartimento de módulo de memoria. Es posible aumentar la capacidad del equipo añadiendo un módulo de memoria en la ranura para módulo de memoria de expansión vacía o actualizando el módulo de memoria que se encuentra en la ranura del módulo de memoria principal.

- $\mathbb{R}^n$  NOTA: Antes de agregar o sustituir un módulo de memoria, asegúrese de que el equipo tiene la versión más reciente del BIOS y, si es necesario, actualice el BIOS. Consulte [Actualización del BIOS](#page-73-0)  [en la página 64](#page-73-0).
- PRECAUCIÓN: Si no se actualiza el BIOS del equipo con la versión más reciente antes de instalar o sustituir un módulo de memoria, pueden generarse varios problemas en el sistema.
- A ¡ADVERTENCIA! Para reducir el riesgo de una descarga eléctrica o de daños al equipo, desconecte el cable de la alimentación y extraiga todas las baterías antes de instalar un módulo de memoria.
- A PRECAUCIÓN: La descarga electrostática (ESD) puede dañar los componentes electrónicos. Antes de iniciar cualquier procedimiento, asegúrese de no estar cargado de electricidad estática tocando un objeto metálico conectado a tierra.

PRECAUCIÓN: Para evitar la pérdida de información o que el sistema deje de responder:

Apague el equipo antes de agregar o sustituir módulos de memoria. No extraiga un módulo de memoria si el equipo está encendido o en modo de suspensión.

En caso de no estar seguro de si el equipo está apagado, presione el botón de inicio/apagado para encender el equipo. A continuación, apague el equipo por medio del sistema operativo.

**XOTA:** Para usar una configuración de dos canales al añadir un segundo módulo de memoria, asegúrese de que ambos módulos sean idénticos.

Para añadir o reemplazar un módulo de memoria:

- 1. Guarde su trabajo y apague el equipo.
- 2. Desconecte los dispositivos de alimentación de CA y externos conectados al equipo.
- 3. Extraiga la cubierta de servicio (consulte [Extracción de la cubierta de servicio en la página 48\)](#page-57-0).
- 4. Extraiga la batería (consulte [Extracción de la batería en la página 37\)](#page-46-0).
- 5. Si está sustituyendo un módulo de memoria, extraiga el módulo de memoria existente:
	- a. Extraiga los clips de retención (1) de cada lado del módulo de memoria.

El módulo de memoria se inclina hacia arriba.

- b. Sujete los bordes del módulo de memoria (2) y extráigalo suavemente de la ranura correspondiente.
- A PRECAUCIÓN: Para evitar daños al módulo de memoria, manipule el módulo de memoria sólo por los bordes. No toque los componentes del módulo de memoria.

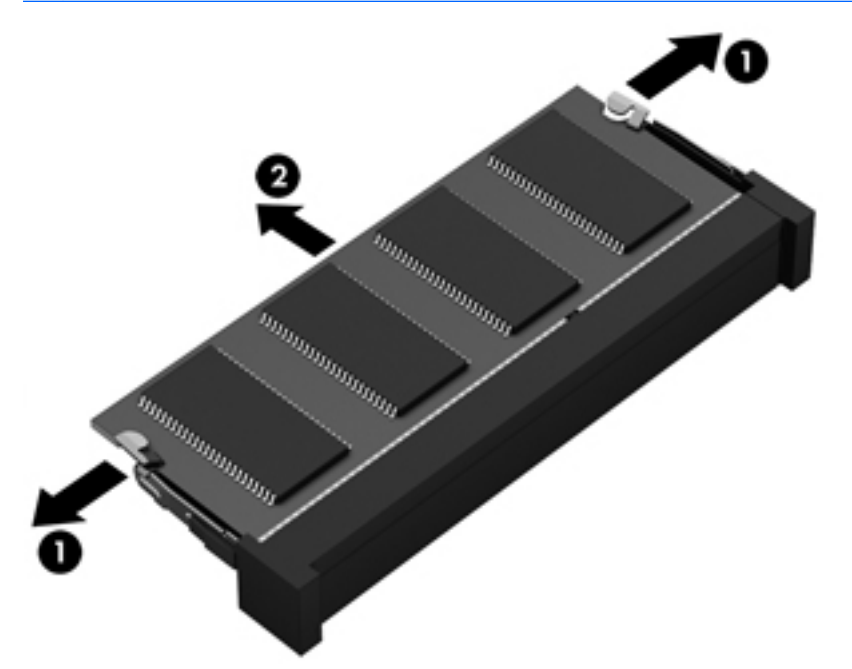

Para proteger un módulo de memoria después de extraerlo, póngalo en un estuche de protección contra electrostática.

6. Inserte un nuevo módulo de memoria:

A PRECAUCIÓN: Para evitar daños al módulo de memoria, manipule el módulo de memoria sólo por los bordes. No toque los componentes del módulo de memoria.

- a. Alinee el borde con muesca (1) del módulo de memoria con la pestaña de la ranura del módulo de memoria.
- b. Con el módulo de memoria a un ángulo de 45 grados con relación a la superficie del compartimento del módulo respectivo, presione el módulo (2) en la ranura correspondiente hasta que encaje.

c. Presione suavemente el módulo de memoria (3) hacia abajo, aplicando presión tanto en el borde izquierdo como en el derecho del módulo, hasta que los clips de retención se encajen.

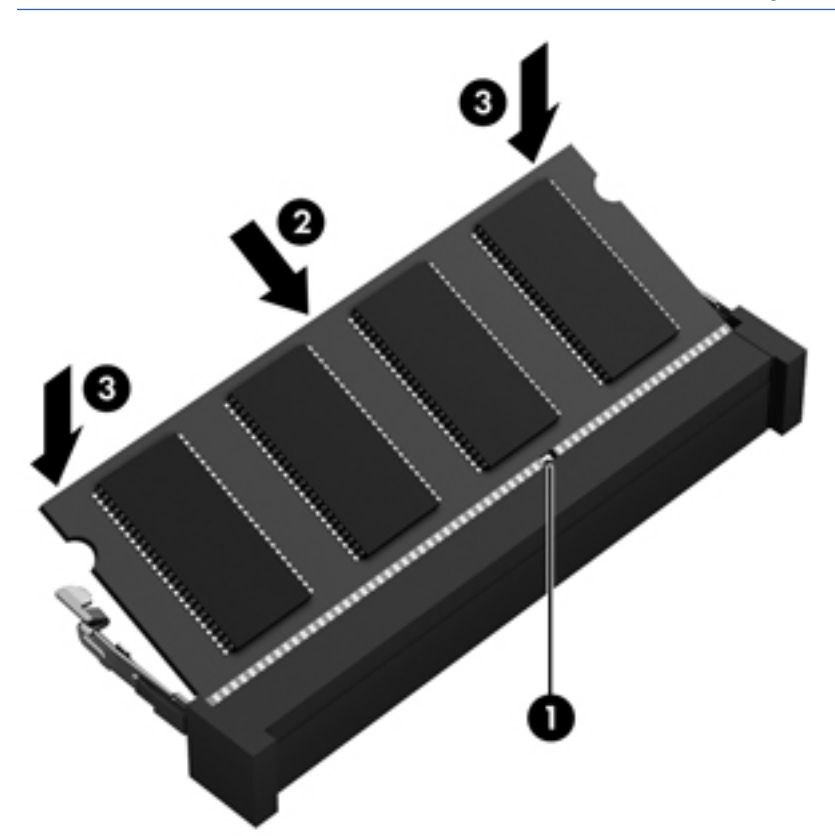

A PRECAUCIÓN: Para evitar daños al módulo de memoria, asegúrese de no doblarlo.

- 7. Inserte la batería (consulte [Inserción de la batería en la página 36](#page-45-0)).
- 8. Coloque nuevamente la cubierta de servicio (consulte Colocación de la cubierta de servicio [en la página 48](#page-57-0)).
- 9. Conecte la alimentación de CA y los dispositivos externos al equipo.
- 10. Encienda el equipo.

# Limpieza de su equipo

Utilice los siguientes productos para limpiar con seguridad su equipo:

- Dimetil bencil cloruro de amonio, en una concentración máxima del 0,3% (por ejemplo, toallitas desechables que vienen en gran variedad de marcas).
- Líquido de limpieza de vidrios sin alcohol
- Solución de agua con jabón suave
- Paño de limpieza de microfibra o gamuza seco (paño sin estática ni aceite)
- Paños de tela sin estática

 $\Lambda$  PRECAUCIÓN: Evite los solventes de limpieza fuertes que pueden dañar permanentemente su equipo. Si no tiene la certeza de que un producto de limpieza es seguro para su equipo, compruebe el contenido del producto para garantizar que no incluye ingredientes como alcohol, acetona, cloruro de amonio, cloruro de metileno e hidrocarburos.

Los materiales fibrosos, como las toallas de papel, pueden rayar el equipo. Con el transcurso del tiempo, las partículas de polvo y los agentes limpiadores pueden quedar atrapados en los rayones.

### Procedimientos de limpieza

Siga los procedimientos de esta sección para limpiar con seguridad su equipo.

 $\bigwedge$  **¡ADVERTENCIA!** Para evitar choques eléctricos o daños a los componentes, no intente limpiar su equipo mientras esté encendido.

- Apague el equipo.
- Desconecte la alimentación de CA.
- Desconecte todos los dispositivos externos con alimentación.

A PRECAUCIÓN: Con el fin de evitar daños a los componentes internos del equipo, no rocíe agentes de limpieza o líquidos directamente en ninguna superficie del equipo. Los líquidos que goteen en la superficie pueden dañar los componentes internos en forma permanente.

### Limpieza de la pantalla (todo en uno o portátiles)

Limpie suavemente la pantalla utilizando un paño suave, que no deje pelusas, humedecido con un limpiador de vidrios sin alcohol. Asegúrese de que la pantalla esté seca antes de cerrarla.

### Limpieza de los lados y la cubierta

Para limpiar los lados o la cubierta, utilice un paño suave de microfibra o gamuza humedecido con una de las soluciones de limpieza indicadas o utilice una toalla germicida desechable aceptable.

**W NOTA:** Cuando limpie la cubierta del equipo, utilice un movimiento circular para ayudar a eliminar el polvo y los residuos.

### Limpieza del TouchPad, del teclado o del mouse

 $\bigwedge$  **ADVERTENCIA!** Para reducir el riesgo de que se produzcan descargas eléctricas o se dañen los componentes internos del equipo, no emplee accesorios de aspiradores para limpiar el teclado. El empleo de un aspirador para dicha tarea puede depositar residuos domésticos en la superficie del teclado.

 $\wedge$  PRECAUCIÓN: Con el fin de evitar daños a los componentes internos, no permita que goteen líquidos entre las teclas.

- Para limpiar el TouchPad, el teclado o el mouse, utilice un paño suave de microfibra o gamuza humedecido con una de las soluciones de limpieza indicadas o utilice una toalla germicida desechable aceptable.
- Para evitar que se bloqueen las teclas y para retirar el polvo, las pelusas y las partículas del teclado, utilice un spray de aire comprimido con una extensión para soplar aire.

# Actualización de programas y controladores

HP recomienda que actualice periódicamente sus programas y controladores con las últimas versiones. Las actualizaciones también pueden resolver problemas y traer nuevas funciones y opciones a su equipo. La tecnología siempre cambia y la actualización de programas y controladores permiten a su equipo ejecutar la última tecnología disponible. Por ejemplo, es posible que los componentes gráficos más antiguos no funcionen bien con la mayoría de los software de juegos más recientes. Sin el último controlador, no obtendría el máximo rendimiento de su equipo.

Vaya a <http://www.hp.com/support> para descargar las últimas versiones de los programas y controladores de HP. Además, regístrese para recibir notificaciones de actualizaciones automáticas cuando estén disponibles.

# 11 Configuración del equipo (BIOS), MultiBoot y HP PC Hardware Diagnostics (UEFI)

# Uso de la configuración del equipo

La configuración del equipo, o el sistema de entrada/salida básico (BIOS), controla la comunicación entre todos los dispositivos de entrada y salida del sistema (como las unidades de disco, la pantalla, el teclado, el mouse y la impresora). La configuración del equipo incluye los ajustes de los tipos de dispositivos instalados, la secuencia de arranque del equipo y la cantidad de memoria del sistema y extendida.

 $\mathbb{R}^n$  NOTA: Utilice extremo cuidado al realizar cambios en la utilidad de configuración del equipo. Los errores pueden impedir que el equipo funcione correctamente.

### Inicio de la utilidad de configuración del equipo

 $\mathbb{R}^n$  NOTA: Sólo se puede usar un teclado externo o un mouse conectado a un puerto USB con la utilidad de configuración del equipo si el soporte de legado USB está activado.

Para iniciar la utilidad de configuración del equipo, siga estos pasos:

- 1. Encienda o reinicie el equipo y luego presione esc mientras el mensaje "Press the ESC key for Startup Menu" (Presione la tecla ESC para el menú de inicio) aparece en la parte inferior de la pantalla.
- 2. Presione f10 para acceder a la utilidad de configuración del equipo.

### Exploración y selección en la utilidad de configuración del equipo

Para navegar y seleccionar en la utilidad de configuración, siga estos pasos:

- 1. Encienda o reinicie el equipo y luego presione esc mientras el mensaje "Press the ESC key for Startup Menu" (Presione la tecla ESC para el menú de inicio) aparece en la parte inferior de la pantalla.
- **WAOTA:** Puede utilizar un dispositivo señalador (TouchPad, dispositivo señalador tipo palanca o mouse USB) o el teclado para navegar y hacer selecciones en la utilidad de configuración.
- 2. Presione f10 para acceder a la utilidad de configuración del equipo.
- <span id="page-72-0"></span>Para seleccionar un menú o un elemento de menú, use la tecla tab y las teclas de flecha del teclado y luego presione intro o use un dispositivo señalador para hacer clic en el elemento.
- Para desplazarse hacia arriba o hacia abajo, haga clic en la flecha hacia arriba o hacia abajo en la esquina superior derecha de la pantalla, o utilice la tecla de flecha hacia arriba o hacia abajo del teclado.
- Para cerrar cajas de diálogo abiertas y retornar a la pantalla principal de la utilidad de configuración del equipo, presione esc y luego siga las instrucciones que aparecen en la pantalla.

Para salir de los menús de la utilidad de configuración del equipo, elija uno de los siguientes pasos:

Para salir de los menús de la configuración del equipo sin guardar los cambios:

Haga clic en el icono Exit (Salir) en la esquina inferior derecha de la pantalla y luego siga las instrucciones que aparecen en la pantalla.

– o –

Use las teclas de flecha para seleccionar Main (Principal) > Ignore changes and Exit (Ignorar los cambios y salir) y luego presione intro.

Para guardar sus cambios y salir de los menús de la configuración del equipo:

Haga clic en el icono Save (Guardar) en la esquina inferior derecha de la pantalla y luego siga las instrucciones que aparecen en la pantalla.

– o –

Use las teclas de flecha para seleccionar Main (Principal) > Save changes and Exit (Guardar cambios y salir) y luego presione intro.

Sus cambios se aplicarán cuando se reinicie el equipo.

## Restauración de la configuración de fábrica en la utilidad de configuración del equipo

 $\mathbb{R}$  NOTA: La restauración de los valores predefinidos no cambiará el modo de la unidad de disco duro.

Para hacer que todos los parámetros de la utilidad de configuración del equipo vuelvan a los valores configurados de fábrica, siga estos pasos:

- 1. Encienda o reinicie el equipo y luego presione esc mientras el mensaje "Press the ESC key for Startup Menu" (Presione la tecla ESC para el menú de inicio) aparece en la parte inferior de la pantalla.
- 2. Presione f10 para acceder a la utilidad de configuración del equipo.
- 3. Use un dispositivo señalador o las teclas de flecha para seleccionar Main (Principal) > Restore defaults (Restaurar configuración predeterminada de sistema).
- 4. Siga las instrucciones que aparecen en pantalla.
- 5. Para guardar sus cambios y salir, haga clic en el icono Save (Guardar), en la esquina inferior derecha de la pantalla, y siga las instrucciones que aparecen en la pantalla.

– o –

Use las teclas de flecha para seleccionar Main (Principal) > Save changes and Exit (Guardar cambios y salir) y luego presione intro.

<span id="page-73-0"></span>Sus cambios se aplicarán cuando se reinicie el equipo.

 $\mathbb{R}$  NOTA: Las configuraciones relativas a contraseñas y seguridad no cambian cuando se restauran los valores de fábrica.

## Actualización del BIOS

Versiones actualizadas de BIOS pueden estar disponibles en el sitio web de HP.

La mayoría de actualizaciones de BIOS que se encuentran en el sitio web de HP están empaquetadas en archivos comprimidos denominados SoftPaqs.

Algunos paquetes de descarga contienen un archivo denominado Readme.txt, que contiene información relativa a la instalación y la solución de problemas del archivo.

#### Determinación de la versión del BIOS

Para determinar si las actualizaciones del BIOS disponibles contienen versiones posteriores a las que están instaladas en el equipo, debe conocer la versión del BIOS del sistema instalada actualmente.

La información de la versión del BIOS (también conocida como Fecha de la ROM y BIOS del sistema) puede revelarse al presionar fn+esc (si ya está en Windows) o al usar la utilidad de configuración.

- 1. Inicie la utilidad de configuración del equipo.
- 2. Use un dispositivo señalador o las teclas de flecha para seleccionar Main (Principal) > System Information (Información del sistema).
- 3. Para salir de la utilidad de configuración sin guardar sus cambios, haga clic en el icono Exit (Salir) en la esquina inferior derecha de la pantalla y luego siga las instrucciones que aparecen en la pantalla.

– o –

Use las teclas de flecha para seleccionar Main (Principal) > Ignore changes and Exit (Ignorar los cambios y salir) y luego presione intro.

#### Descarga de una actualización del BIOS

 $\bigwedge$  PRECAUCIÓN: Para reducir el riesgo de que se produzcan daños al equipo o de que la instalación no se realice correctamente, descargue e instale una actualización del BIOS sólo cuando el equipo esté conectado a una fuente de alimentación externa segura a través de un adaptador de CA. No descargue ni instale ninguna actualización del BIOS si el equipo está funcionando con alimentación por batería, está conectado a un producto de expansión opcional o a una fuente de alimentación opcional. Durante la descarga y la instalación, siga estas instrucciones:

No desconecte la alimentación del equipo al desenchufar el cable de alimentación de la toma eléctrica de CA.

No apague el equipo ni inicie la suspensión.

No introduzca, extraiga, conecte ni desconecte ningún dispositivo o cable.

- 1. Para acceder al soporte de HP, vaya a <http://www.hp.com/support>y seleccione su país. Seleccione Controladores y Descargas y siga las instrucciones que aparecen en pantalla para acceder a las descargas del BIOS.
- 2. En el área de descarga del BIOS, siga estos pasos:
- a. Identifique la actualización del BIOS más reciente y compárela con la versión del BIOS instalada actualmente en su equipo. Anote la fecha, el nombre u otro identificador. Es posible que más adelante necesite esta información para localizar la actualización, una vez que la haya descargado en la unidad de disco duro.
- b. Siga las instrucciones que aparecen en la pantalla para descargar la actualización seleccionada en la unidad de disco duro.

Si su actualización es más reciente que su BIOS, anote la ruta de la ubicación de la unidad de disco duro en la que se descargó la actualización del BIOS. Deberá seguir esta ruta cuando esté a punto de instalar la actualización.

 $\mathbb{R}^n$  NOTA: Si conecta el equipo a una red, consulte al administrador de la red antes de instalar cualquier actualización de software, especialmente si se trata de una actualización del BIOS del sistema.

Existen varios procedimientos para instalar el BIOS. Siga las instrucciones que aparecen en pantalla después de concluir la descarga. Si no aparecen las instrucciones, siga estos pasos:

- 1. Seleccione Inicio > Equipo.
- 2. Haga clic en su designación de unidad de disco duro. La designación de la unidad de disco duro suele ser Disco local (C:).
- 3. Mediante la ruta anotada anteriormente, abra la carpeta de la unidad de disco duro que contiene la actualización.
- 4. Haga doble clic en el archivo con la extensión .exe (por ejemplo, *nombre\_de\_archivo.*exe).

Empezará entonces el proceso de instalación del BIOS.

- 5. Para finalizar la instalación, siga las instrucciones que aparecen en la pantalla.
- **EX NOTA:** Cuando aparezca un mensaje en la pantalla que notifique que la instalación ha finalizado correctamente, podrá eliminar el archivo de descarga de la unidad de disco duro.

# Uso de MultiBoot

### Sobre el orden de los dispositivos de inicio

Cuando el equipo se inicia, el sistema intenta iniciar desde los dispositivos habilitados. La utilidad MultiBoot, que viene activada de la fábrica, controla el orden en el que el sistema selecciona un dispositivo de inicio. Los dispositivos de inicio pueden incluir unidades ópticas, unidades de disquete, una tarjeta de interfaz de red (NIC), unidades de disco duro y dispositivos USB. Los dispositivos de inicio contienen medios o archivos de inicio que el equipo necesita para iniciar y funcionar correctamente.

**WAOTA:** Algunos dispositivos de inicio deben activarse en la utilidad de configuración del equipo antes de que puedan incluirse en el orden de inicio.

Puede cambiar el orden en el que el equipo busca un dispositivo de inicio modificando el orden de inicio en la utilidad de configuración del equipo. También puede presionar esc mientras el mensaje "Press the ESC key for Startup Menu" (Presione la tecla ESC para el menú de inicio) aparece en la parte inferior de la pantalla y, a continuación, presionar f9. Al presionar f9 aparece un menú que muestra los dispositivos de inicio actuales y le permite seleccionar un dispositivo de inicio. O puede utilizar MultiBoot Express para que el equipo solicite una ubicación de inicio cada vez que se inicie o reinicie el equipo.

## Elección de preferencias de MultiBoot

Puede utilizar MultiBoot de las siguientes maneras:

- Para configurar un nuevo orden de inicio que utilice el equipo cada vez que se enciende, cambiando el orden de inicio en la utilidad de configuración del equipo.
- Para elegir dinámicamente el dispositivo de inicio, presionando esc mientras el mensaje "Press the ESC key for Startup Menu" (Presione la tecla ESC para el menú de inicio) aparece en la parte inferior de la pantalla y luego presionando f9 para ingresar al menú Boot Device Options (Opciones del dispositivo de inicio).
- Para utilizar MultiBoot Express para configurar órdenes de inicio variables. Este recurso le solicita un dispositivo de inicio cada vez que se enciende o reinicia el equipo.

#### Definición de un nuevo orden de inicio en la utilidad de configuración del equipo

Para iniciar la utilidad de configuración del equipo y definir un nuevo orden de inicio que utilice el equipo cada vez que se enciende o reinicia, siga estos pasos:

- 1. Encienda o reinicie el equipo y luego presione esc mientras el mensaje "Press the ESC key for Startup Menu" (Presione la tecla ESC para el Menú de inicio) aparece en la parte inferior de la pantalla.
- 2. Presione f10 para ingresar a la utilidad de configuración.
- 3. Utilice un dispositivo señalador o las teclas de flecha para seleccionar la lista de Legacy Boot Order (Orden de inicio heredado) y presione intro.
- 4. Para mover el dispositivo hacia arriba en el orden de inicio, utilice un dispositivo señalador para hacer clic en la flecha hacia arriba, o presione la tecla +.

o bien

Para mover el dispositivo hacia abajo en el orden de inicio, utilice un dispositivo señalador para hacer clic en la flecha hacia abajo, o presione la tecla -.

5. Para guardar sus cambios y salir de la utilidad de configuración, haga clic en el icono Save (Guardar), en la esquina inferior izquierda de la pantalla, y luego siga las instrucciones en la pantalla.

o bien

Use las teclas de flecha para seleccionar Main (Principal) > Save changes and Exit (Guardar cambios y salir) y luego presione intro.

#### Elección dinámica de un dispositivo de inicio con el comando f9

Para elegir dinámicamente un dispositivo de inicio para la secuencia de inicio actual, siga estos pasos:

- 1. Abra el menú Select Boot Device (Seleccionar dispositivo de inicio) encendiendo o reiniciando el equipo y luego presionando esc mientras el mensaje "Press the ESC key for Startup Menu" (Presione la tecla ESC para el menú de inicio) aparece en la parte inferior de la pantalla.
- 2. Presione f9.
- 3. Utilice un dispositivo señalador o las teclas de flecha para seleccionar un dispositivo de inicio y luego presione intro.

#### Configuración de una solicitud de MultiBoot Express

Para iniciar la utilidad de configuración del equipo y configurar el equipo para que muestre el menú de ubicación de inicio de MultiBoot cada vez que el equipo se inicia o reinicia, siga estos pasos:

- 1. Encienda o reinicie el equipo y luego presione esc mientras el mensaje "Press the ESC key for Startup Menu" (Presione la tecla ESC para el Menú de inicio) aparece en la parte inferior de la pantalla.
- 2. Presione f10 para ingresar a la utilidad de configuración.
- 3. Utilice un dispositivo señalador o las teclas de flecha para seleccionar System Configuration (Configuración del sistema) > Boot Options (Opciones de inicio) y presione intro.
- 4. En el campo Multiboot Express Popup Delay (Sec) (Demora en la ventana emergente de MultiBoot Express [seg.]), introduzca el tiempo en segundos en que desea que el equipo muestre el menú de ubicación de inicio antes de pasar a la configuración actual predeterminada de MultiBoot. (cuando se selecciona 0, no se muestra el menú de ubicación de inicio de Express Boot).
- 5. Para guardar sus cambios y salir de la utilidad de configuración, haga clic en el icono Save (Guardar), en la esquina inferior izquierda de la pantalla, y luego siga las instrucciones en la pantalla.

o bien

Use las teclas de flecha para seleccionar Main (Principal) > Save changes and Exit (Guardar cambios y salir) y luego presione intro.

Sus cambios se harán efectivos al reiniciar el equipo.

#### Introducción de preferencias de MultiBoot Express

Cuando se muestra el menú de Express Boot durante el inicio, tiene las siguientes opciones:

- Para especificar un dispositivo de inicio en el menú de Express Boot, seleccione su preferencia en el tiempo asignado y luego presione intro.
- Para evitar que el equipo vuelva a la configuración predeterminada actual de MultiBoot, presione cualquier tecla antes de que transcurra el tiempo asignado. El equipo no se iniciará hasta que seleccione un dispositivo de inicio y presione intro.
- Para permitir que el equipo se inicie de acuerdo con la configuración actual de MultiBoot, espere que transcurra el tiempo asignado.

# Uso de HP PC Hardware Diagnostics (UEFI) (sólo en algunos modelos)

HP PC Hardware Diagnostics es una interfaz de firmware extensible unificada (UEFI) que le permite ejecutar pruebas de diagnóstico para determinar si el hardware del equipo funciona correctamente. La herramienta se ejecuta fuera del sistema operativo para aislar los fallos de hardware de los problemas que pueden ser provocados por el sistema operativo u otros componentes de software.

Para iniciar HP PC Hardware Diagnostics (UEFI):

1. Encienda o reinicie el equipo, presione rápidamente esc y luego f2.

Después de presionar f2, el BIOS busca en dos lugares las herramientas de HP PC Hardware Diagnostics (UEFI) en el siguiente orden:

- <span id="page-77-0"></span>a. Unidad USB conectada
- $\mathbb{R}^n$  NOTA: Para descargar la herramienta de HP PC Hardware Diagnostics (UEFI) en una unidad USB, consulte Descarga de HP PC Hardware Diagnostics (UEFI) en un dispositivo USB en la página 68.

b. BIOS

- 2. Use las teclas de flecha del teclado para seleccionar el tipo de prueba de diagnóstico que desea ejecutar y luego siga las instrucciones que aparecen en la pantalla.
	- $\mathbb{R}^n$  NOTA: Si necesita detener una prueba de diagnóstico mientras se está ejecutando, presione esc.

## Descarga de HP PC Hardware Diagnostics (UEFI) en un dispositivo USB

 $\mathbb{R}^n$  NOTA: Las instrucciones para descargar HP PC Hardware Diagnostics (UEFI) se proporcionan únicamente en inglés.

Hay dos opciones para descargar HP PC Hardware Diagnostics a un dispositivo USB:

Opción 1: Página principal de HP PC Diagnostics: proporciona acceso a la versión más reciente de UEFI

- 1. Visite [http://hp.com/go/techcenter/pcdiags.](http://hp.com/go/techcenter/pcdiags)
- 2. Haga clic en Descargar UEFI y luego seleccione Ejecutar.

Opción 2: Página de soporte y controladores: ofrece descargas para un producto específico para versiones anteriores y posteriores

- 1. Visite<http://www.hp.com>.
- 2. Mueva el puntero a Support (Soporte), ubicado en la parte superior de la página y haga clic en Download Drivers (Descargar controladores).
- 3. En la casilla de texto, introduzca el nombre del producto y luego haga clic en Go (Ir).

O bien:

Haga clic en Find Now (Encontrar ahora) para permitir que HP detecte de forma automática su producto.

- 4. Seleccione el modelo de su equipo y, a continuación, seleccione su sistema operativo.
- 5. En la sección Diagnostic (Diagnóstico), haga clic en HP UEFI Support Environment (Entorno de soporte de HP UEFI).

O bien:

Haga clic en Download (Descargar), y, a continuación, seleccione Run (Ejecutar).

# 12 Soporte técnico

# Contacto con soporte técnico

Si la información suministrada en esta guía del usuario no aclara sus dudas, puede comunicarse con el soporte técnico de HP. Para obtener soporte técnico en EE. UU., visite [http://www.hp.com/go/](http://www.hp.com/go/contactHP) [contactHP](http://www.hp.com/go/contactHP). Para obtener soporte técnico en todo el mundo, visite [http://welcome.hp.com/](http://welcome.hp.com/country/us/en/wwcontact_us.html) [country/us/en/wwcontact\\_us.html.](http://welcome.hp.com/country/us/en/wwcontact_us.html)

Aquí usted puede:

- Chat en línea con un técnico de HP.
- **WEY NOTA:** Cuando el chat de soporte técnico no se encuentra disponible en un idioma en particular, está disponible en inglés.
- Encontrar los números de teléfono del soporte técnico.
- Encontrar un centro de servicios de HP.

# <span id="page-79-0"></span>**Etiquetas**

Las etiquetas adheridas al equipo proporcionan información que podría ser necesaria para solucionar problemas del sistema o al realizar viajes al exterior con el equipo.

- $\mathbb{Z}$  IMPORTANTE: Todas las etiquetas descritas en esta sección se encuentran en uno de estos tres lugares, según el modelo de su equipo: adheridas a la parte inferior del equipo, ubicadas en el compartimiento de la batería, o debajo de la cubierta de servicio.
	- La etiqueta de servicio proporciona información importante para identificar el equipo. Al comunicarse con el soporte técnico, probablemente se le pedirá el número de serie y es posible que le pidan el número de producto o el número de modelo. Encuentre estos números antes de ponerse en contacto con el soporte técnico.

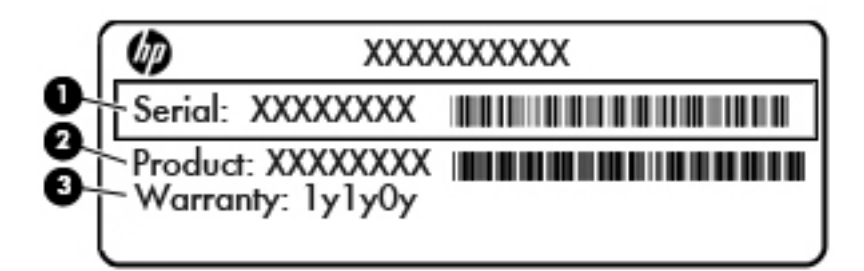

#### **Componente**

- (1) Número de serie (2) Número de producto (3) Período de garantía
- Etiqueta del Certificado de autenticidad de Microsoft® (sólo en algunos modelos anteriores a Windows 8): contiene la clave del producto Windows. Es posible que necesite la clave del producto para solucionar problemas del sistema operativo o actualizarlo. Las plataformas preinstaladas de HP con Windows 8 o Windows 8.1 no tienen la etiqueta física, pero cuentan con una Clave de producto digital instalada electrónicamente.
- **WAOTA:** Los sistemas operativos de Microsoft reconocen y activan automáticamente esta Clave de producto digital en una reinstalación del sistema operativo Windows 8 o Windows 8.1 con métodos de recuperación aprobados por HP.
- Etiqueta(s) reglamentaria(s): proporciona(n) información normativa sobre el equipo.
- Etiqueta(s) de certificación inalámbrica: proporciona(n) información sobre dispositivos inalámbricos opcionales y las marcas de aprobación de algunos países o regiones en los cuales se ha aprobado el uso de los dispositivos.

# <span id="page-80-0"></span>13 Especificaciones

- Alimentación de entrada
- **Entorno operativo**

# Alimentación de entrada

La información sobre la alimentación provista en esta sección puede ser útil si planea viajar a otro país con el equipo.

El equipo funciona con alimentación de CC, que puede ser suministrada por una fuente de alimentación de CA o de CC. La fuente de alimentación de CA debe ser de 100-240 V, 50-60 Hz. Aunque una fuente autónoma de alimentación de CC puede alimentar el equipo, este sólo deberá alimentarse con un adaptador de CA o una fuente de alimentación de CC suministrada y aprobada por HP para su uso con este equipo.

El equipo puede funcionar con alimentación de CC que tenga las siguientes especificaciones.

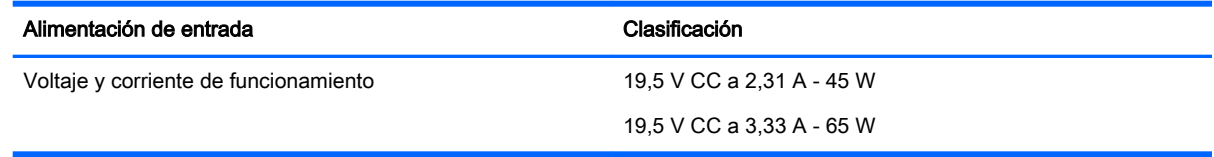

**EV** NOTA: Este producto está diseñado para sistemas de alimentación de TI de Noruega con un voltaje entre fases que no supere los 240 V rms.

NOTA: La corriente y el voltaje de funcionamiento se pueden encontrar en la etiqueta normativa del sistema.

# Entorno operativo

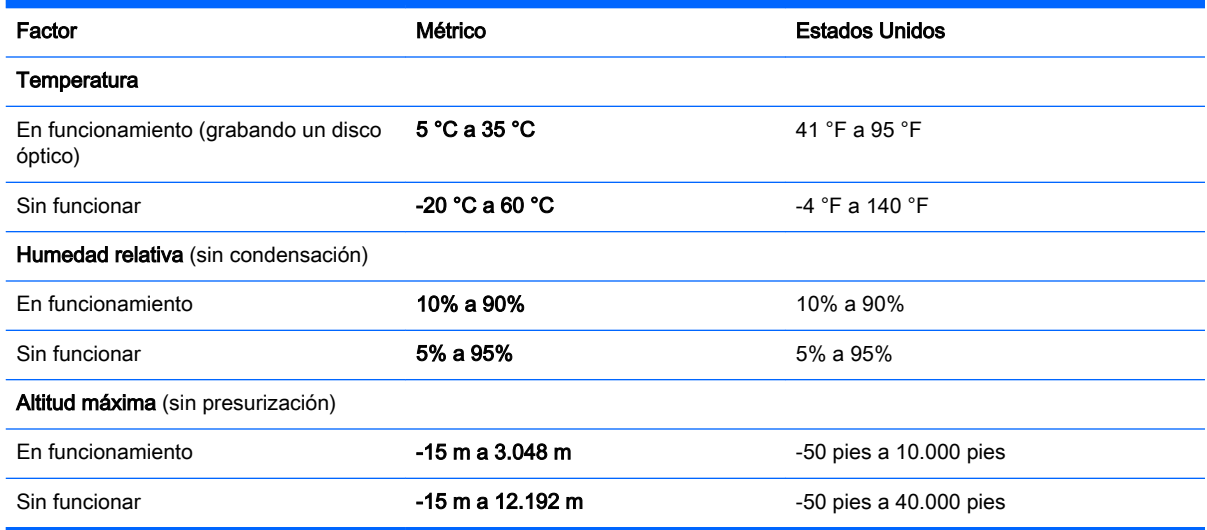

# <span id="page-81-0"></span>A De viaje con el equipo

Si debe viajar con su equipo o enviarlo, a continuación encontrará algunos consejos a considerar para mantener su equipo a salvo.

- Prepare el equipo para viajar o para enviarlo:
	- Realice copias de seguridad de su información en una unidad externa.
	- Extraiga del equipo todos los discos y las tarjetas multimedia externas, como las tarjetas de memoria.
	- Apague y luego desconecte todos los dispositivos externos.
	- Apague el equipo.
- Lleve una copia de seguridad de su información. Mantenga la copia de seguridad separada del equipo.
- Cuando viaje en avión, lleve el equipo como equipaje de mano; no lo envíe con el resto de sus maletas.
- PRECAUCIÓN: Evite exponer la unidad a campos magnéticos. Los dispositivos de seguridad con campos magnéticos incluyen los dispositivos detectores y sensores de seguridad de los aeropuertos. Las correas transportadoras y dispositivos de seguridad similares de los aeropuertos que verifican el equipaje de mano usan rayos X en lugar de magnetismo y no dañan las unidades.
- Si pretende usar el equipo durante el vuelo, escuche el anuncio durante el vuelo que le indica cuándo puede utilizar su equipo. El uso del equipo durante el vuelo queda a discreción de la aerolínea.
- Si va a enviar el equipo o una unidad, use un empaque de protección adecuado y póngale un rótulo que diga "FRÁGIL".

Si el equipo tiene instalado un dispositivo inalámbrico, el uso de estos dispositivos puede estar restringido en algunos entornos. Tales restricciones pueden aplicarse a bordo de aeronaves, en hospitales, cerca de productos explosivos y en áreas de riesgo. Si desconoce las normas que se aplican al uso de un dispositivo específico, solicite autorización para usar su equipo antes de encenderlo.

- Si viaja fuera del país, siga estas sugerencias:
	- Consulte las normas de aduana relacionadas con equipos en cada país o región a los que viaje.
	- Consulte los requisitos de cables y adaptadores de cada lugar en el que planee usar el equipo. El voltaje, la frecuencia y las configuraciones de los enchufes varían.

 $\Lambda$  **ADVERTENCIA!** Para reducir el riesgo de que se produzca una descarga eléctrica, un incendio o daños al equipo, no trate de alimentar el equipo con un kit convertidor de voltaje de los que se usan en electrodomésticos.

# <span id="page-82-0"></span>B Solución de problemas

# Recursos para solucionar problemas

Comuníquese con el soporte técnico de HP. Para obtener soporte en EE. UU., visite <http://www.hp.com/go/contactHP>. Para obtener soporte en todo el mundo, visite [http://welcome.hp.com/country/us/en/wwcontact\\_us.html.](http://welcome.hp.com/country/us/en/wwcontact_us.html)

Elija entre los siguientes tipos de soporte:

- Chat en línea con un técnico de HP.
- **X NOTA:** Cuando el chat no se encuentra disponible en un idioma en particular, está disponible en inglés.
- Encontrar los números de teléfono del soporte técnico de HP en todo el mundo.
- Encontrar un centro de servicios de HP.

# Resolución de problemas

Las siguientes secciones describen diversos problemas frecuentes y sus soluciones.

#### El equipo no puede iniciarse

Si el equipo no se enciende cuando presiona el botón de inicio/apagado, las siguientes sugerencias pueden ayudarle a determinar porqué el equipo no se inicia:

Si el equipo está conectado a una toma eléctrica de CA, conecte otro dispositivo eléctrico para asegurarse de que esté suministrando la alimentación adecuada.

**EX NOTA:** Utilice sólo el adaptador de CA suministrado o uno aprobado por HP para este equipo.

Si su equipo está conectado a una fuente de alimentación externa distinta de una toma eléctrica de CA, conéctelo a una toma eléctrica de CA usando el adaptador de CA. Asegúrese de que las conexiones del cable de alimentación y del adaptador de CA estén firmes.

#### La pantalla del equipo está en blanco

Si la pantalla está en blanco pero no ha apagado el equipo, una o más de estas configuraciones puede ser la causa:

- El equipo puede estar en estado de suspensión. Para salir de la suspensión, presione brevemente el botón de inicio/apagado. La suspensión es un recurso de ahorro de energía que apaga la pantalla. El sistema puede iniciar la suspensión mientras el equipo esté encendido pero no está en uso, o cuando el equipo haya alcanzado un nivel de batería bajo. Para cambiar estas y otras configuraciones de energía, haga clic con el botón derecho en el icono de la Batería en el escritorio de Windows en el área de notificación, en el extremo derecho de la barra de tareas, y luego haga clic en Preferencias.
- Es posible que el equipo no esté configurado para mostrar la imagen en la pantalla. Para transferir la imagen a la pantalla del equipo, presione fn+f4. En la mayoría de los modelos, cuando una pantalla externa opcional, como un monitor, está conectada al equipo, la imagen

puede mostrarse en la pantalla del equipo o en la pantalla externa, o en ambos dispositivos simultáneamente. Cuando presiona fn+f4 repetidamente, la imagen alterna entre la pantalla del equipo, una o más pantallas externas y de forma simultánea en la pantalla de todos los dispositivos.

### El software está funcionando de manera anormal

Si el software deja de responder o se comporta de manera anormal, reinicie el equipo. Haga clic en Inicio, en la flecha próxima a Apagar y luego seleccione Reiniciar. Si no puede reiniciar el equipo utilizando este procedimiento, consulte la siguiente sección, El equipo está encendido pero no responde en la página 74.

## El equipo está encendido pero no responde

Si el equipo está encendido pero no responde a los comandos del software o del teclado, intente realizar los siguientes procedimientos de apagado de emergencia, en la secuencia indicada, hasta que logre apagarlo:

A PRECAUCIÓN: Los procedimientos de apagado de emergencia ocasionan la pérdida de la información no guardada.

- Mantenga presionado el botón de inicio/apagado por lo menos cinco segundos.
- Desconecte su equipo de la fuente de alimentación externa y retire la batería.

### El equipo está inusualmente caliente

Es normal que la temperatura del equipo sea relativamente elevada mientras este está en uso. Sin embargo, si siente que el equipo está *inusualmente* caliente, es posible que se esté sobrecalentando debido al bloqueo de un orificio de ventilación.

Si sospecha que el equipo se está sobrecalentando, apáguelo y déjelo enfriar hasta alcanzar la temperatura ambiente. Asegúrese de que ningún orificio de ventilación esté obstruido mientras utiliza el equipo.

- $\bigwedge$  **¡ADVERTENCIA!** Para reducir la posibilidad de lesiones por calor o sobrecalentamiento del equipo, no coloque el equipo directamente sobre sus piernas ni obstruya los orificios de ventilación. Use el equipo sólo sobre una superficie plana y firme. No permita que ninguna superficie dura, como una impresora opcional adyacente, o una superficie blanda, como cojines, alfombras o ropa, bloqueen el flujo de aire. Tampoco permita que el adaptador de CA entre en contacto con la piel o con una superficie blanda, como cojines, alfombras o ropa, durante el funcionamiento. El equipo y el adaptador de CA cumplen con los límites de temperatura de superficie accesible por el usuario definidos por el Estándar internacional para la seguridad de equipamiento de tecnología de la información (IEC 60950-1).
- **EX NOTA:** El ventilador del equipo se iniciará automáticamente para enfriar los componentes internos y evitar el sobrecalentamiento. Es normal que el ventilador interno se encienda y apague reiteradamente durante el funcionamiento.

### Un dispositivo externo no funciona

Siga estas sugerencias en caso de que un dispositivo externo no funcione según lo esperado:

- Encienda el dispositivo de acuerdo con las instrucciones del fabricante.
- Asegúrese de que todos los dispositivos estén bien conectados.
- Cerciórese de que el dispositivo esté recibiendo energía eléctrica.
- <span id="page-84-0"></span>● Asegúrese de que el dispositivo, especialmente si se trata de un dispositivo antiguo, sea compatible con su sistema operativo.
- Cerciórese de que los controladores adecuados estén instalados y actualizados.

## La conexión de red inalámbrica no funciona

Si la conexión a una red inalámbrica no funciona correctamente, siga estas sugerencias:

- Para habilitar o deshabilitar un dispositivo de red cableada o inalámbrica, haga clic con el botón derecho en el icono de Conexión de red en el escritorio de Windows, en el área de notificación, en el extremo derecho de la barra de tareas. Para habilitar los dispositivos, seleccione la casilla en la opción del menú. Para deshabilitar el dispositivo, desmarque la casilla.
- Asegúrese de que el dispositivo de conexiones inalámbricas esté encendido.
- Asegúrese de que las antenas inalámbricas del equipo estén libres de obstrucciones.
- Asegúrese de que el módem por cable o DSL y su cable de alimentación estén conectados correctamente y que los indicadores luminosos de alimentación estén encendidos.
- Asegúrese de que el enrutador inalámbrico o el punto de acceso estén conectados adecuadamente a su adaptador de alimentación y al módem por cable o DSL, y de que los indicadores luminosos estén encendidos.
- Desconecte y vuelva a conectar todos los cables y luego apague y vuelva a encender el dispositivo.

### No se puede reproducir un disco

- Guarde su trabajo y cierre todos los programas abiertos antes de reproducir un CD o un DVD.
- Cierre sesión en Internet antes de reproducir un CD o un DVD.
- Asegúrese de que insertó el disco adecuadamente.
- Asegúrese de que el disco esté limpio. Si es necesario, limpie el disco con agua filtrada y un paño libre de pelusas. Limpie desde el centro del disco hacia el borde externo.
- Revise que el disco no tenga rayones. Si encuentra alguno, trate el disco con un kit para reparación de discos ópticos disponible en muchas tiendas de artículos electrónicos.
- Desactive el modo de suspensión antes de reproducir el disco.

No inicie la suspensión mientras reproduce un disco. De lo contrario, puede aparecer un mensaje de advertencia que le preguntará si desea continuar. Si aparece este mensaje, haga clic en No. Después de que haga clic en No, el equipo puede comportarse de alguna de estas formas:

La reproducción puede reanudarse.

o bien

◦ Puede cerrarse la ventana de reproducción del programa multimedia. Para volver a reproducir el disco, haga clic en el botón Reproducir en su programa multimedia para reiniciar el disco. En casos excepcionales, podrá ser necesario salir del programa y luego reiniciarlo.

## <span id="page-85-0"></span>Una película no puede verse en una pantalla externa

- 1. Si tanto la pantalla del equipo como la pantalla externa están encendidas, presione fn+f4 una o más veces para alternar entre ambas pantallas.
- 2. Ajuste las configuraciones del monitor para que la pantalla externa sea la pantalla principal:
	- a. En el escritorio de Windows, haga clic con el botón derecho en un área libre del escritorio del equipo y seleccione Resolución de pantalla.
	- b. Especifique una pantalla primaria y una pantalla secundaria.
	- $\mathbb{R}^n$  NOTA: Al utilizar ambas pantallas, la imagen del DVD no aparecerá en ninguna de las pantallas designadas como pantalla secundaria.

#### El proceso de grabación de un disco no se inicia, o se detiene antes de completarse

- Asegúrese de que todos los programas están cerrados.
- Desactive el modo de suspensión.
- Cerciórese de que está usando el tipo correcto de disco para su unidad.
- Asegúrese de que el disco está insertado adecuadamente.
- Seleccione una velocidad de grabación menor y vuelva a intentarlo.
- Si está copiando un disco, guarde la información del disco de origen en su unidad de disco duro antes de intentar grabar los contenidos en un nuevo disco y luego haga la grabación desde su disco duro.

# <span id="page-86-0"></span>C Descarga electrostática

La descarga electrostática es la liberación de electricidad estática que ocurre cuando dos objetos entran en contacto, como por ejemplo el choque que recibe cuando camina por una alfombra y toca el picaporte metálico de una puerta.

Una descarga de electricidad estática de los dedos u otros conductores electrostáticos puede dañar los componentes electrónicos. Para evitar daños al equipo, a la unidad o pérdida de información, observe estas medidas de precaución:

- Si las instrucciones de remoción o instalación le indican que desenchufe el equipo, hágalo después de contar con una toma a tierra apropiada y antes de retirar una cubierta.
- Mantenga los componentes en sus estuches de protección contra electrostática hasta que esté preparado para instalarlos.
- Evite tocar las patas, las derivaciones y los circuitos. Manipule los componentes electrónicos lo menos posible.
- Utilice herramientas no magnéticas.
- Antes de manipular componentes, descargue la electricidad estática tocando la superficie metálica sin pintura del componente.
- Si extrae un componente, póngalo en un estuche de protección contra electrostática.

Si necesita más información acerca de la electricidad estática o ayuda para la extracción o instalación de un componente, comuníquese con el soporte técnico de HP.

# Índice

#### A

adaptador de CA, prueba [41](#page-50-0) ahorro, energía [38](#page-47-0) alimentación ahorro [38](#page-47-0) batería [35](#page-44-0) opciones [33](#page-42-0) alimentación, conector [5](#page-14-0) alimentación de CA externa, uso [40](#page-49-0) alimentación de entrada [71](#page-80-0) alimentación por batería [35](#page-44-0) almacenamiento de una batería [38](#page-47-0) altavoces, identificación [9](#page-18-0) antenas inalámbricas, identificación [6](#page-15-0) antenas WLAN, identificación [6](#page-15-0) antenas WWAN, identificación [6](#page-15-0) apagado [33](#page-42-0) apagado del equipo [33](#page-42-0) área del TouchPad identificación [7](#page-16-0) audio, verificación de funciones [29](#page-38-0) auriculares y micrófonos, conexión [29](#page-38-0)

#### B

batería ahorro de energía [38](#page-47-0) almacenamiento [38](#page-47-0) descarga [35](#page-44-0) eliminación [39](#page-48-0) muestra la carga restante [35](#page-44-0) niveles de batería bajos [35](#page-44-0) sustitución [39](#page-48-0) **BIOS** actualización [64](#page-73-0) descarga de una actualización [64](#page-73-0) determinación de la versión [64](#page-73-0) bloq mayús, indicador luminoso [8](#page-17-0) bloq num, identificación de la tecla [26](#page-35-0) bloq num, indicador luminoso [8](#page-17-0) bloq num en un teclado numérico externo [27](#page-36-0) bloqueo de liberación de la cubierta de servicio [11](#page-20-0) bloqueos, liberación de la cubierta de servicio [11](#page-20-0) botón de conexiones inalámbricas [13](#page-22-0) botón de inicio/apagado [33](#page-42-0) botones alimentación [33](#page-42-0) botón de Windows [10](#page-19-0) derecho del Touchpad [7](#page-16-0) dispositivo señalador de tipo palanca derecho [7](#page-16-0) dispositivo señalador de tipo palanca izquierdo [7](#page-16-0) inicio/apagado [9](#page-18-0) izquierdo del TouchPad [7](#page-16-0) medios [28](#page-37-0) volumen [28](#page-37-0)

## $\mathbf C$

cables USB [45](#page-54-0) cámara web [6](#page-15-0), [29](#page-38-0) cámara web, identificación [6](#page-15-0) carga USB 3.0 (con alimentación), identificación [5](#page-14-0) componentes inferior [11](#page-20-0) pantalla [6](#page-15-0) parte frontal [12](#page-21-0) parte lateral derecha [4](#page-13-0) parte lateral izquierda [5](#page-14-0) concentradores [44](#page-53-0) concentradores USB [44](#page-53-0) conector de acoplamiento, identificación [5](#page-14-0) conector de alimentación, identificación [5](#page-14-0)

conector de auriculares (salida de audio) [4](#page-13-0) conector de batería adicional, identificación [11](#page-20-0) conector de entrada de audio (micrófono), identificación [4](#page-13-0) conector de micrófono (entrada de audio), identificación [4](#page-13-0) conector de red, identificación [4](#page-13-0) conector de salida de audio (auriculares), identificación [4](#page-13-0) conectores entrada de audio (micrófono) [4](#page-13-0) red [4](#page-13-0) RJ-45 (red) [4](#page-13-0) salida de audio (auriculares) [4](#page-13-0) conector RJ-45 (red), identificación [4](#page-13-0) conexión a una WLAN [17](#page-26-0) conexión a una WLAN corporativa [17](#page-26-0) conexión a una WLAN pública [17](#page-26-0) configuración, opciones de energía [33](#page-42-0) configuración de conexión a Internet [16](#page-25-0) configuración de protección con contraseña en la reactivación  $34$ configuración de una WLAN [16](#page-25-0) contraseña de administrador [53](#page-62-0) contraseña de usuario [53](#page-62-0) contraseñas administrador [53](#page-62-0) Administrador de BIOS [53](#page-62-0) usuario [53](#page-62-0) controles de actividad multimedia [28](#page-37-0) controles inalámbricos botón [13](#page-22-0) sistema operativo [13](#page-22-0) cuidado de su equipo [59](#page-68-0)

#### D

de la parte superior arriba [7](#page-16-0) descarga electrostática [77](#page-86-0) de viaje con el equipo [38,](#page-47-0) [70,](#page-79-0) [72](#page-81-0) DisplayPort, conexión [31](#page-40-0) DisplayPort, identificación [4](#page-13-0) dispositivo Bluetooth [13,](#page-22-0) [19](#page-28-0) dispositivo señalador de tipo palanca [7](#page-16-0) dispositivos externos [46](#page-55-0) dispositivos externos opcionales, uso [46](#page-55-0) dispositivos señaladores, preferencias de configuración [21](#page-30-0) dispositivos USB conexión [45](#page-54-0) descripción [44](#page-53-0) extracción [45](#page-54-0) dispositivo WLAN [70](#page-79-0) Dispositivo WLAN [15](#page-24-0) dispositivo WWAN [13](#page-22-0) Dispositivo WWAN [17](#page-26-0)

#### E

entorno operativo [71](#page-80-0) equipo, viaje [38](#page-47-0), [72](#page-81-0) estados de ahorro de energía [33](#page-42-0) etiqueta de Bluetooth [70](#page-79-0) etiqueta de certificación de conexiones inalámbricas [70](#page-79-0) Etiqueta del Certificado de autenticidad de Microsoft [70](#page-79-0) etiqueta de WLAN [70](#page-79-0) etiquetas Bluetooth [70](#page-79-0) certificación inalámbrica [70](#page-79-0) Certificado de autenticidad de Microsoft [70](#page-79-0) número de serie [70](#page-79-0) reglamentarias [70](#page-79-0) WLAN [70](#page-79-0) externo, puerto de monitor [31](#page-40-0)

#### F

función, identificación de las teclas [10](#page-19-0)

#### G

gestos táctiles en el TouchPad Acercamiento/alejamiento con el movimiento de pinza con dos dedos [23](#page-32-0) Clic con dos dedos [24](#page-33-0) uso [21](#page-30-0) Gestos táctiles en el TouchPad desplazamiento [23](#page-32-0) Gestos táctiles en el TouchPad: acercamiento/alejamiento (movimiento de pinza con dos dedos) [23](#page-32-0) Gestos táctiles en el TouchPad: clic con dos dedos [24](#page-33-0)

#### H

HP Cloud Connection Manager [13](#page-22-0) HP Mobile Broadband, desactivado [18](#page-27-0) HP PC Hardware Diagnostics (UEFI) descarga [68](#page-77-0)

### I

imagen en la pantalla, alternancia [25](#page-34-0) indicadores luminosos Adaptador de CA/batería [12](#page-21-0) alimentación [8,](#page-17-0) [12](#page-21-0) blog mayús [8](#page-17-0) bloq num [8](#page-17-0) cámara web [6](#page-15-0) conexiones inalámbricas [8](#page-17-0), [12](#page-21-0) micrófono en silencio [8](#page-17-0) RJ-45 (red) [4](#page-13-0) silencio [8](#page-17-0) TouchPad [8](#page-17-0) unidad de disco duro [12](#page-21-0) indicadores luminosos de alimentación [8,](#page-17-0) [12](#page-21-0) indicador luminoso de conexiones inalámbricas [8,](#page-17-0) [12](#page-21-0), [13](#page-22-0) Indicador luminoso de la batería/ adaptador de CA [12](#page-21-0) indicador luminoso de la cámara web, identificación [6](#page-15-0)

indicador luminoso de la cámara web integrada, identificación [6](#page-15-0) indicador luminoso de la unidad de disco duro [12](#page-21-0) Indicador luminoso del TouchPad, identificación [8](#page-17-0) indicador luminoso de silencio, identificación [8](#page-17-0) indicador luminoso de silencio del micrófono, identificación [8](#page-17-0) información normativa etiqueta reglamentaria [70](#page-79-0) etiquetas de certificación de conexiones inalámbricas [70](#page-79-0) inicio/apagado, identificación del botón [9](#page-18-0) interruptor, alimentación [33](#page-42-0) interruptor de alimentación [33](#page-42-0) interruptor de pantalla interno [6](#page-15-0)

#### J

Java Card definición [43](#page-52-0) extracción [44](#page-53-0) inserción [43](#page-52-0)

#### L

lector de tarjetas de memoria, identificación [4](#page-13-0) limpieza de su equipo [59](#page-68-0) luz de fondo del teclado [26](#page-35-0)

#### M

medios de grabación [34](#page-43-0) medios de lectura [34](#page-43-0) micrófonos internos, identificación [6](#page-15-0) módulo de memoria extracción [57](#page-66-0) identificación [11](#page-20-0) inserción [58](#page-67-0) sustitución [57](#page-66-0) mouse, externo configuración de preferencias [21](#page-30-0) movimiento de desplazamiento en el TouchPad [23](#page-32-0) multimedia, teclas de acceso rápido [28](#page-37-0)

#### N

nivel de batería bajo [35](#page-44-0) nivel de batería crítico [33](#page-42-0) nombre y número de producto, equipo [70](#page-79-0) número de serie [70](#page-79-0) número de serie, equipo [70](#page-79-0)

#### O

orificios de ventilación, identificación [5](#page-14-0), [11](#page-20-0)

#### P

pantalla externa, resolución de problemas [76](#page-85-0) pestillo de liberación de la cubierta de servicio [11](#page-20-0) pestillos, liberación de la cubierta de servicio [11](#page-20-0) problemas, solución [73](#page-82-0) prueba de un adaptador de CA [41](#page-50-0) puerto de monitor externo [5](#page-14-0) puertos carga USB 3.0 (con alimentación) [5](#page-14-0) DisplayPort [4,](#page-13-0) [31](#page-40-0) monitor externo [5](#page-14-0), [31](#page-40-0) VGA [31](#page-40-0) puertos USB, identificación [4,](#page-13-0) [5](#page-14-0) Puerto USB 3.0 [4](#page-13-0), [5](#page-14-0) puerto VGA, conexión [31](#page-40-0)

#### R

ranura de SIM, identificación [12](#page-21-0) ranura para cable de seguridad, identificación [5](#page-14-0) ranuras cable de seguridad [5](#page-14-0) SIM [12](#page-21-0) smart card [6](#page-15-0) red inalámbrica (WLAN) conexión [17](#page-26-0) conexión a una WLAN corporativa [17](#page-26-0) conexión a una WLAN pública [17](#page-26-0) equipo necesario [16](#page-25-0) radio de acción [17](#page-26-0) seguridad [16](#page-25-0) uso [15](#page-24-0)

RJ-45 (red), identificación de los indicadores luminosos [4](#page-13-0)

#### S

seguridad, inalámbrica [16](#page-25-0) SIM eliminación [18](#page-27-0) inserción [18](#page-27-0) sistema no responde [33](#page-42-0) smart card definición [43](#page-52-0) extracción [44](#page-53-0) inserción [43](#page-52-0) smart card, ranura [6](#page-15-0) software firewall [55](#page-64-0) software de firewall [55](#page-64-0) solución de problemas grabación de disco [76](#page-85-0) reproducción del disco [75](#page-84-0) soporte para USB legado [62](#page-71-0) suspensión inicio [34](#page-43-0) salida [34](#page-43-0)

## T

tarjeta de memoria eliminación [42](#page-51-0) formatos admitidos [42](#page-51-0) inserción [42](#page-51-0) tecla de aplicaciones de Windows, identificación [10](#page-19-0) teclado numérico identificación [26](#page-35-0) incorporado [10](#page-19-0) teclado numérico externo bloq num [27](#page-36-0) uso [27](#page-36-0) teclado numérico incorporado, identificación [10,](#page-19-0) [26](#page-35-0) tecla esc, identificación [10](#page-19-0) tecla fn, identificación [10,](#page-19-0) [25](#page-34-0) teclas aplicaciones de Windows [10](#page-19-0) esc [10](#page-19-0) fn [10](#page-19-0) función [10](#page-19-0) medios [28](#page-37-0) multimedia [28](#page-37-0) volumen [28](#page-37-0)

teclas de acceso rápido ajuste de volumen [25](#page-34-0) alternancia de la imagen en pantalla [25](#page-34-0) aumentar el brillo de la pantalla [26](#page-35-0) aumento del volumen del altavoz [25](#page-34-0) descripción [25](#page-34-0) disminución del volumen del altavoz [25](#page-34-0) disminuir el brillo de la pantalla [26](#page-35-0) luz de fondo del teclado [26](#page-35-0) Suspensión [25](#page-34-0) uso [25](#page-34-0) teclas de acceso rápido del teclado, identificación [25](#page-34-0) teclas de acceso rápido multimedia [28](#page-37-0) teclas del brillo de la pantalla [26](#page-35-0) teclas de volumen, identificación [25](#page-34-0) temperatura [38](#page-47-0) temperatura de la batería [38](#page-47-0) tipo de unidad [34](#page-43-0) **TouchPad** botones [7](#page-16-0) uso [21](#page-30-0)

### U

unidad de disco duro externo [46](#page-55-0) extracción [50](#page-59-0) instalación [50](#page-59-0) unidad de disco duro, identificación [11](#page-20-0) unidades disco duro [46](#page-55-0) externo [46](#page-55-0) manipulación [47](#page-56-0) ópticas [46](#page-55-0) uso  $47$ unidad externa [46](#page-55-0) unidad óptica [46](#page-55-0) USB, conexión del cable [45](#page-54-0) USB, soporte para legado [62](#page-71-0) uso estados de ahorro de energía [33](#page-42-0) fuente de alimentación de CA externa [40](#page-49-0) utilidad de configuración exploración y selección [62](#page-71-0) restauración de la configuración de fábrica [63](#page-72-0) utilidad de configuración del equipo Contraseña de administrador del BIOS [53](#page-62-0) exploración y selección [62](#page-71-0) restauración de la configuración de fábrica [63](#page-72-0)

#### V

Verificación de las funciones de audio [29](#page-38-0) video [29](#page-38-0) volumen ajuste [28](#page-37-0) botones [28](#page-37-0) teclas [28](#page-37-0)

#### W

Windows, identificación del botón [10](#page-19-0)